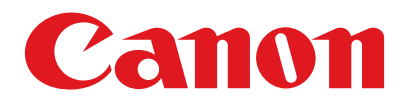

**Satera MF4100** 

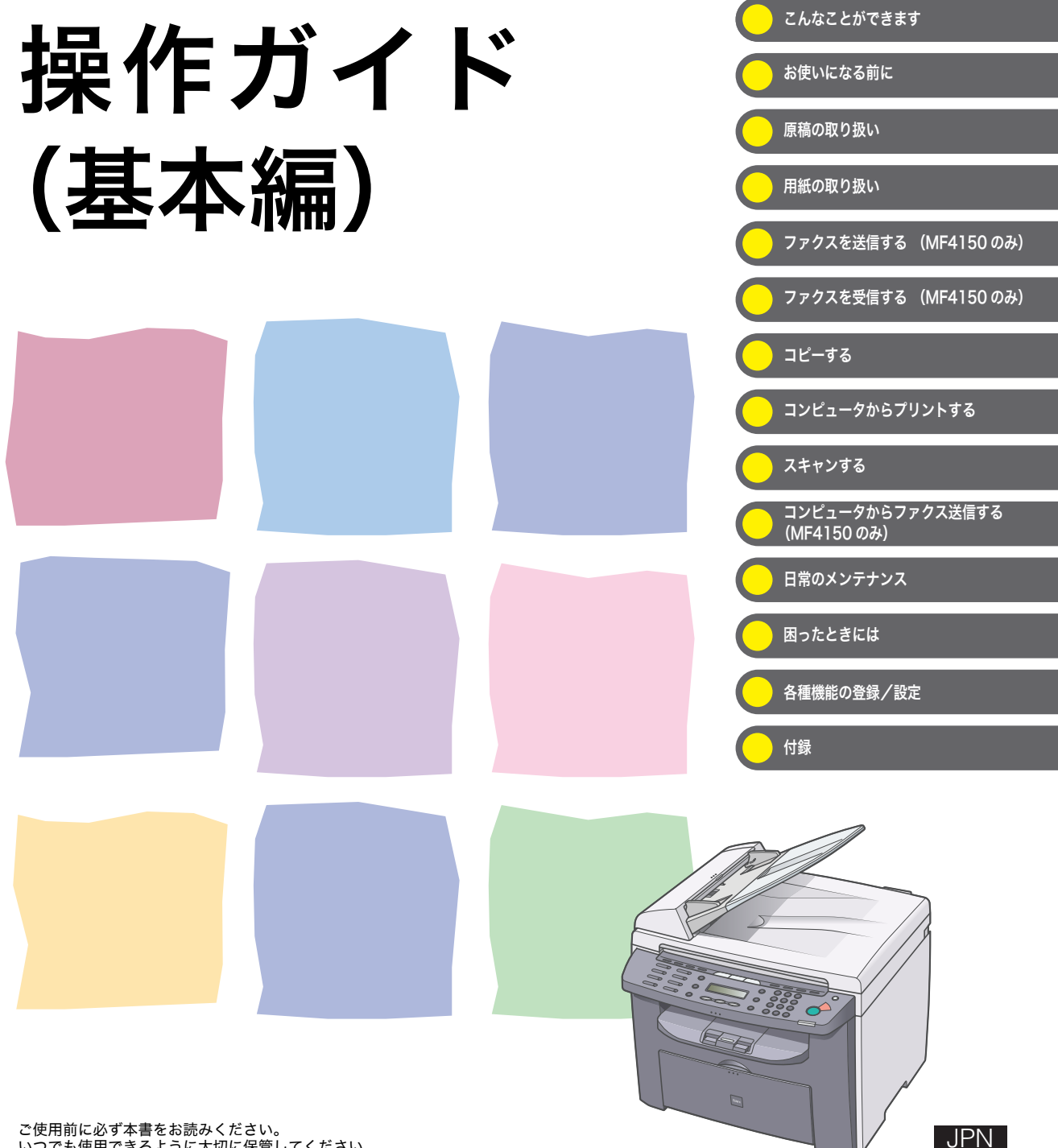

<span id="page-1-0"></span>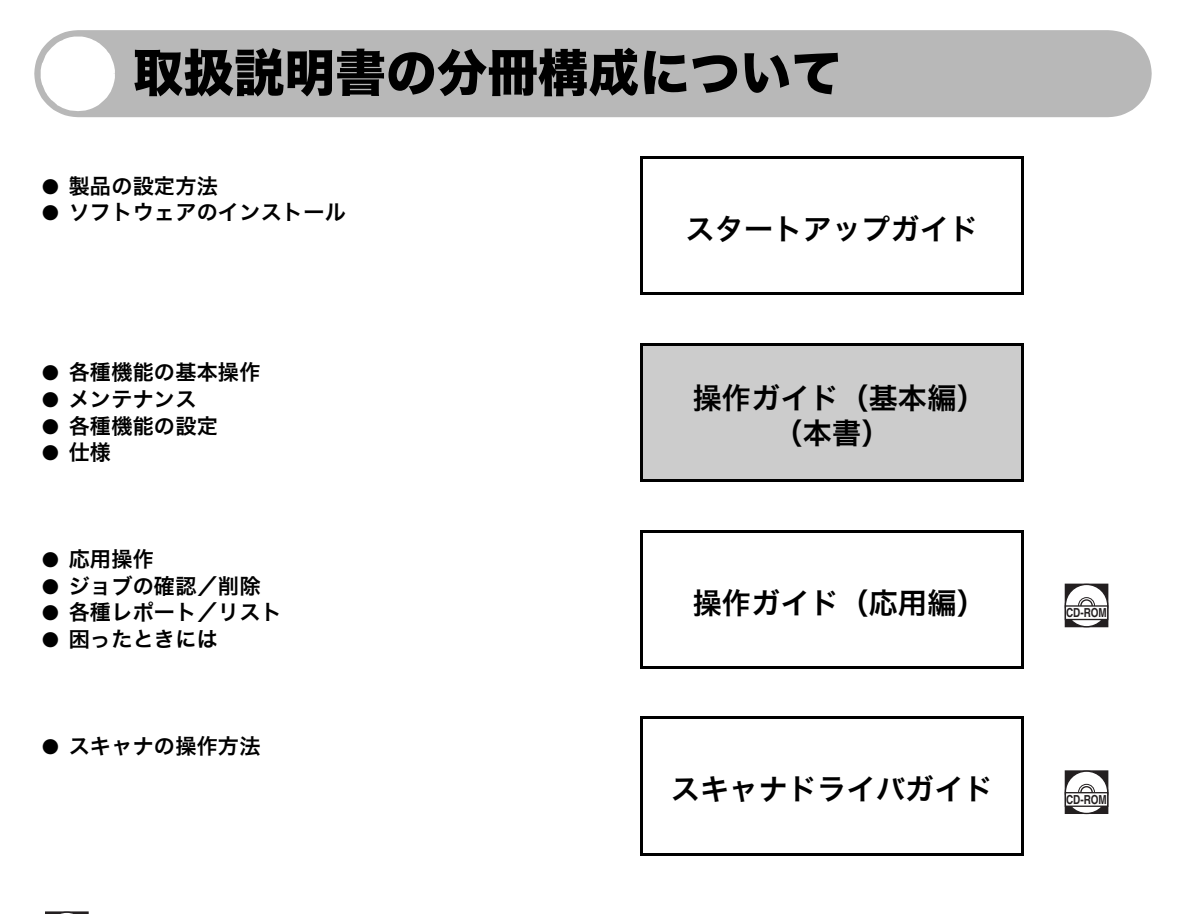

 $_{\rm 6500}$ にこのマークが付いているガイドは、付属の CD-ROM に含まれている PDF マニュアルです。

- PDF 形式のマニュアルを表示するには、Adobe Reader/Adobe Acrobat Reader が必要です。ご使用のシステ ムに Adobe Reader/Adobe Acrobat Reader がインストールされていない場合は、アドビシステムズ社のホー ムページからダウンロードし、インストールしてください。
- 本書は、改良のため画面等は予告なく変更されることがあります。正確な仕様が必要な場合はキヤノンまでお問 い合わせください。

i

- 本書に万一ご不審な点や誤り、または記載漏れなどお気付きのことがありましたら、ご連絡ください。
- 本書の内容を無断で転載することは禁止されています。

<span id="page-2-1"></span><span id="page-2-0"></span>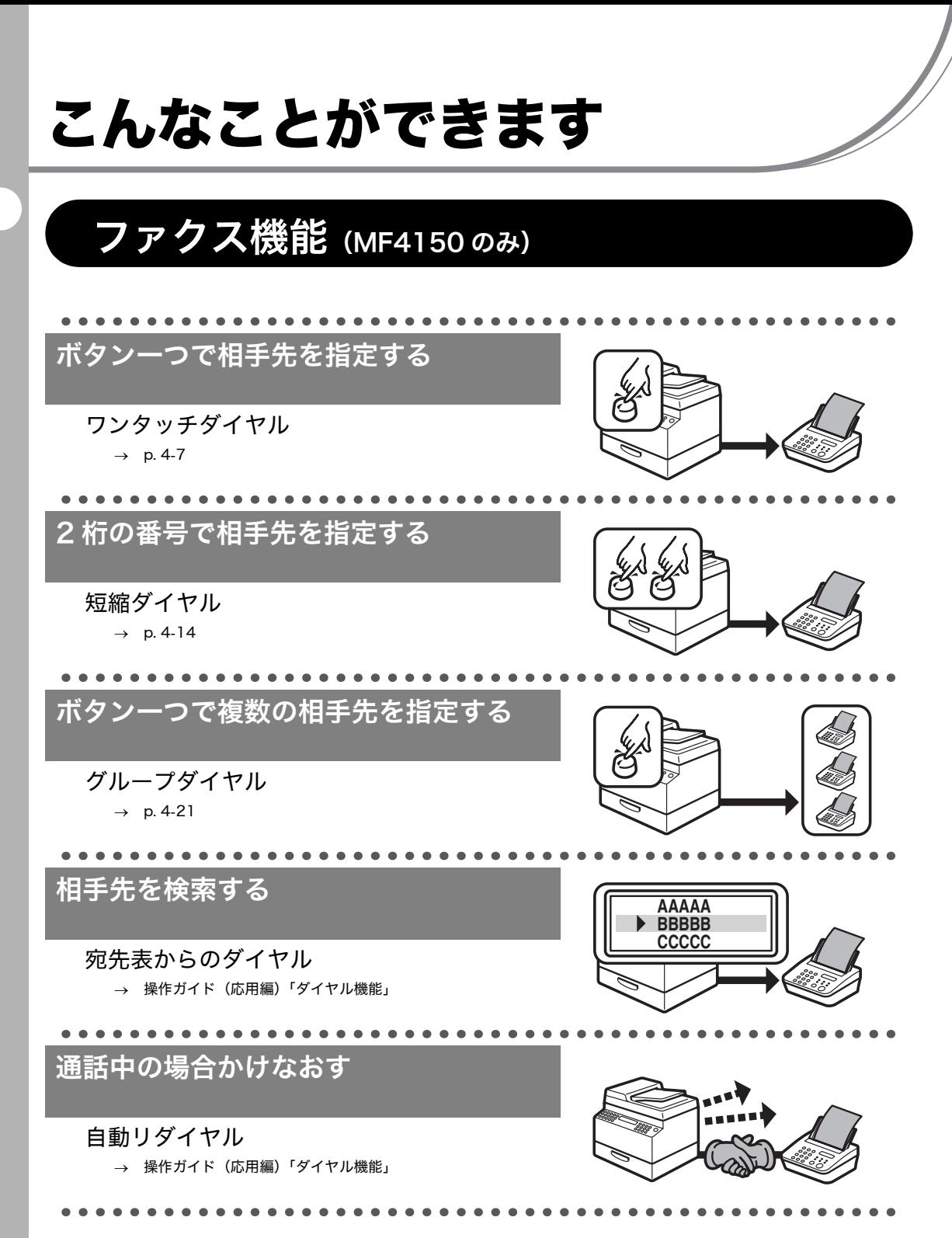

<span id="page-2-2"></span>

ii

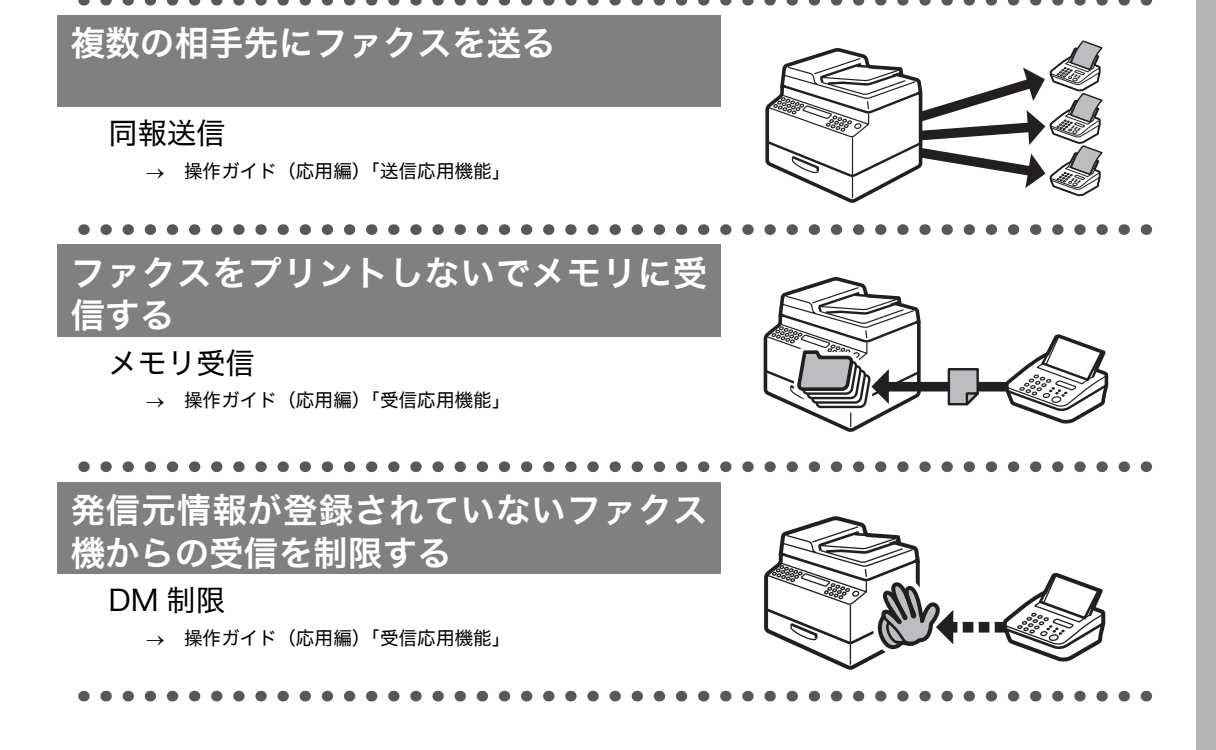

# <span id="page-4-0"></span>コピー機能

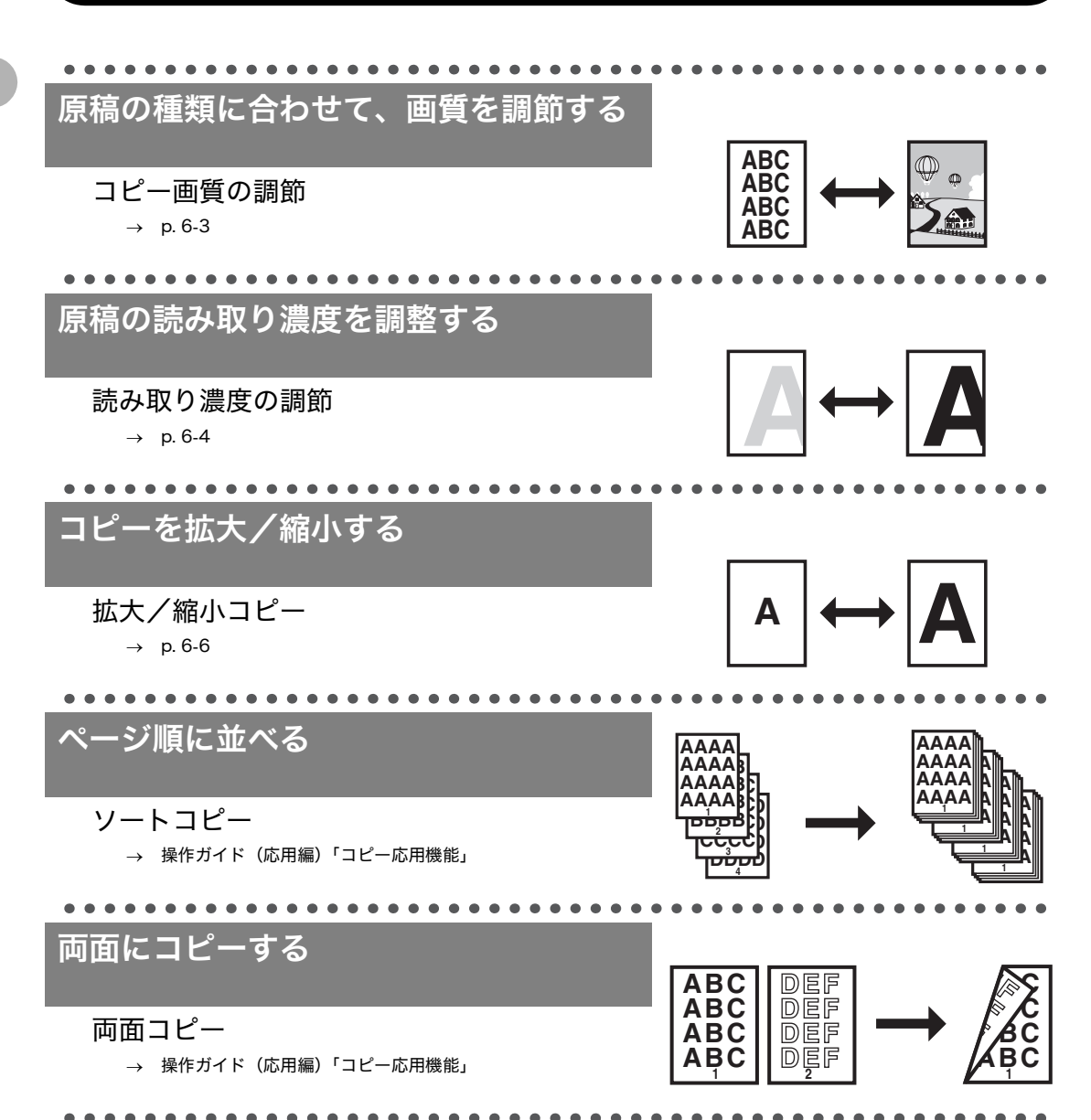

<span id="page-5-0"></span>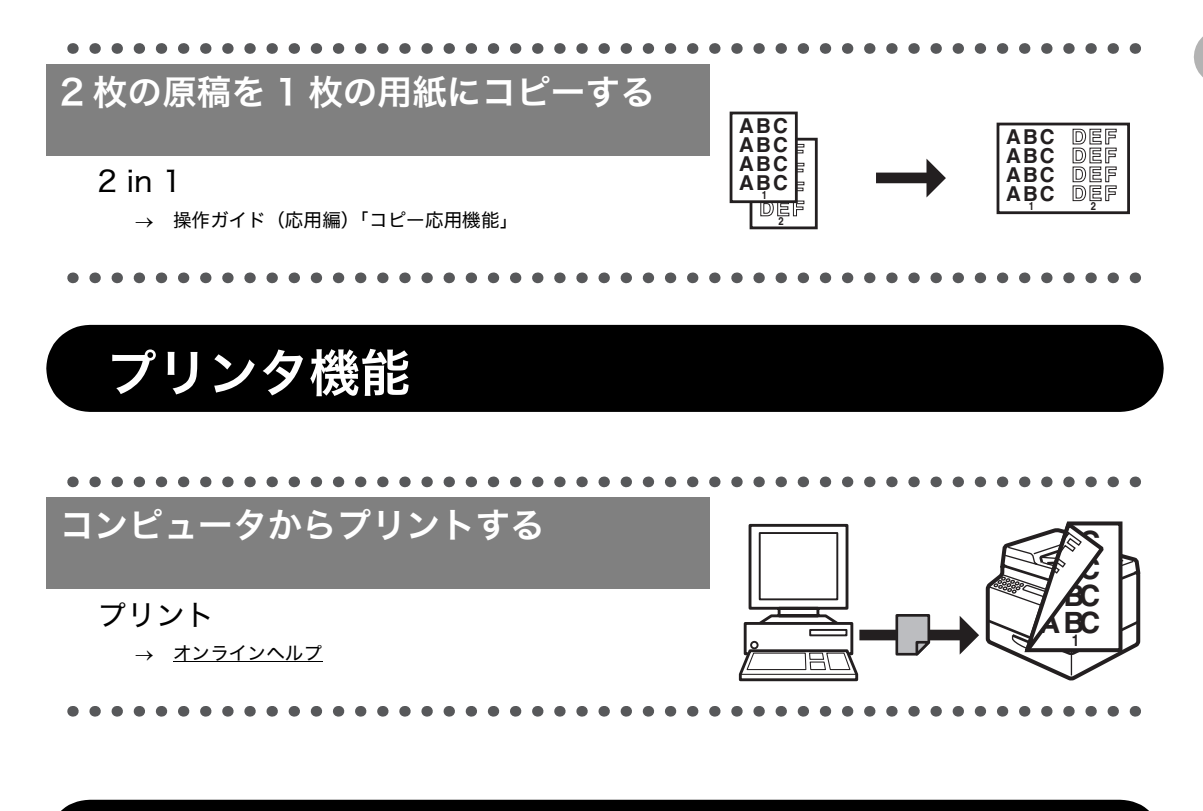

# <span id="page-5-1"></span>スキャナ機能

画像に合わせてスキャナを設定する **ABC ABC ABC** スキャナ **ABC**→ スキャナドライバガイド「MF Toolbox を設定する」 R  $\bullet$ 

# <span id="page-6-0"></span>PC ファクス機能 (MF4150のみ)

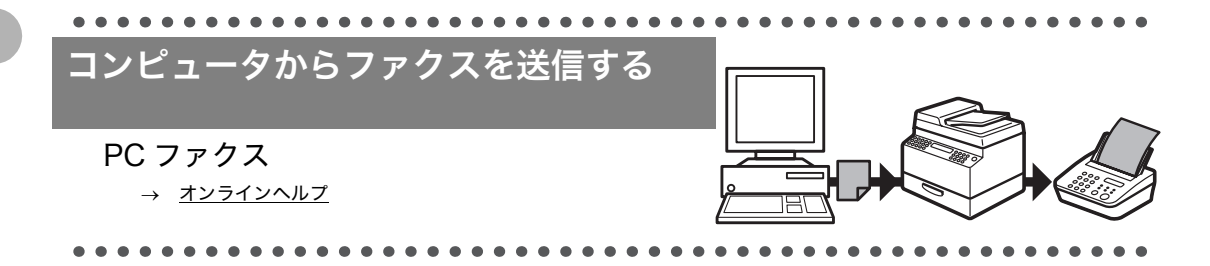

# <span id="page-7-0"></span>目次

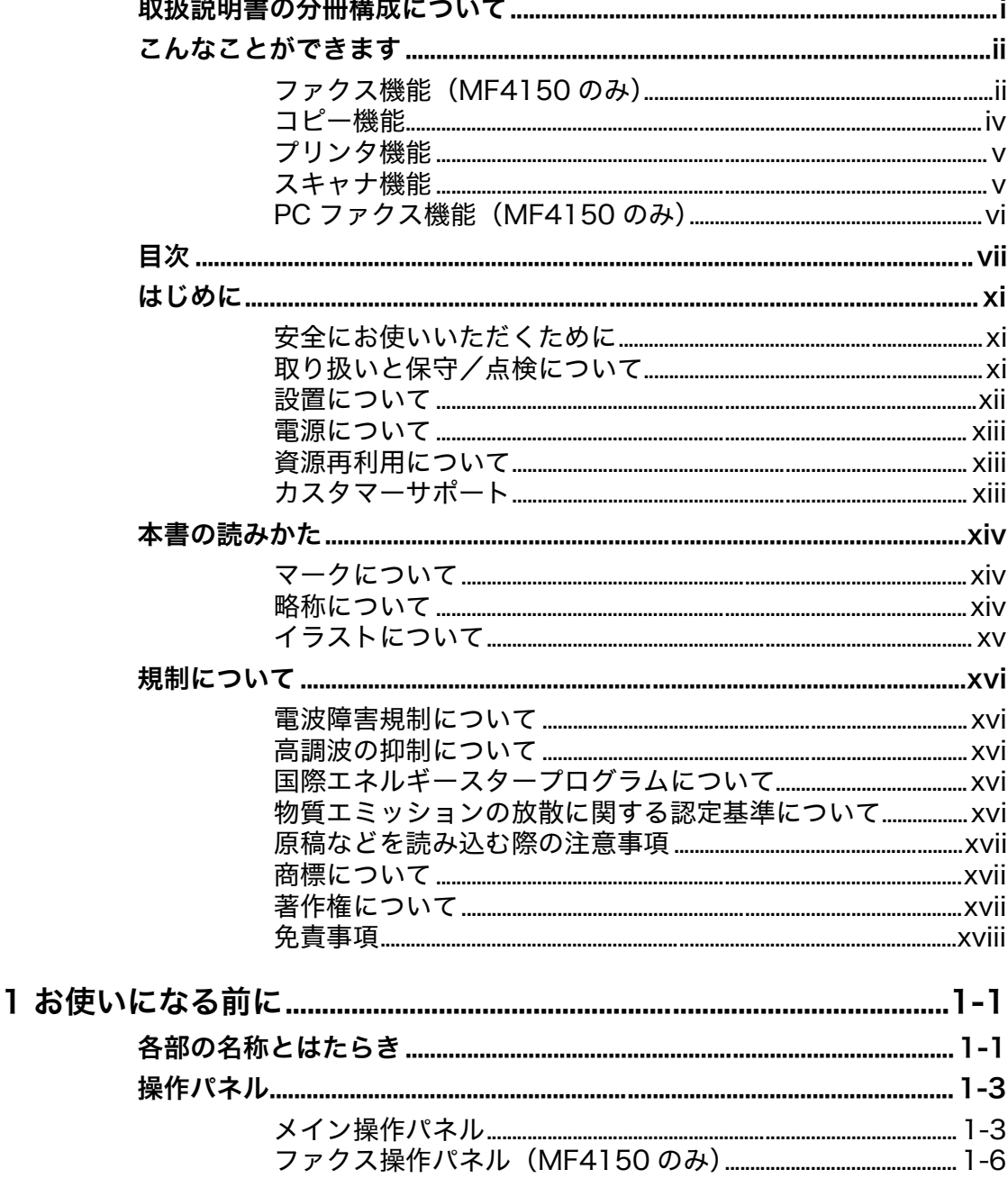

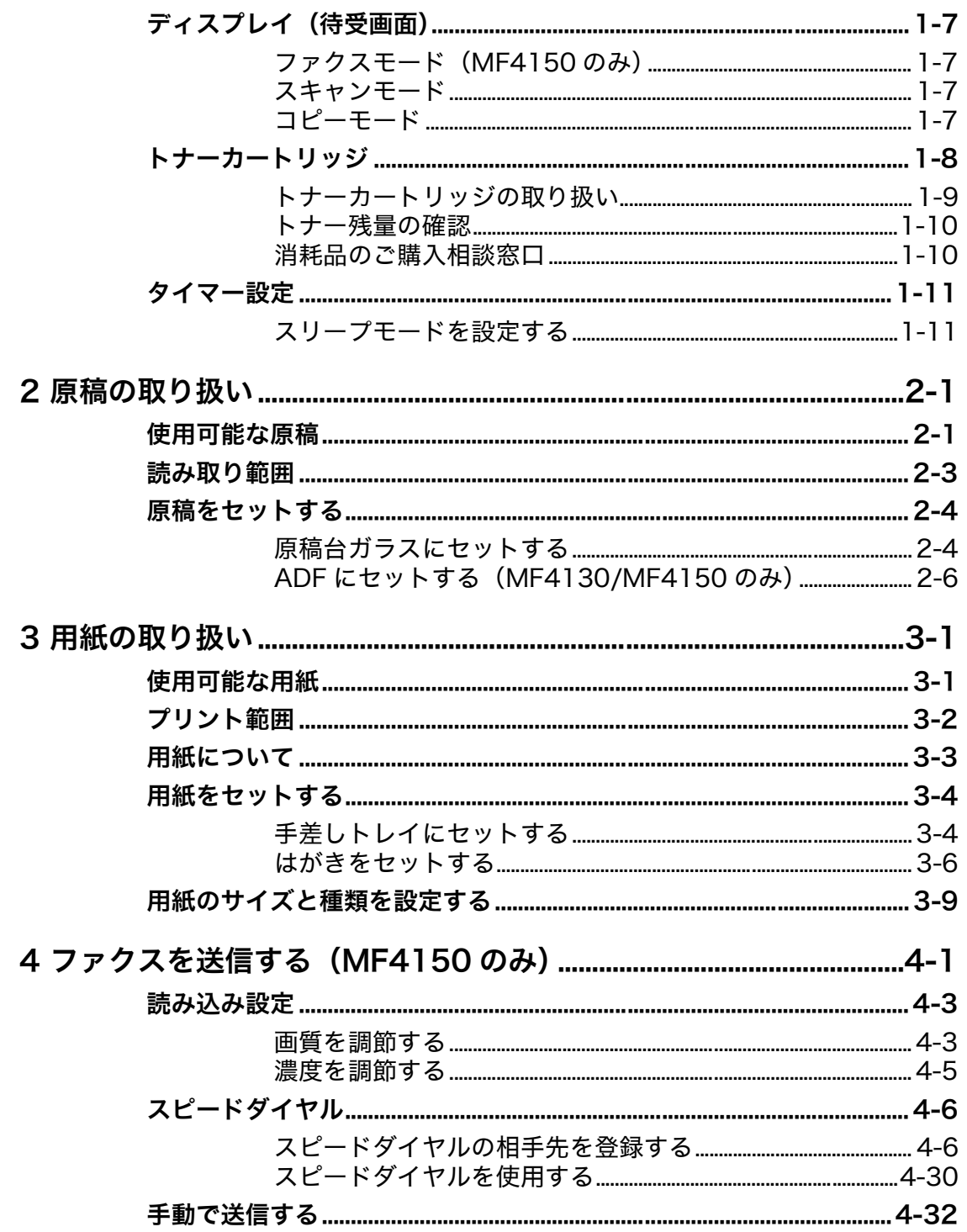

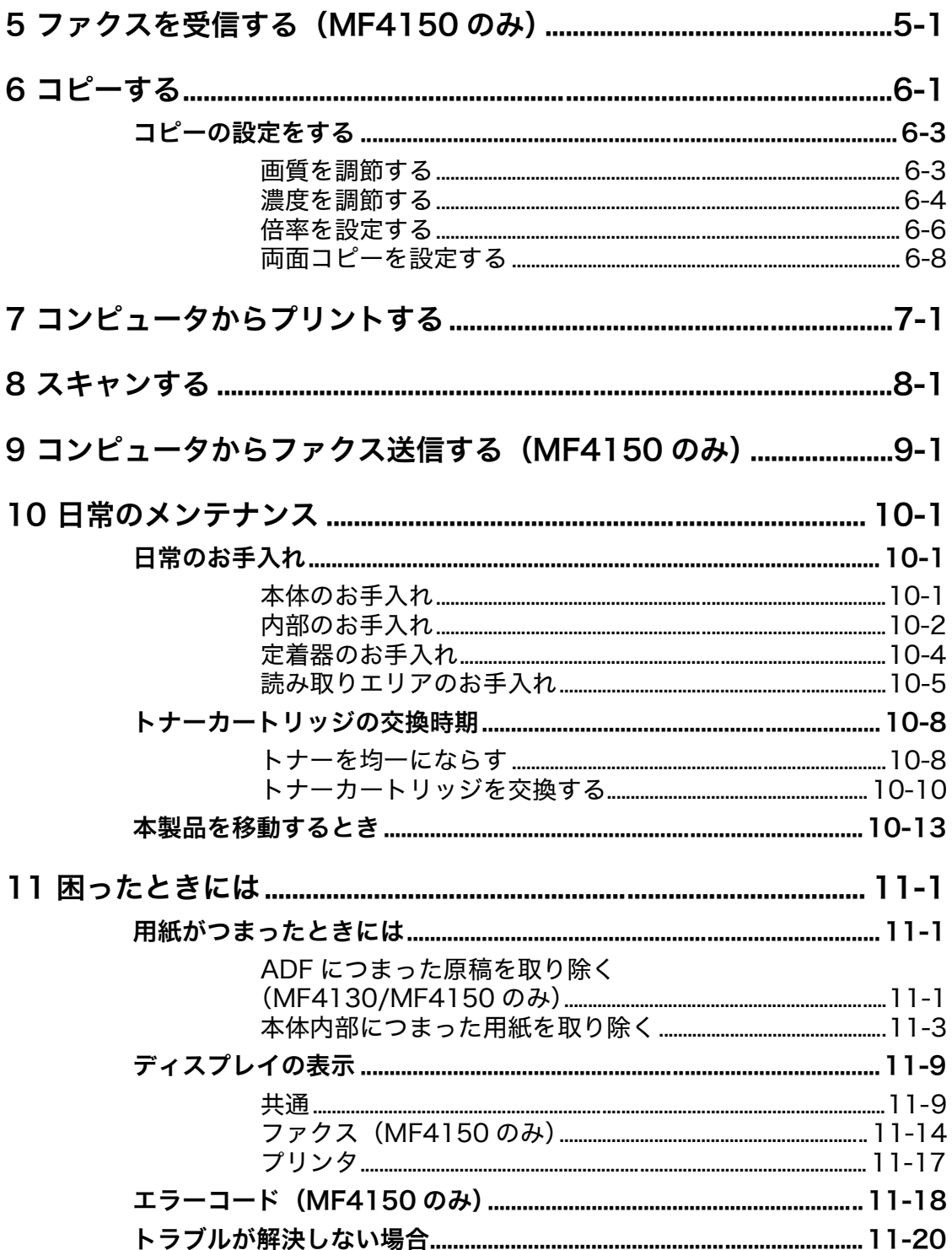

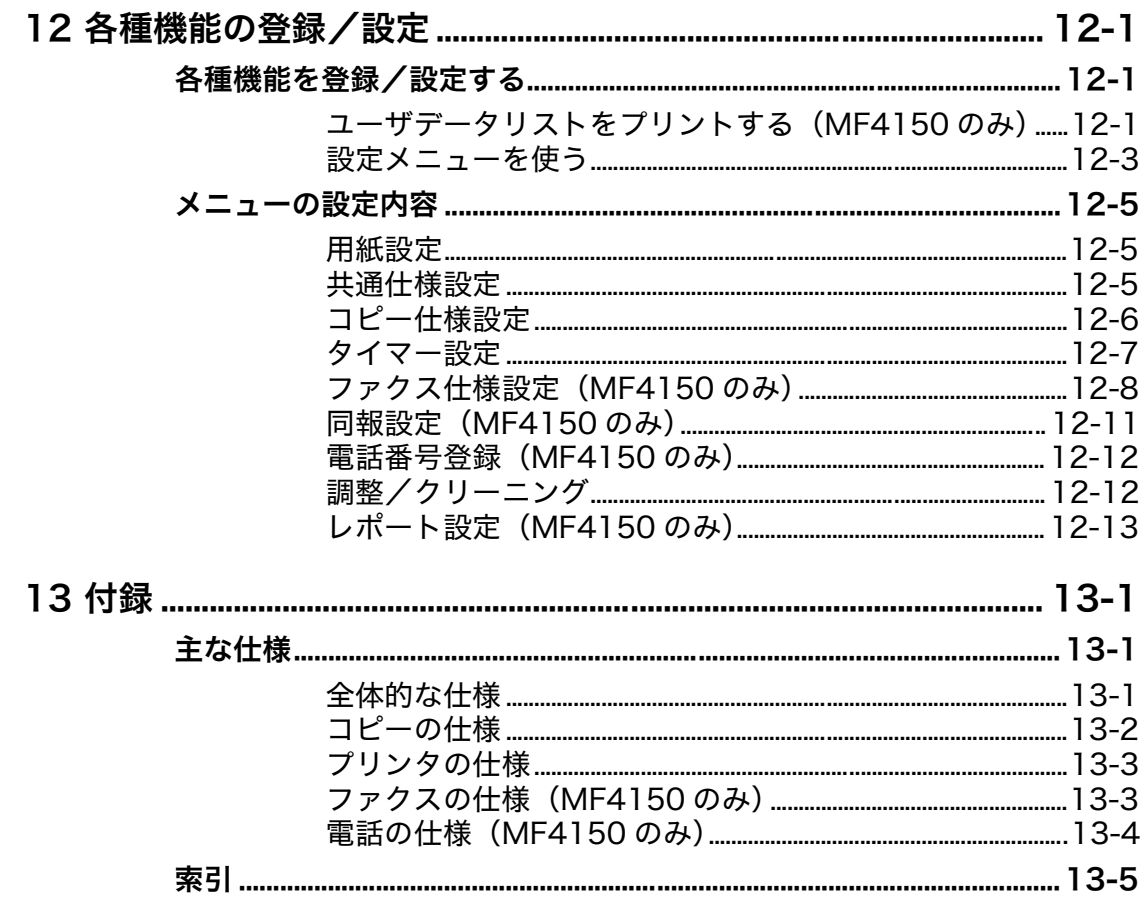

# <span id="page-11-0"></span>はじめに

このたびはキヤノン製品をお買い上げいただき、まことにありがとうございます。本製品をお 使いになる前に、安全のために以下の注意事項をよくお読みください。

### <span id="page-11-1"></span>安全にお使いいただくために

### 警告

本書で指示された部位を除き、本製品をご自分で分解したり、修理したりしないでください。感電などの原因になる ことがあります。本製品の修理については、お近くのキヤノン販売店またはキヤノンお客様相談センターにご連絡く ださい。

### <span id="page-11-2"></span>取り扱いと保守/点検について

- ・ 本製品に貼ってある注意ラベルの指示に従ってください。
- ・ 本製品に強い衝撃や振動を与えないでください。
- ・ 本製品を移動または清掃するときは電源コードを抜いてください。
- ・ 紙づまりを防ぐために、プリント中は電源の入切、操作パネル部や後ろカバーの開閉、用紙 の出し入れをしないでください。
- ・ 本製品を移動する場合は、トナーカートリッジを必ず本体から取り外してください。
- ・ トナーカートリッジは、光にさらさないように、購入時に収められていた保護袋に入れるか、 厚手の布でくるんでください。
- ・ 持ち運ぶときは、本製品の左右にある取っ手をしっかりと持ってください。用紙トレイや金 具部分は、絶対に持たないでください。
- ・ 本製品の内部に異物を入れないでください。異物が製品内部の電気部品などに接触すると、 火災や感電の原因になることがあります。
- ・ 製品内部にピンやクリップ、ホチキスの針などの金属片を落とさないでください。
- ・ 水などの液体をこぼさないように、本製品の近くでは飲食しないでください。
- ・ 定期的に本製品を清掃してください。ほこりなどがたまると正しく動作しないことがありま す。
- ・ 以下のような場合は本製品の主電源スイッチを切り、電源コードを抜いて、お近くのキヤノ ン販売店またはキヤノンお客様相談センターにご連絡ください。
	- ・ 電源コードやプラグが傷んだり、断線しているとき
	- ・ 本製品の中に水などの液体がこぼれたとき
	- ・ 本製品が雨や水に濡れたとき
	- ・ 同梱の取扱説明書の手順どおりに操作しても本製品が正常に動作しないとき 手順にない不正な調整をしてしまうと、故障の原因となったり、正常な動作に戻すまでに 特殊な修理が必要となったりしますのでご注意ください。
	- ・ 本製品を落としたり、傷つけたりしたとき
	- ・ 本製品の動作に明らかに異常がみられるとき、エラーランプが点滅し続けるとき
- ・ 本製品の補修用性能部品の最低保有期間は、本製品製造打ち切り後 7 年間です。

### <span id="page-12-0"></span>設置について

- ・ 平らで、ぐらつきや振動がなく、本製品をしっかりと支えられる場所に設置してください。
- ・ 涼しくて湿気やほこりがなく、風通しの良い場所に設置してください。
- ・ ちりやほこりがない環境でお使いください。
- ・ 高温多湿にならない環境でお使いください。
- ・ 直射日光の当たる場所に設置しないでください。故障の原因になることがあります。窓の近 くに設置する場合は、厚手のカーテンまたは日よけを窓に取り付けてください。
- ・ 水気のある場所では使用しないでください。湿気を含んだ物を本製品に近づけないようにし てください。
- ・ 屋外での使用や設置は避けてください。
- ・ スピーカーなど磁気を含んだ機器や、磁界を生じる機器の近くに設置しないでください。
- ・ 本製品の通気口を壁や物でふさがないように設置してください。また、ベッドやソファー、 毛足の長いじゅうたんなどの上に設置しないでください。通気口がふさがれると製品内部に 熱がこもり、火災の原因になることがあります。通気口は壁や他の機器などから 10 cm 以 上離して設置してください。

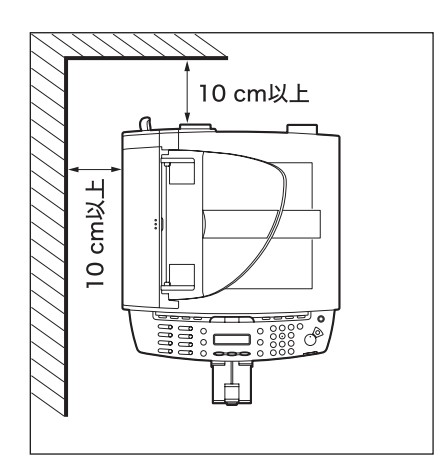

- ・ いつでも電源コードが抜けるように、電源コードの周りには物を置かないでください。異常 な音や煙、熱、変なにおいなどが発生した場合は、直ちに主電源スイッチを切り、電源コー ドを抜いて、お近くのキヤノン販売店またはキヤノンお客様相談センターにご連絡くださ い。
- ・ 電源コードの上に物を置かないでください。また、電源コードを踏んだり、束ねたり、結ん だりしないでください。
- ・ 使用中の製品からは、オゾンが発生しますが、その量は人体に影響を及ぼさない程度です。 ただし、換気の悪い部屋で長時間使用する場合や、大量にプリントする場合には、快適な作 業環境を保つため、部屋の換気をするようにしてください。

### <span id="page-13-0"></span>電源について

- ・ 雷が鳴ったら、すぐに主電源スイッチを切り、電源コードを抜いてください。(主電源スイッ チを切ると、メモリに保存されている原稿は消去されますので、ご注意ください。)
- ・ 電源コードを抜いたときは差しなおすまでに 5 分以上間隔をおいてください。
- ・ 電源コードを無停電電源に接続しないでください。

### ▲ 警告

本製品から微弱な磁気が出ています。心臓ペースメーカーをご使用の方は、異常を感じたら本製品から離れてくださ い。そして直ちに、医師にご相談ください。

### <span id="page-13-1"></span>資源再利用について

キヤノンでは環境保全ならびに資源の有効活用のため、リサイクルの推進に努めております。 回収窓口が製品により異なりますので、以下の内容をお読みいただき、ご理解とご協力をお 願いします。

#### ● 使用済み複写機の受け入れ場所について

使用済みとなった複写機につきましては、次のように回収を行っています。お問い合わせ先 に注意してご連絡願います。

キヤノンでは、環境保全と資源の有効活用のため、回収されたオフィス用、使用済み 複写機のリサイクルを推進しています。 使用済みの複写機の回収については、お買い求めの販売店、または弊社お客様相談セ ンターもしくは担当の営業にお問い合わせください。 なお、事情により回収にご協力いただけない場合には、廃棄物処理法に従い処分して ください。

#### ● 使用済みカートリッジなどの廃棄について

使用済みとなったカートリッジなどにつきましては、次のように回収を行っています。お問 い合わせ先に注意してご連絡願います。

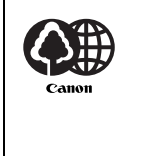

キヤノンでは、環境保全と資源の有効活用のため、使用済みカートリッジの回収とリ サイクルを推進しています。 使用済みカートリッジの回収については、担当のサービス店、または弊社お客様相談 センターにお問い合わせください。 なお、事情により回収にご協力いただけない場合には、トナーがこぼれないようにビ ニール袋等に入れて、地域の条例に従い処分してください。

### <span id="page-13-2"></span>カスタマーサポート

本製品は、メンテナンスフリーで安心してお使いいただけるように作られています。操作上問 題が発生したときは、「第 11 章 困ったときには」を参照してください。それでも解決しない 場合や点検が必要と考えられる場合には、お近くのキヤノン販売店またはキヤノンお客様相談 センター(巻末参照)にご連絡ください。

<span id="page-14-0"></span>本書の読みかた

### <span id="page-14-1"></span>マークについて

本書では、本製品を使用する上で安全のためにお守りいただきたいことや、役に立つ情報に下 記のマークを付けています。

#### 警告

取り扱いを誤った場合に、死亡または重傷を負う恐れのある警告事項が書かれています。

#### 注意

取り扱いを誤った場合に、傷害を負う恐れや物的損害が発生する恐れのある注意事項が書かれ ています。

メモ

操作上、必ず守っていただきたい重要事項や制限事項が書かれています。

また本書では、操作するキーとディスプレイに表示されるメッセージを以下のように表記して います。

- ・ キー名称:[ストップ/リセット]
- ・ ディスプレイ:<ヨウシヲ ホキュウシテクダサイ>

本書の操作説明で使用している操作パネル図中の番号は、操作手順の番号に対応しています。

#### <span id="page-14-2"></span>略称について

本書では、日本郵政公社製のはがきを郵便はがきと記載しています。

## <span id="page-15-0"></span>イラストについて

本書に使われているイラストは、特にお断りがない限り、Satera MF4150 にオプション機器 を装着していない場合のものです。

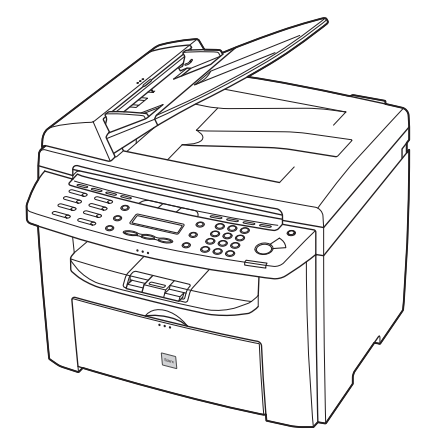

MF4120、MF4130、MF4150 との間に違いがあるときは、「MF4150 のみ」のように明示 します。

# <span id="page-16-0"></span>規制について

### <span id="page-16-1"></span>電波障害規制について

この装置は、情報処理装置等電波障害自主規制協議会(VCCI)の基準に基づくクラス B 情報 技術装置です。この装置は、家庭環境で使用することを目的としていますが、この装置がラジ オやテレビジョン受信機に近接して使用されると、受信障害を引き起こすことがあります。 取扱説明書に従って正しい取り扱いをしてください。

### <span id="page-16-2"></span>高調波の抑制について

本機器は社団法人日本事務機械工業会が定めた複写機及び類似の機器の高調波対策ガイドラ イン(家電・汎用品高調波抑制対策ガイドラインに準拠)に適合しています。

### <span id="page-16-3"></span>国際エネルギースタープログラムについて

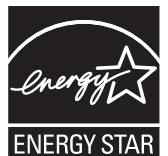

当社は国際エネルギースタープログラムの参加事業者として、本製品が国際エ ネルギースタープログラムの基準に適合していると判断します。

国際エネルギースタープログラムは、コンピュータをはじめとしてオフィス機 器の省エネルギー化推進のための、国際的なプログラムです。このプログラム

は、エネルギー消費を効率的に抑えるための機能を備えた製品の開発、普及の 促進を目的としたもので、事業者の自主判断により、参加することができる任 意制度となっています。対象となる製品はコンピュータ、ディスプレイ、プリ ンタ、ファクシミリおよび複写機等のオフィス機器で、それぞれの基準並びに マーク(ロゴ)は、参加各国の間で統一されています。

### <span id="page-16-4"></span>物質エミッションの放散に関する認定基準について

粉塵、オゾン、スチレンの放散については、エコマーク No117「複写機 Version2.0」の物質エ ミッションの放散に関する認定基準を満たしています。(トナーは本製品用に推奨しております Canon Cartridge 304 を使用し、白黒複写を行った場合について、試験方法:RAL-UZ62:2002 の付録 3 ~ 5 に基づき試験を実施しました。)

### <span id="page-17-0"></span>原稿などを読み込む際の注意事項

以下を原稿として読み込むか、あるいは複製したり、加工したりすると、法律により罰せられ る場合がありますのでご注意ください。

● 著作物など

他人の著作物を権利者に無断で複製などすることは、個人的または家庭内その他これに準ずる 限られた範囲においての使用を目的とする場合を除き違法となります。また、人物の写真など を複製する場合には肖像権が問題となることがあります。

● 通貨、有価証券など

以下のものを本物と偽って使用する目的で複製すること、またはその本物と紛らわしいものを 作成することは法律により罰せられます。

- ・ 紙幣、貨幣、銀行券(外国のものを含む) ・ 株券、社債券
- ・ 国債証券、地方債証券
- ・ 郵便為替証書
- ・ 郵便切手、印紙

・ 定期券、回数券、乗車券 ・ その他の有価証券

・ 手形、小切手

● 公文書など

以下のものを本物と偽って使用する目的で偽造することは法律により罰せられます。

- ・ 公務員または役所が作成した免許証、登記簿謄本その他の証明書や文書
- ・ 私人が作成した契約書その他権利義務や事実証明に関する文書
- ・ 役所または公務員の印影、署名または記号
- ・ 私人の印影または署名
- [関係法律] ・ 刑法
	- ・ 著作権法
	- ・ 通貨及証券模造取締法
	- ・ 外国ニ於テ流通スル貨幣紙幣銀行券 ・ 印紙等模造取締法
	- ・ 証券偽造変造及模造ニ関スル法律
- ・ 郵便法
- ・ 郵便切手類模造等取締法
- ・ 印紙犯罪処罰法
- 

#### <span id="page-17-1"></span>商標について

Canon、Canon ロゴ、および Satera はキヤノン株式会社の商標です。 その他、本書中の社名や商品名は、各社の登録商標または商標です。

### <span id="page-17-2"></span>著作権について

Copyright © 2006 Canon Inc. All rights reserved.

キヤノン株式会社の事前の書面による承諾を得ることなしに、いかなる形式または手段(電子 的、機械的、磁気的、光学的、化学的、手動、またはその他の形式/手段を含む)をもっても、 本書の全部または一部を、複製、転用、複写、検索システムへの記録、任意の言語やコンピュー タ言語への変換などをすることはできません。

### <span id="page-18-0"></span>免責事項

本書の内容は予告なく変更することがありますのでご了承ください。

キヤノン株式会社は、ここに定める場合を除き、市場性、商品性、特定使用目的の適合性、ま たは特許権の非侵害性に対する保証を含め、明示的または暗示的にかかわらず本書に関してい かなる種類の保証を負うものではありません。キヤノン株式会社は、直接的、間接的、または 結果的に生じたいかなる自然の損害、あるいは本書をご利用になったことにより生じたいかな る損害または費用についても、責任を負うものではありません。

# <span id="page-19-1"></span><span id="page-19-0"></span>お使いになる前に

# <span id="page-19-2"></span>各部の名称とはたらき

A B C D Ø G F E

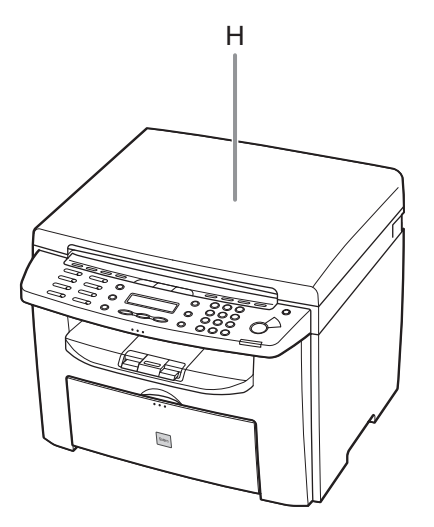

- A ADF(自動原稿給紙装置)\* セットされた原稿を自動的に読み込み位置に送り ます。 \* MF4130/MF4150 のみ
- B 原稿ガイド 原稿の幅に合わせて調節します。
- C 原稿給紙トレイ 原稿をセットします。
- D 原稿排紙トレイ 原稿が排出されます。
- E 操作パネル 本製品を操作します。
- F 排紙トレイ コピー、プリント、ファクスなどの出力紙を排出 します。
- G 用紙トレイ 用紙をセットします。
- H 原稿台ガラスカバー \* 原稿台ガラスに原稿をセットするときに開きま す。 \* MF4120 のみ

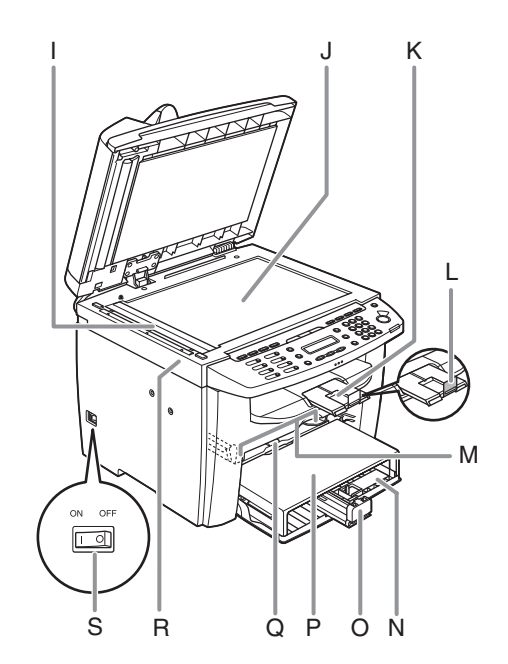

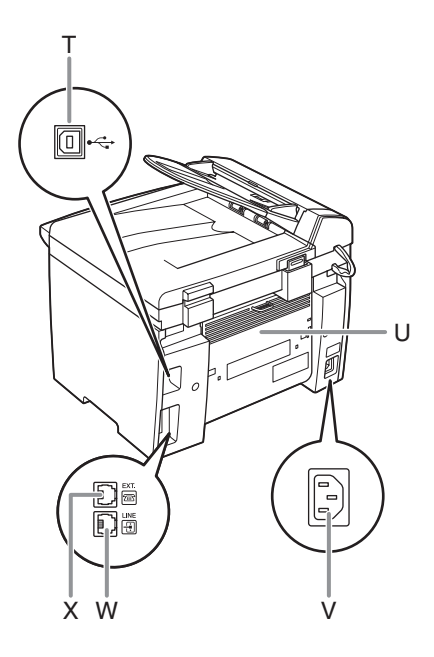

- I ADF 読み取りエリア\* ADF にセットされた原稿を読み取ります。 \* MF4130/MF4150 のみ
- J 原稿台ガラス 原稿をセットします。
- K 排紙補助トレイ 引き出して使用します。
- L 排紙ストッパー 排紙トレイから出力紙が落ちるのを防ぎます。A4 サイズの用紙で出力する場合に、ストッパーを開 いて使用します。
- M 手差しトレイ用紙ガイド 用紙の幅に合わせて調節します。
- N はがき用ガイド はがきをセットするときに使います。
- O 用紙後端ガイド 用紙の後端を押さえます。
- P 用紙カバー 用紙トレイ内の用紙をほこりやチリから保護しま す。
- Q 手差しトレイ 手差しで 1 枚ずつプリントするときに使用しま す。
- R 操作パネル部 トナーカートリッジの交換や、つまった用紙を取 り除くときに開きます。
- S 主電源スイッチ 電源を入れたり、切ったりします。
- T USB ポート USB ケーブルを接続します。
- U 後ろカバー つまった用紙を取り除くときに開きます。
- V 電源ソケット/アース端子 電源コードおよびアース線を接続します。
- W 電話回線端子\* 電話線コードを接続します。 \* MF4150 のみ
- X 外付け電話機用端子 \* 外付け電話機を接続します。 \* MF4150 のみ

# <span id="page-21-0"></span>操作パネル

### <span id="page-21-1"></span>メイン操作パネル

#### ● MF4150

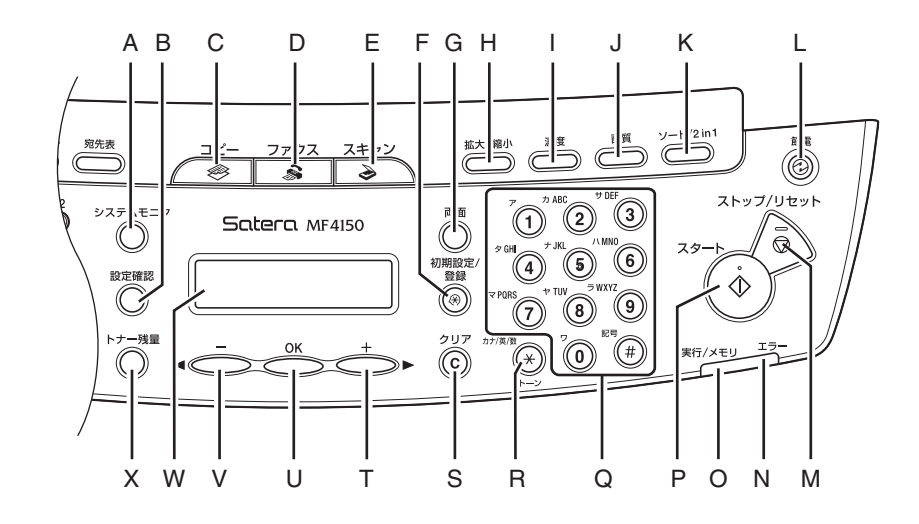

- A 「システムモニタ] キー プリント状況、コピー状況、プリント/スキャン カウント、メモリ残量、またはレポート出力状況 を確認するときに使います。
- B [設定確認]キー コピーの設定を確認するときに使います。
- C [コピー]キー コピーモードに切り替えます。
- D [ファクス]キー ファクスモードに切り替えます。
- E [スキャン]キー スキャンモードに切り替えます。
- F [初期設定/登録]キー 各種の設定、登録をするときに使います。
- G [両面]キー 両面コピーを設定するときに使います。
- H [拡大/縮小]キー コピーの拡大/縮小率を設定するときに使いま す。
- I [濃度]キー コピーやファクスの濃度を調整するときに使いま す。
- J [画質]キー コピーやファクスの画質を設定するときに使いま す。
- K [ソート/ 2 in1]キー ソートコピーや 2 in1 コピーを設定するときに使 います。
- L [節電]キー 手動でスリープモードに設定したり解除したりす るときに使います。スリープモードのときはグ リーンに点灯します。
- M [ストップ/リセット]キー ジョブを中止するときに使います。また、待受画 面に戻るときにも使います。
- N エラーランプ エラーが発生したときに点滅します。
- O 実行/メモリランプ 本製品が動作中に点滅します。待機中のジョブが あるとき、およびメモリにデータが蓄積されてい るときは点灯します。
- P [スタート] キー コピー、スキャン、ファクス送信などを開始する ときに使います。
- Q テンキー 文字や数字を入力するときに使います。
- R [トーン]キー プッシュ回線とダイヤル回線を切り替えるときに 使います。
- S [クリア]キー 入力した文字や数字を削除するときに使います。
- $T$   $[+,-]$   $\uparrow$ 設定する数値を上げるときに使います。また、次 のメニュー項目を表示するときにも使います。
- U [OK]キー 設定、登録した内容を確定するときに使います。
- $V$   $\left[ -1 \right]$   $\pm -$ 設定する数値を下げるときに使います。また、前 のメニュー項目を表示するときにも使います。
- W ディスプレイ メッセージや動作状況を表示します。設定操作中 は選択項目、テキスト、数字などを表示します。
- X [トナー残量]キー トナー残量を確認するときに使います。

### ● MF4120/MF4130

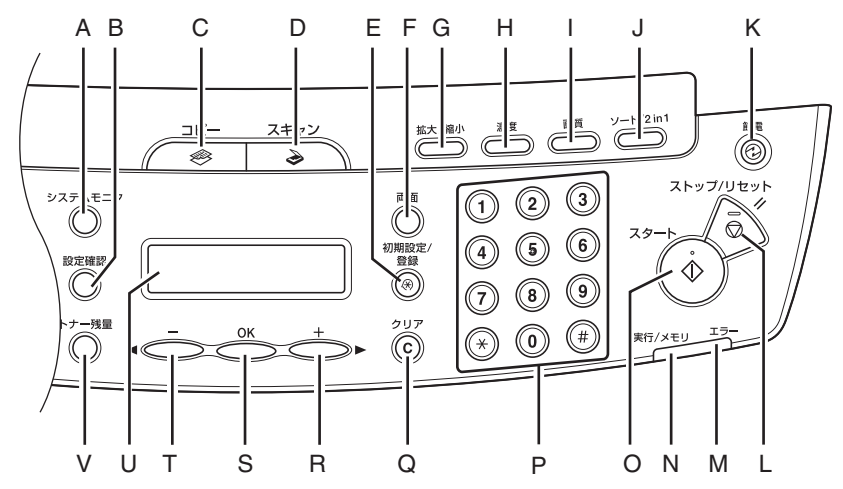

- A [システムモニタ]キー プリント状況またはプリント/スキャンカウント を確認するときに使います。
- B [設定確認]キー コピーの設定を確認するときに使います。
- C [コピー]キー コピーモードに切り替えます。
- D [スキャン]キー スキャンモードに切り替えます。
- E [初期設定/登録]キー 各種の設定、登録をするときに使います。
- F [両面]キー 両面コピーを設定するときに使います。
- G [拡大/縮小]キー コピーの拡大/縮小率を設定するときに使いま す。
- H [濃度]キー コピーの濃度を調整するときに使います。
- I [画質]キー コピーの画質を設定するときに使います。
- J [ソート/ 2 in1]キー ソートコピーや 2 in1 コピーを設定するときに使 います。
- K [節電]キー 手動でスリープモードに設定したり解除したりす るときに使います。スリープモードのときはグ リーンに点灯します。
- L [ストップ/リセット]キー ジョブを中止するときに使います。また、待受画 面に戻るときにも使います。
- M エラーランプ エラーが発生したときに点滅します。
- N 実行/メモリランプ 本製品が動作中に点滅します。待機中のジョブが あるとき、およびメモリにデータが蓄積されてい るときは点灯します。
- O [スタート]キー コピーやスキャンを開始するときに使います。
- P テンキー コピー部数などの数字を入力するときに使いま す。
- Q [クリア]キー 入力した文字や数字を削除するときに使います。
- $R$   $[+ \rightarrow ] + -$ 設定する数値を上げるときに使います。また、次 のメニュー項目を表示するときにも使います。
- $S$   $[OK]$   $\dot{+}$ 設定、登録した内容を確定するときに使います。
- $T$   $\left[ -1 \right]$   $\pm -$ 設定する数値を下げるときに使います。また、前 のメニュー項目を表示するときにも使います。
- U ディスプレイ メッセージや動作状況を表示します。設定操作中 は選択項目、テキスト、数字などを表示します。
- V [トナー残量]キー トナー残量を確認するときに使います。

### <span id="page-24-0"></span>ファクス操作パネル(MF4150 のみ)

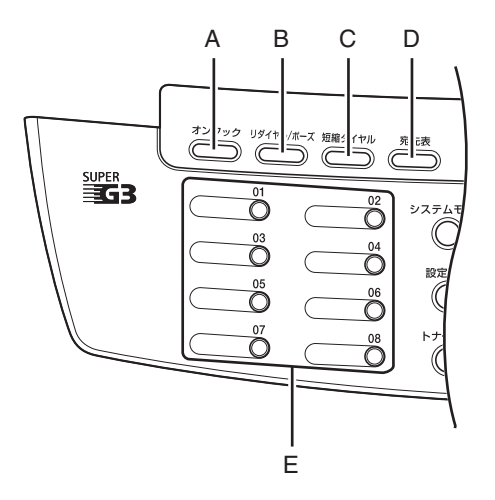

- A [オンフック]キー 外付け電話機の受話器を置いたままダイヤルする ときに使います。
- B [リダイヤル/ポーズ]キー 最後にダイヤルした番号にリダイヤルするときに 使います。また、ファクス番号にポーズを挿入す るときに使います。
- C [短縮ダイヤル]キー 短縮ダイヤルに登録した番号にダイヤルするとき に使います。
- D [宛先表]キー ワンタッチダイヤルや短縮ダイヤルに登録した番 号を名前で検索するときに使います。
- E [ワンタッチダイヤル]キー ワンタッチダイヤルに登録した番号にダイヤルす るときに使います。

<span id="page-25-0"></span>ディスプレイ(待受画面)

### <span id="page-25-1"></span>ファクスモード(MF4150 のみ)

<span id="page-25-3"></span>コピーモード

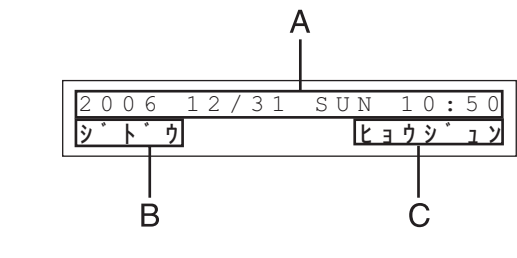

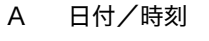

- B 受信モード
- C 画質

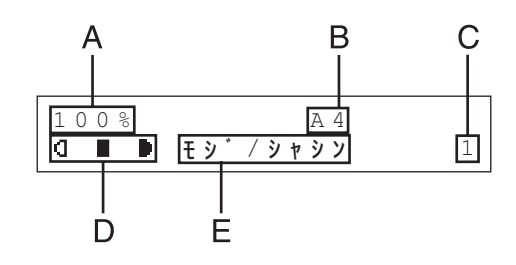

- A ズーム倍率
- B 用紙サイズ
- C 部数
- D 濃度
- E 画質

### <span id="page-25-2"></span>スキャンモード

}wl p

メモ

- ・ 必要に応じて、主電源スイッチを入れたときに表示さ れる待受画面を変更することができます。詳細につい ては[、「メニューの設定内容」\(→ P.12-5\)を](#page-137-3)参照して ください。
- ・ 主電源スイッチを入れると、ディスプレイに<シバラ ク オマチクダサイ>と表示したのち、待受画面に切り 替わるまで<ウォーミング アップチュウ ... >と表示さ れます。<ウォーミング アップチュウ ... >と表示せず に待受画面に切り替わる場合もあります。
- ・ 1 分間何も操作をしないと、ディスプレイが待受画面 に戻ります(オートクリア機能)。

# <span id="page-26-0"></span>トナーカートリッジ

本製品に対応するキヤノン純正カートリッジの寿命は、約 2,000 ページです。このページ数 は、「ISO/IEC 19752」\* に基づき、工場出荷時の印字濃度設定のままで、A4 サイズの用紙 に印刷した場合の値です。トナー消費量は、印刷する書類の内容によって異なります。図、表、 グラフなどを多用した、空白部分が少ない書類はトナー消費量が多くなるので、トナーカート リッジの寿命が短くなります。トナーカートリッジの交換の際は、必ず本製品専用のトナー カートリッジを使用してください。

\* 「ISO/IEC 19752」とは、国際標準化機構(International Organization for Standardization)より発行された 「印字可能枚数の測定方法」に関する国際標準です。

トナーカートリッジ名: Canon Cartridge 304

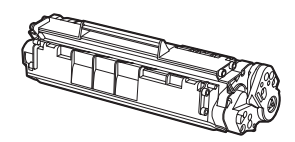

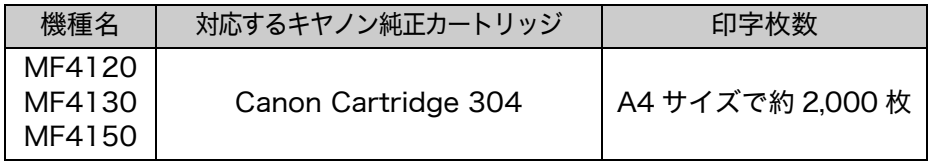

### <span id="page-27-0"></span>トナーカートリッジの取り扱い

- トナーカートリッジをコンピュータ画面やディスクドライブ、フロッピーディスクなどに近 づけないでください。トナーカートリッジ内部のマグネットによって破損する恐れがありま す。
- トナーカートリッジは、高温多湿や急激に温度が変化するような場所および火気のある場所 に保管しないでください。
- トナーカートリッジを、直射日光や電灯の光に5分以上さらさないでください。
- トナーカートリッジは保護袋に入れて保管し、本製品に取り付けるまで保護袋から取り出さ ないでください。
- トナーカートリッジの保護袋は保管しておいてください。本製品を移動するときなどに必要 になります。
- トナーカートリッジを、塩分を含んだ空気や、エアゾールスプレーなどから出る腐食性ガス が充満している場所に保管しないでください。
- 必要なとき以外は、トナーカートリッジを取り外さないでください。
- トナーカートリッジのドラム保護シャッターを開けないでください。ドラム表面を光にさら したり、傷つけたりすると、プリント品質が低下する恐れがあります。
- トナーカートリッジを取り扱う際は、ドラム保護シャッターに触れないように必ず取っ手を 持ってください。
- トナーカートリッジを立てて置いたり、逆さにしたりしないでください。トナーカートリッ ジ内部でトナーが固まってしまい、振っても元に戻らなくなることがあります。
- 使用済みトナーカートリッジを廃棄する場合は、トナー容器を保護袋に入れてトナーが飛び 散らないようにし、自治体の指示に従って処理してください。
- カートリッジからトナーが漏れたときは、吸い込んだり直接皮膚につけたりしないように注 意してください。皮膚についた場合は、石鹸を使い水で洗い流し、刺激が残る場合や吸い込 んだ場合には直ちに医師に相談してください。
- カートリッジを本体から取り外すときは、トナーが飛び散って目や口などにトナーが入らな いように、丁寧に取り出してください。トナーが目や口に入った場合は、直ちに水で洗い流 し、医師と相談してください。
- トナーなどの消耗品は幼児の手が届かないところへ保管してください。もしトナーを飲んだ 場合は、直ちに医師と相談してください。
- カートリッジは分解しないでください。トナーが飛び散って目や口などに入ることがありま す。トナーが目や口に入った場合は、直ちに水で洗い流し、医師と相談してください。

### 注意

トナーが発火してやけどの原因になることがあるので、トナーカートリッジを火の中に投げ入れないでください。

### <span id="page-28-0"></span>トナー残量の確認

[トナー残量]を押して、トナーカートリッジのトナー残量を確認できます。トナー残量はディ スプレイに 4 段階で表示されます。 トナーカートリッジが寿命の場合は、トナーカートリッジを交換してください。 [\(→トナーカートリッジを交換する:P.10-10\)](#page-107-1)

トナーカートリッジは充分に使用できる状態です。

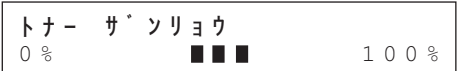

通常に使用できる状態です。

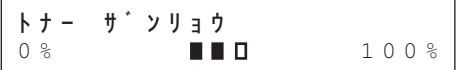

トナーカートリッジの寿命が近づいています。 交換用のトナーカートリッジを用意してください。

0% 100% トナー サ゛ンリョウ

トナーカートリッジが寿命になりました。 トナーカートリッジを交換してください。

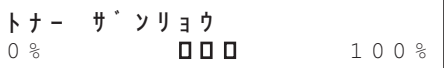

メモ

待受画面に戻るには、[ストップ/リセット]を押します。

### <span id="page-28-1"></span>消耗品のご購入相談窓口

お買い求めの販売店またはお近くのキヤノン販売店にてお買い求めください。ご不明な場合は 巻末のキヤノンお客様相談センター(巻末参照)までお問い合わせください。

<span id="page-29-0"></span>タイマー設定

### <span id="page-29-1"></span>スリープモードを設定する

本製品はある一定時間何も操作をしないと、自動的にスリープモードに移行します。

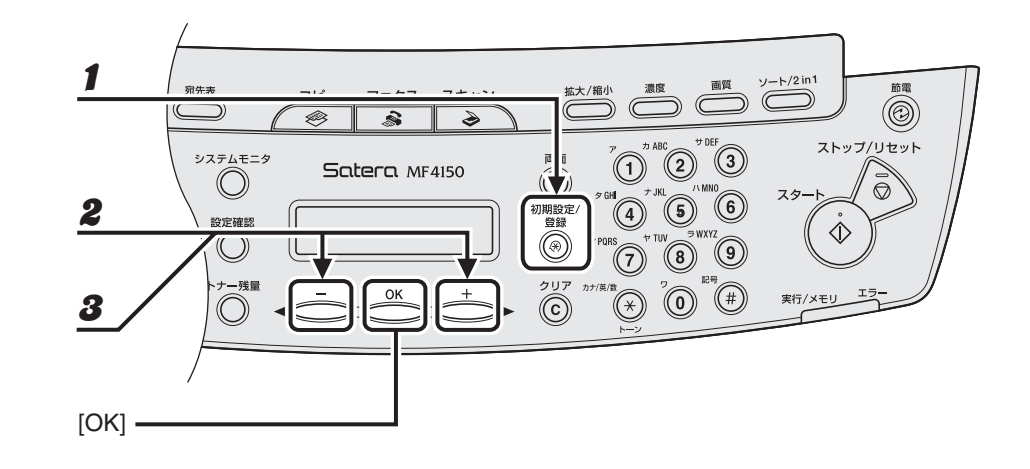

- 1 [初期設定/登録]を押します。
- $2$  [  $\leftarrow$  ] または [  $\leftarrow$   $\leftarrow$  ] を押してくタイマー セッテインを選択し、[OK] を押します。
- $3$  [<-] または [+>] を押してくオートスリープ>を選択し、[OK] を押します。 メモ スリープモードに移行すると、[節電]キーがグリーンに点灯します。

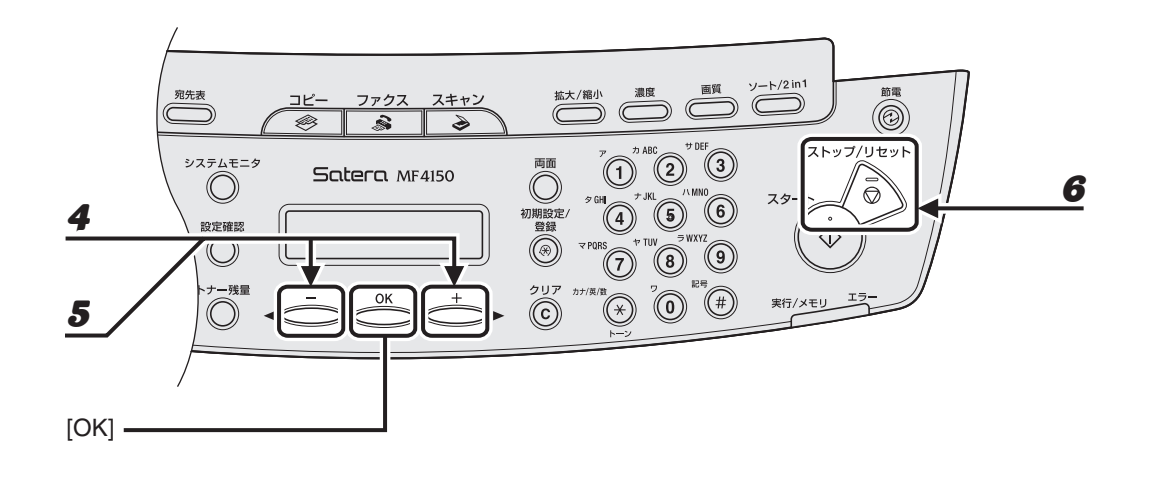

 $\blacklozenge$  < ON  $>$ が表示されていることを確認し、[OK] を押します。

### $\boldsymbol{5}$  [  $\blacktriangleleft$   $-$  ] または [+ $\blacktriangleright$ ] を押して時間を選択し、[OK] を押します。

時間は 3 分~ 30 分の間で設定できます (1 分刻み)。 テンキーを使って数値を入力することもできます。

メモ

初期値は 5 分に設定されています。

 $\boldsymbol{6}$  [ストップ/リセット]を押して待受画面に戻ります。

#### メモ

- ・ スリープモードから復帰するには、操作パネルの[節電]を押してください。
- ・ 手動でスリープモードにするには、操作パネルの[節電]を押してください。
- ・ 以下の状態の場合は、スリープモードになりません。 ・本製品が操作中の場合 ・実行/メモリランプが点灯または点滅している場合 ・エラーコードまたはエラーメッセージがディスプレイに表示され、エラーランプが点滅している場合 ・用紙トレイに用紙がセットされていない場合 ・手差しトレイに用紙がセットされている場合 ・本体内で紙づまりが発生している場合 ・ 以下の状態の場合は、スリープモードが解除されます。 ・操作パネルの「節電]が押された場合
	- ・ファクスを受信した場合
	- ・外付け電話の受話器が外れている場合
	- ・コンピュータからプリントジョブが送信され、プリントが開始された場合

<span id="page-31-1"></span><span id="page-31-0"></span>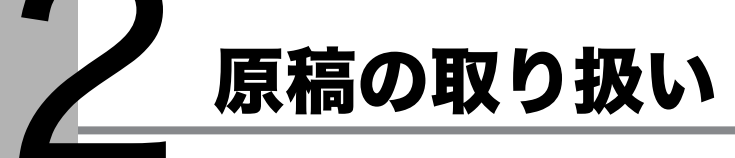

<span id="page-31-2"></span>使用可能な原稿

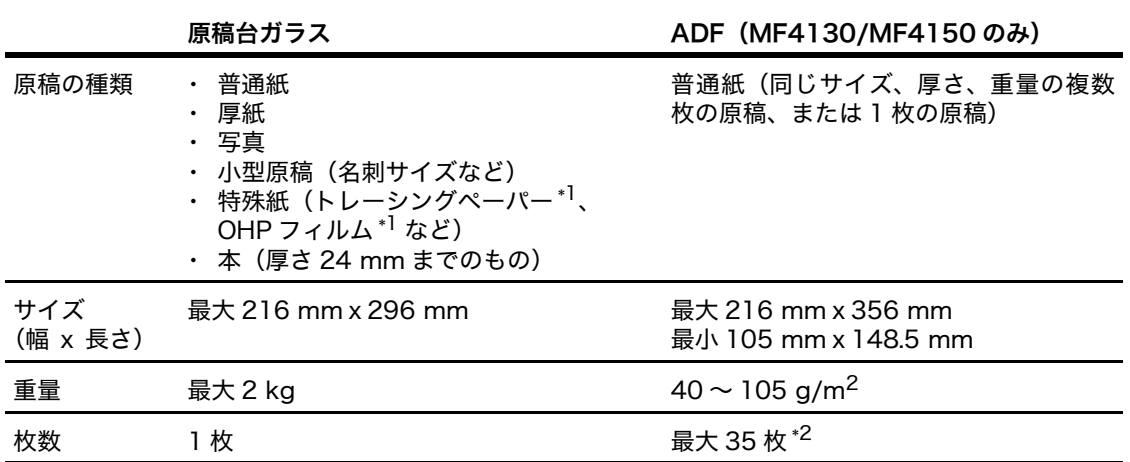

\*1 トレーシングペーパーや OHP フィルムなどの透過原稿をコピーする場合は、原稿台ガラスに原稿を下向きにして セットし、白紙を原稿の上に重ねて置いてください。

\*<sup>2</sup> 80 g/m<sup>2</sup> の用紙

2-1

原稿の取り扱い

- のり、インク、修正液が完全に乾いてから、原稿をセットしてください。
- ADFに原稿をセットする場合は、ホッチキスの針やペーパークリップなどをすべて取り除い てください。
- ADF 内で原稿がつまるのを防ぐために、以下のものは使用しないでください。
	- ・ しわや折り目のある原稿
	- ・ カーボン紙やカーボンバック紙
	- ・ カールした、または巻いた紙
	- ・ コート紙
	- ・ 破れた原稿
	- ・ 薄質半透明紙や薄紙
	- ・ 熱転写プリンタでプリントされた紙
	- ・ OHP フィルム

# <span id="page-33-0"></span>読み取り範囲

原稿の文字や画像が、以下の図の淡色部分に収まっていることを確認してください。下記の余 白は目安であり、実際とは異なる場合があります。

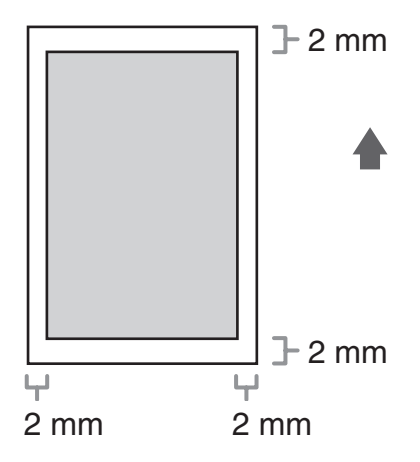

# <span id="page-34-0"></span>原稿をセットする

### <span id="page-34-1"></span>原稿台ガラスにセットする

1 原稿台ガラスカバーを開きます。

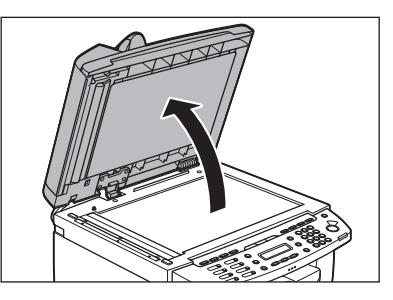

2 原稿を下向きにして原稿台ガラスに置きます。

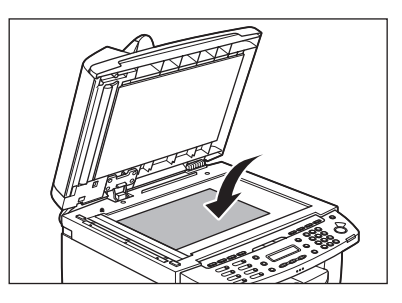

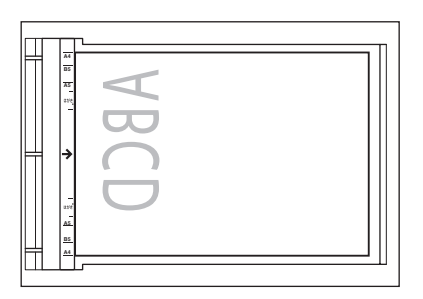

原稿が用紙サイズマークに合わない場合は、原稿の中心線を矢印に合わせてください。

### 4 原稿台ガラスカバーを静かに閉じます。

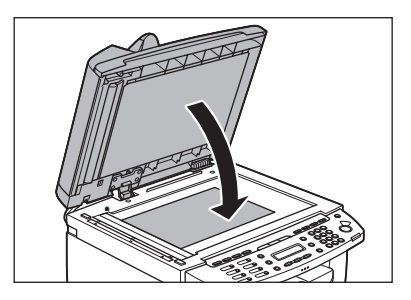

原稿を読み込む準備ができました。

注意

・ 原稿台ガラスカバーを閉じるときは、指をはさまないよう注意してください。けがをする恐れがあります。

・ 原稿台ガラスカバーを無理に閉じないでください。原稿台ガラスが破損してけがをする恐れがあります。

メモ

読み込みが完了したら、原稿台ガラスから原稿を取り出してください。
## ADF にセットする(MF4130/MF4150 のみ)

1 原稿をさばいてから、平らな場所で原稿の縁をそろえます。

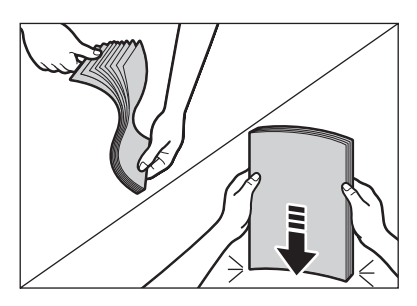

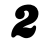

2 原稿ガイドを原稿の幅に合わせます。

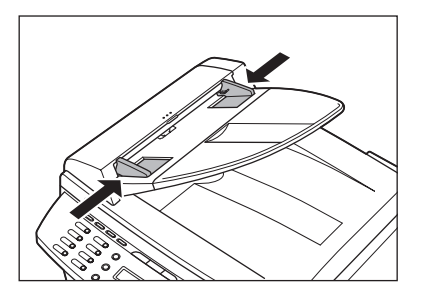

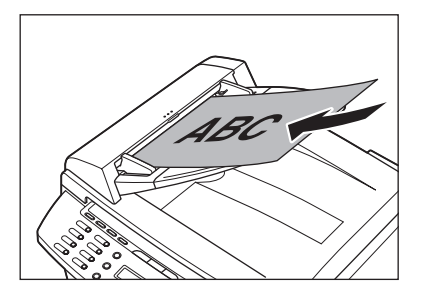

原稿を読み込む準備ができました。

#### メモ

- ・ 読み込み中に原稿を追加したり、抜いたりしないでください。
- ・ すべての原稿が読み込まれたら、紙づまりを防ぐために原稿排紙トレイから原稿を取り出してください。
- ・ 30 回以上 ADF で同じ原稿を読み込まないでください。繰り返し読み込まれた原稿は、折りたたまれたり 破れたりして、紙づまりを起こすことがあります。
- ・ 鉛筆で書かれた原稿を読み込んで給紙ローラが汚れた場合は、清掃してください。 [\(→日常のお手入れ:P.10-1\)](#page-98-0)

く 用紙の取り扱い

# 使用可能な用紙

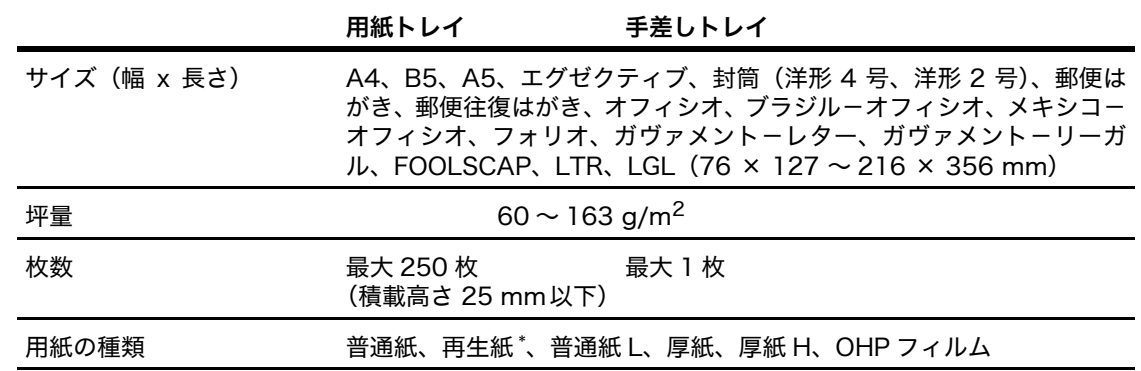

\* 再生紙は、古紙配合率 100%の再生紙も使用できます。

メモ

用紙サイズの初期値は A4 です。別の用紙サイズを使用する場合は、用紙サイズの設定を変更してください。 [\(→用紙のサイズと種類を設定する:P.3-9\)](#page-46-0)

プリント範囲

淡色部分は、A4 サイズ用紙のプリント範囲の目安です。下記の余白は目安であり、実際とは 異なる場合があります。

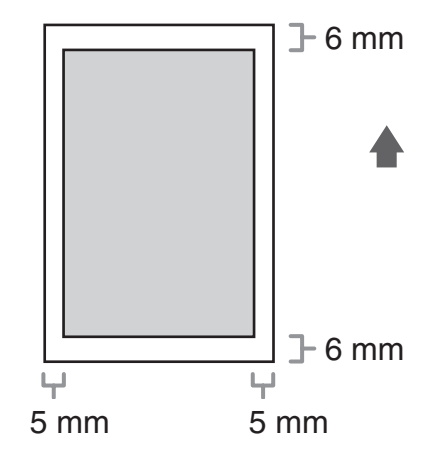

# 用紙について

- 紙づまりを防ぐため、以下の用紙は使用しないでください。
	- ・ しわや折り目のある紙
	- ・ カールした、または巻いた紙
	- ・ コート紙
	- ・ 破れた紙
	- ・ 湿った紙
	- ・ 熱転写プリンタでプリントされた紙(裏面にコピーしないでください。)
- 以下の用紙ではプリントが不鮮明になります。
	- ・ 目の粗い紙
	- ・ つるつるした紙
	- ・ 光沢紙
- 用紙にほこり、糸くず、油のしみが付かないようにしてください。
- 用紙を大量に購入する際は、事前に用紙を試してください。
- 用紙は包装紙で包み、平らな場所で保管してください。開封した用紙は元の包装紙で包みな おし、涼しい乾燥した場所で保管してください。
- 用紙は室温 18 ℃~ 24 ℃、相対湿度 40%~ 60%の場所で保管してください。
- OHPフィルムは、レーザプリンタ用のものを使用してください。キヤノン機専用のOHPフィ ルムをお使いになるようお勧めします。

# 用紙をセットする

用紙トレイに用紙をセットする方法については、スタートアップガイド「本製品のセットアッ プ」「用紙トレイを組み立て、用紙をセットする」を参照してください。

## 手差しトレイにセットする

手差しトレイには用紙を 1 枚ずつセットします。

#### メモ

- ・ 手差しトレイにセットされた用紙は、用紙トレイにセットされた用紙よりも先に給紙されます。
- ・ 洋形 4 号、洋形 2 号の封筒を使用してください。
- ・ プリンタドライバで正しい封筒サイズを設定してください。(オンラインヘルプを参照してください。)
- ・ 受信したファクスのプリントは、用紙トレイからのみ給紙が可能です。手差しトレイに用紙がセットされている場 合は、<テザシノ ヨウシヲ ジョキョ>と表示されます。

1 手差しトレイ用紙ガイドの幅を紙幅より少し広めにセットします。

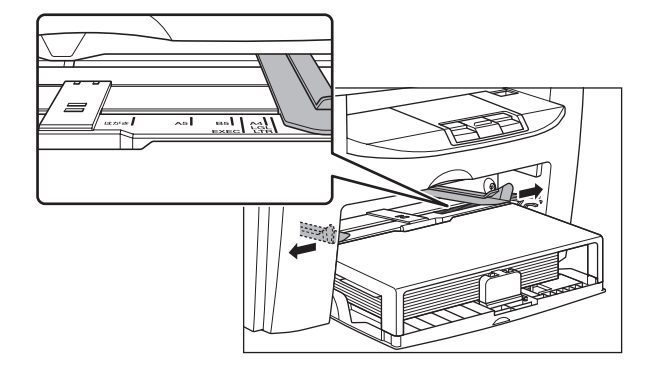

#### ÞÞI

2 用紙をセットする場合は、プリントしたい面を上にして手差しトレイにまっすぐに差し 込みます。

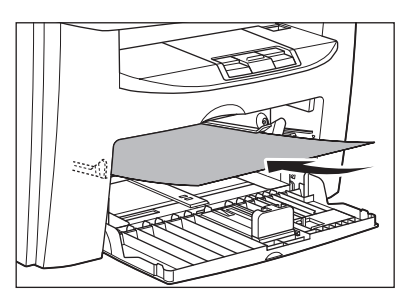

#### メモ

ロゴがプリントされた用紙をセットする場合は、プリントしたい面(ロゴ側)を上にして、用紙の上端から 先に手差しトレイにセットします。

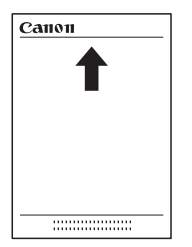

封筒をセットする場合は、プリントしたい面を上にして右端から先に封筒をまっすぐに手差しトレイに差し 込みます。

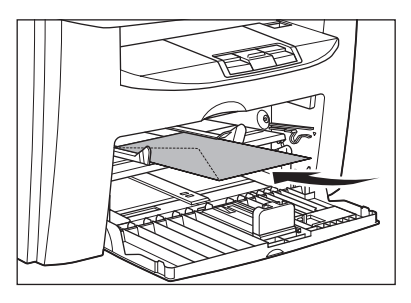

## ▲ 注意

封筒の短いほうの辺にフタがついている場合、必ずフタのついている側から手差しトレイに差し込んでくだ さい。この向きに入れないと紙づまりの原因になります。

 $3$  手差しトレイ用紙ガイドを用紙の幅に合わせます。

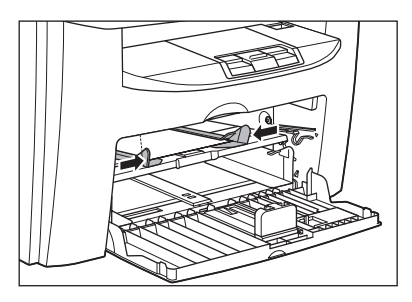

メモ

ガイドが用紙のサイズに合っていないと、きちんとプリントされないことがあります。

4 セットした用紙のサイズと種類を設定します。 用紙のサイズと種類の設定方法については[、「用紙のサイズと種類を設定する」\(→ P.3-9\)](#page-46-0)を参照してくださ い。

## はがきをセットする

用紙トレイにはがきをセットする場合は、はがきが正しく給紙されるように、はがき用ガイド を使用します。はがきは「郵便はがき」と「郵便往復はがき」をプリントできます。

1 用紙カバーを用紙トレイから取り外します。

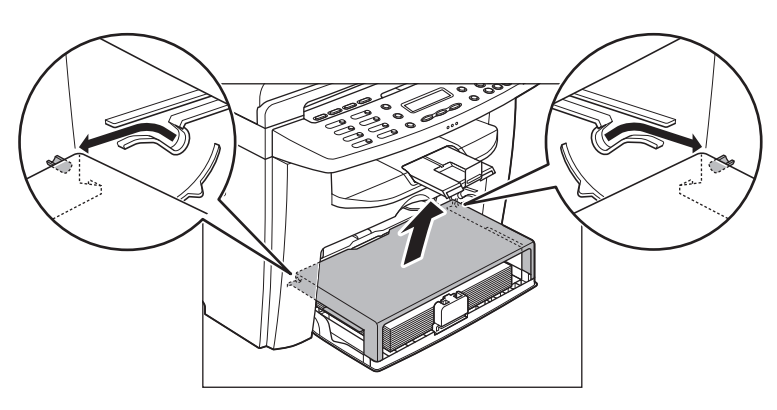

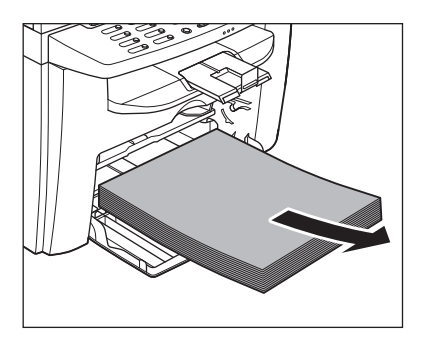

 $\boldsymbol{3}$  左右の用紙ガイド (A) をつまみながら、「はがき」の位置に合うようスライドさせます。

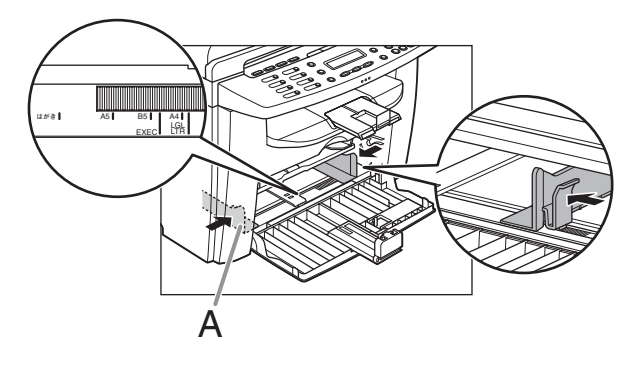

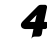

4 印刷する面を上にしてはがきをセットします。

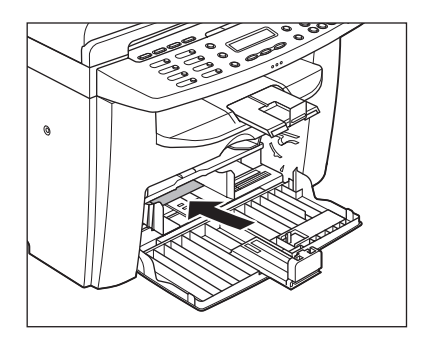

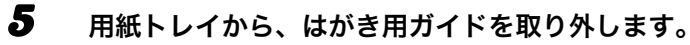

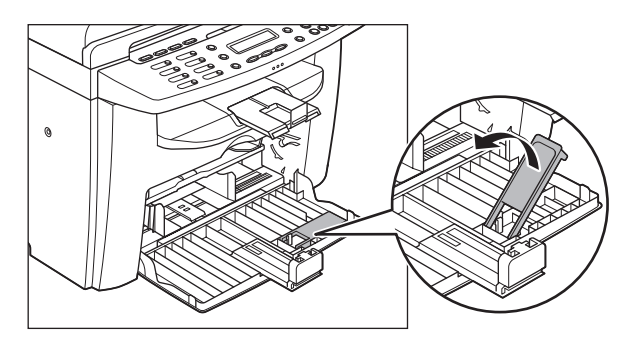

6 はがき用ガイドを用紙後端ガイドに差し込み、前方に倒します。

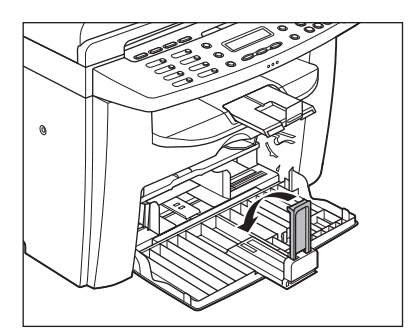

7 用紙後端ガイドをスライドさせ、はがき用ガイドをはがきの後端に合わせます。

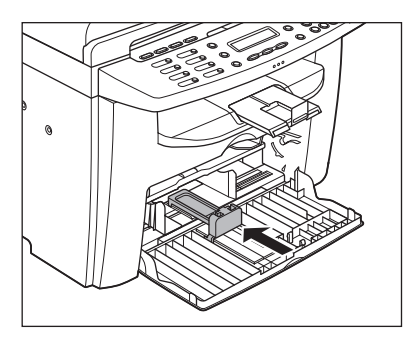

8 はがきの種類に合わせて、用紙のサイズを設定します。 用紙のサイズの設定方法については[、「用紙のサイズと種類を設定する」\(→ P.3-9\)](#page-46-0)を参照してください。

# <span id="page-46-0"></span>用紙のサイズと種類を設定する

初期値は、<フツウシ>と< A4 >です。別の種類の用紙をセットする場合は、以下の手順に 従って設定を変更してください。

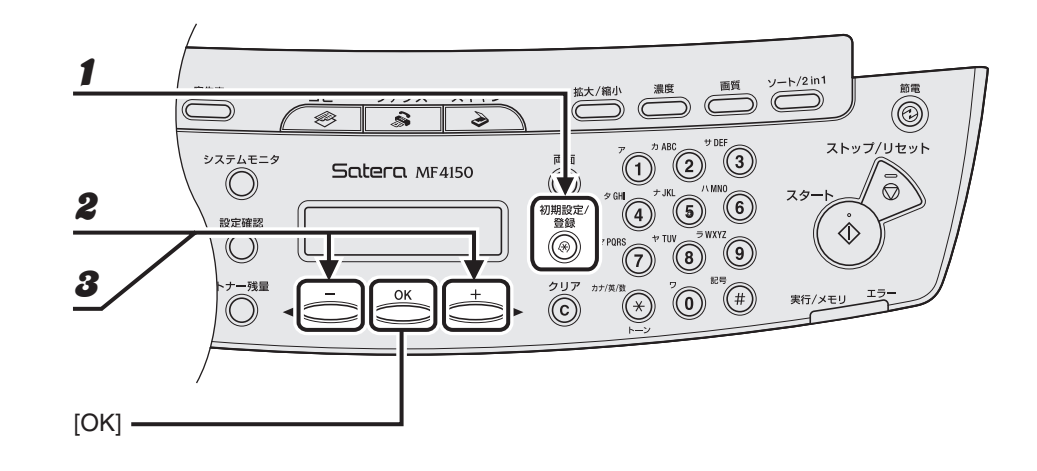

- 1 [初期設定/登録]を押します。
- $2$  [  $\leftarrow$  ] または [  $\leftarrow$   $\leftarrow$  ] を押して<ヨウシ セッテイ>を選択し、[OK] を押します。
- $\boldsymbol{3}$  [<|-] または [+ $\blacktriangleright$ ] を押してくカセット>またはくテザシトレイ>を選択し、 [OK]を押します。

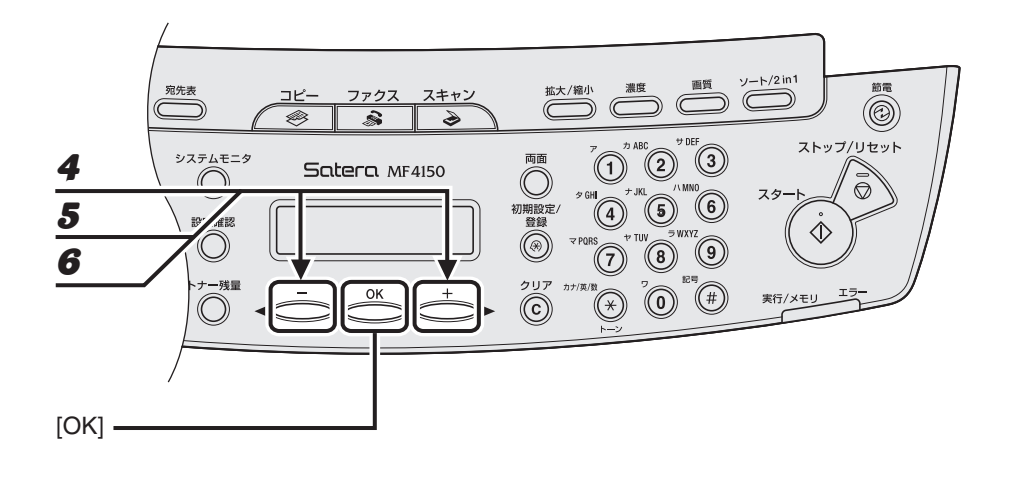

- $\clubsuit$  [<|-]または [+ $\triangleright$ ]を押してくヨウシ サイズ>を選択し、[OK]を押します。
- $\boldsymbol{5}$  [< -] または [+ $\blacktriangleright$ ] を押して用紙のサイズを選択し、[OK] を押します。

< A4 >、< B5 >、< A5 >、<エグゼクティブ>、<ヨウガタ 4 ゴウ>、<ヨウガタ 2 ゴウ>、 <ハガキ>、<オウフクハガキ>、<オフィシオ>、<ブラジル - オフィシオ>、 <メキシコ - オフィシオ>、<フォリオ>、<ガヴァメント - レター>、<ガヴァメント - リーガル>、  $<$  FOOLSCAP  $>$ ,  $<$  LTR  $>$ ,  $<$  LGL  $>$ 

6 [ < - ] または [ + > ] を押してくカセット>またはくテザシトレイ>を選択し、 [OK]を押します。

 $\blacktriangleright\blacktriangleright\blacktriangleright$ 

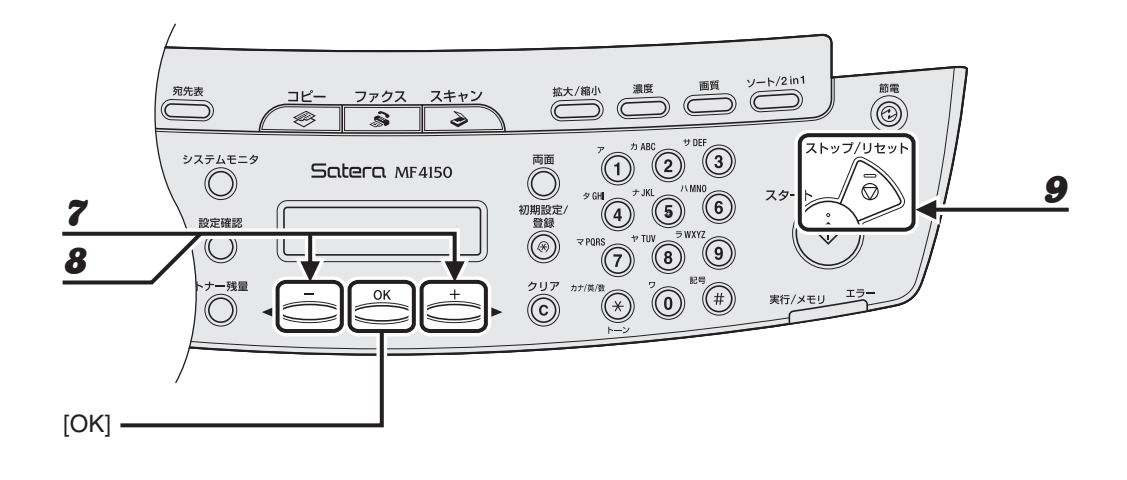

## $\overline{\mathbf{7}}$   $[$   $\blacktriangleleft$   $-$ ] または  $[$   $\dashv$   $\blacktriangleright$ ] を押します。

#### メモ

手順 6 で、< B5 >、< A5 >、<エグゼクティブ>、<ヨウガタ 4 ゴウ>、<ヨウガタ 2 ゴウ>、<ハガ キ>または<オウフクハガキ>を選択した場合は、<ヨウシノ シュルイ>は選択できませんので、手順 9 に 進んでください。

### $\bm{8}$  [<|-]または[+ $\bm{\triangleright}$ ]を押して用紙の種類を選択し、[OK]を押します。

以下の紙種を選択することができます。<br>普通紙(64g/m<sup>2</sup> ~ 90g/m<sup>2</sup>):<フツウシ>、<フツウシL> <sup>+1</sup> ーー<br>厚紙(用紙トレイ:105g/m<sup>2</sup> ~ 128g/m<sup>2</sup>、手差しトレイ:105g/m<sup>2</sup> ~ 163g/m<sup>2</sup>):  $<$ アツガミ>、<アツガミ H >  $^{*2}$ OHP フィルム:< OHP フィルム> \*1 <フツウシ>を選択してプリントすると用紙がひどくカールする場合は、<フツウシ L >を選択し てください。 \*2 <アツガミ>を選択してプリントすると文字が薄くなる場合は、<アツガミ H >を選択してください。

### $\boldsymbol{9}$  [ストップ/リセット]を押して待受画面に戻ります。

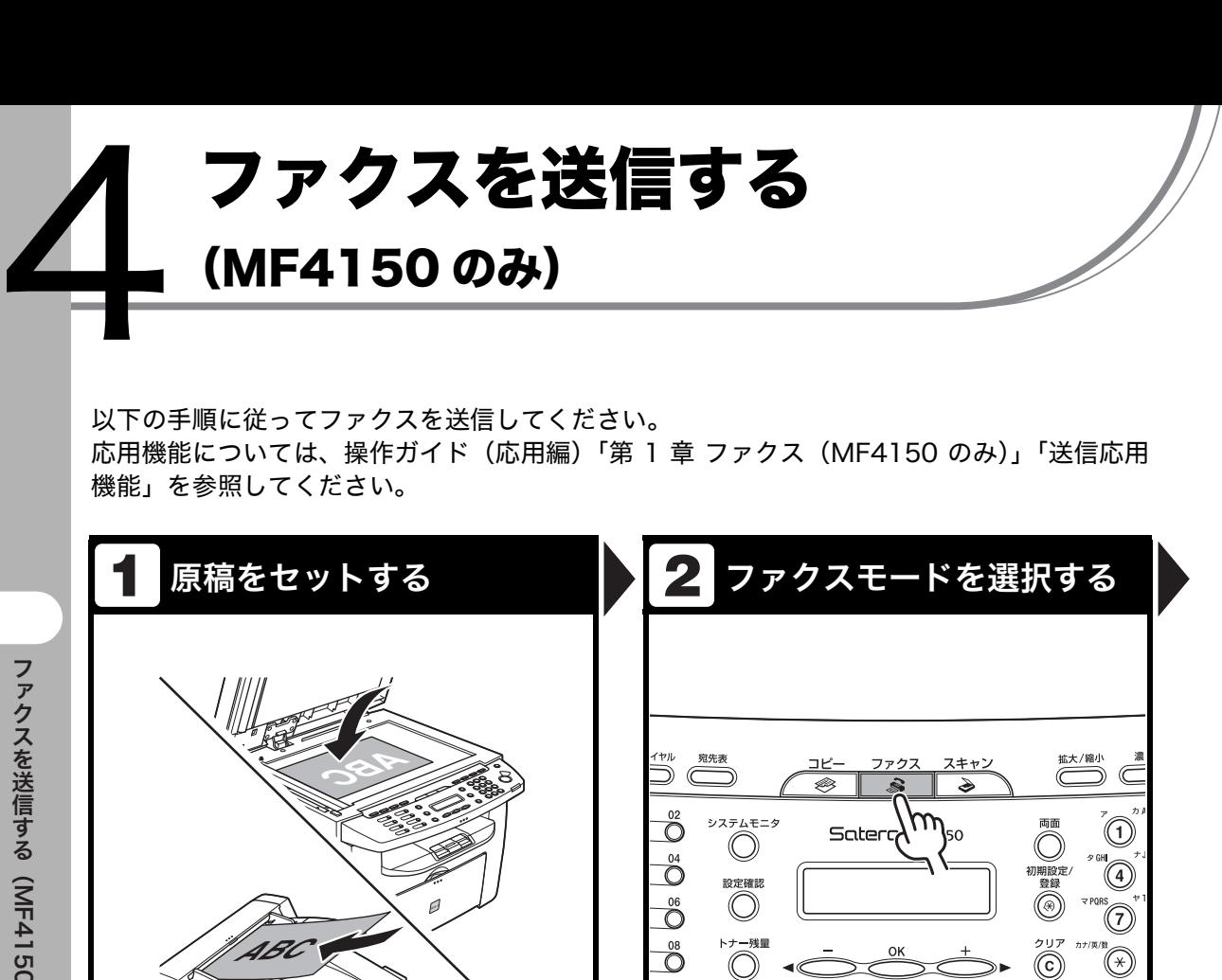

[ファクス]を押します。

こんなときは ...

さい。

● 解像度と濃度を調整するには:

ファクスランプが点灯し、ファクスモードになります。

[「読み込み設定」\(→ P.4-3\)を](#page-51-0)参照してくだ

 $^\circledR$ 

MF4150

します。

を参照してください。

原稿台ガラスまたは ADF に原稿をセット

ファクスできる原稿については[「使用可能な原稿」\(→ P.2-1\)](#page-31-0)

MF4150

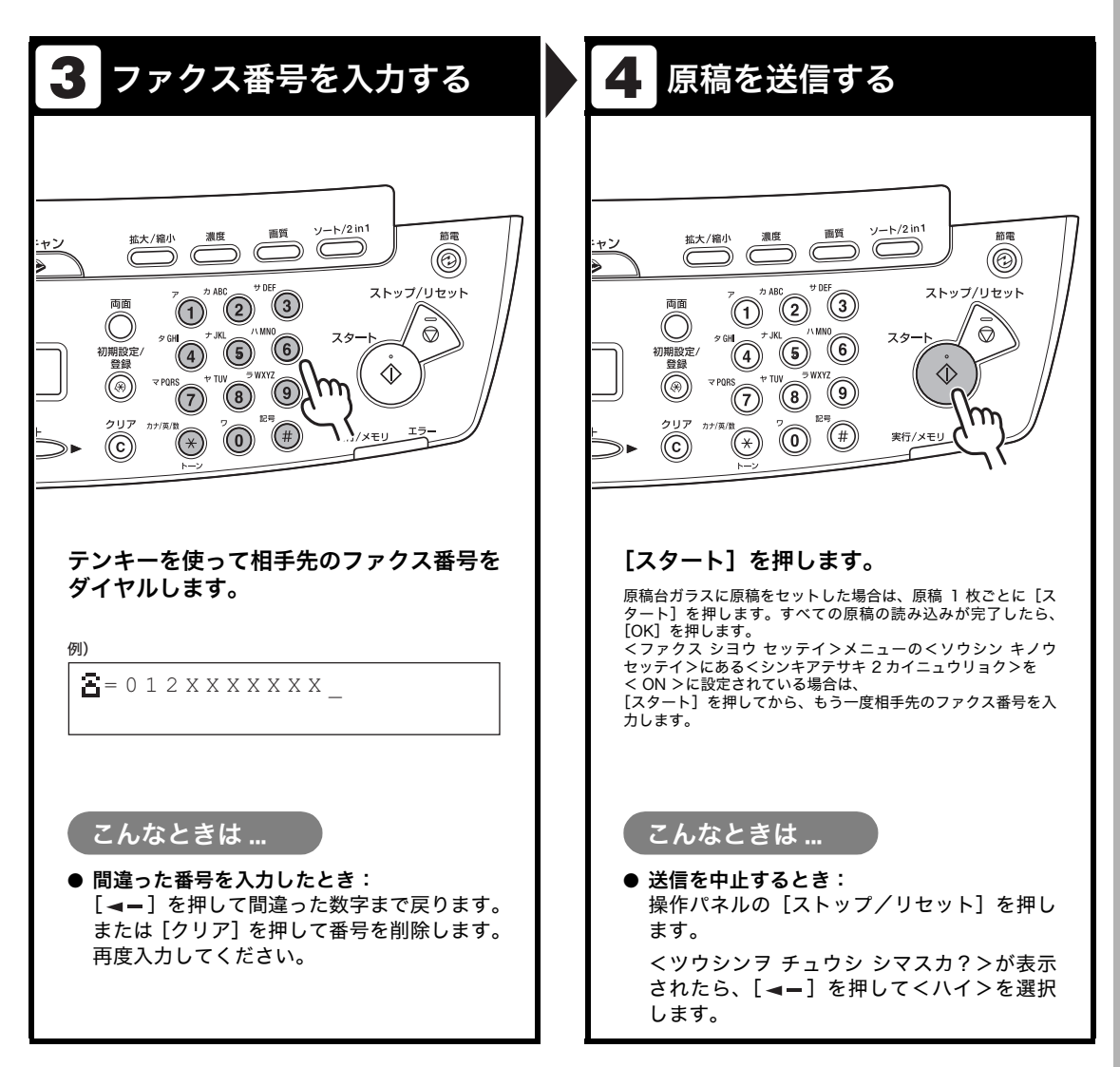

# <span id="page-51-0"></span>読み込み設定

送信原稿の種類に合わせて、画像と濃度を調整できます。高い画質に設定すると、出力画像は 鮮明になりますが、通信速度は遅くなります。

## 画質を調節する

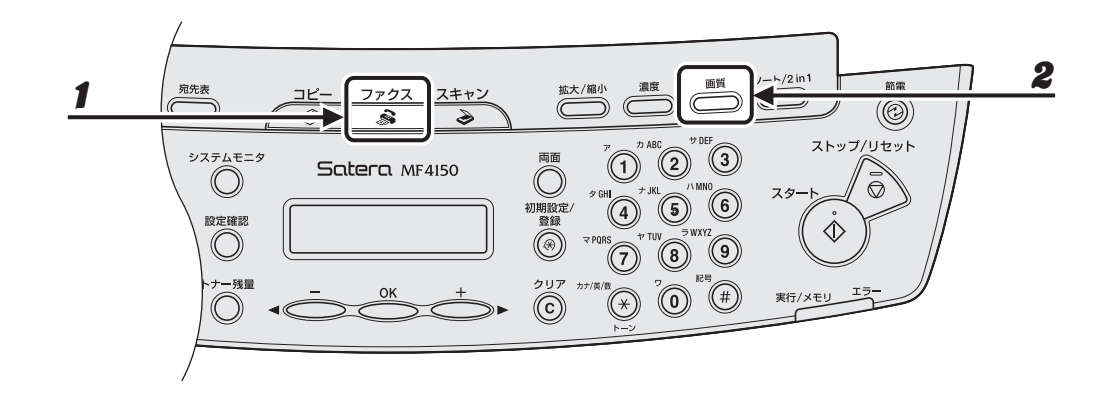

- 1 [ファクス]を押します。
- 2 [画質]を押します。

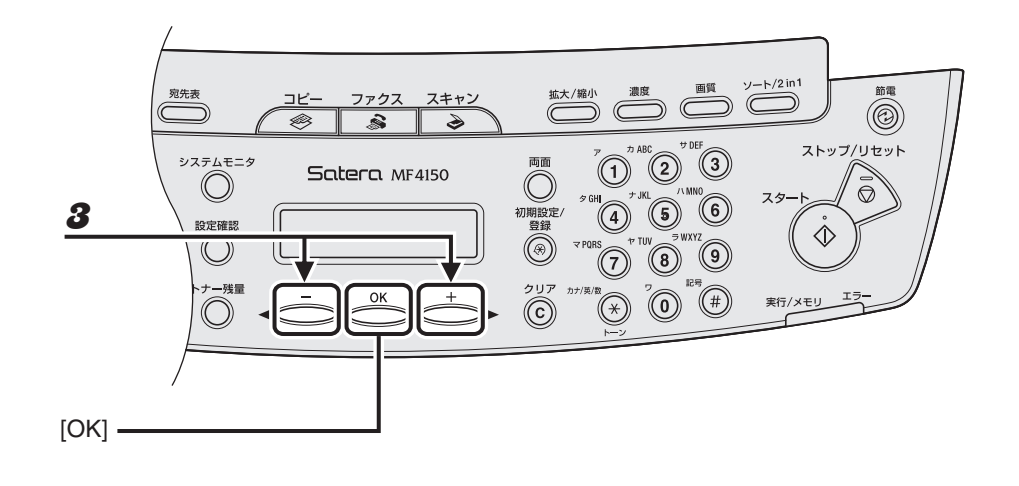

## $3$  [< -] または [+ $\blacktriangleright$ ] を押して希望の画質を選択し、[OK] を押します。

<ヒョウジュン>は、文字のみの原稿に適しています。(200 × 100 dpi) <ファイン>は、文字の細かい原稿に適しています(解像度は<ヒョウジュン>の 2 倍)。(200 × 200 dpi) <シャシン>は、写真を含む原稿に適しています(解像度は<ヒョウジュン>の 2 倍)。(200 × 200 dpi) <スーパーファイン>は、細かい文字と画像を含む原稿に適しています(解像度は<ヒョウジュン>の 4 倍)。 (200 × 400 dpi)

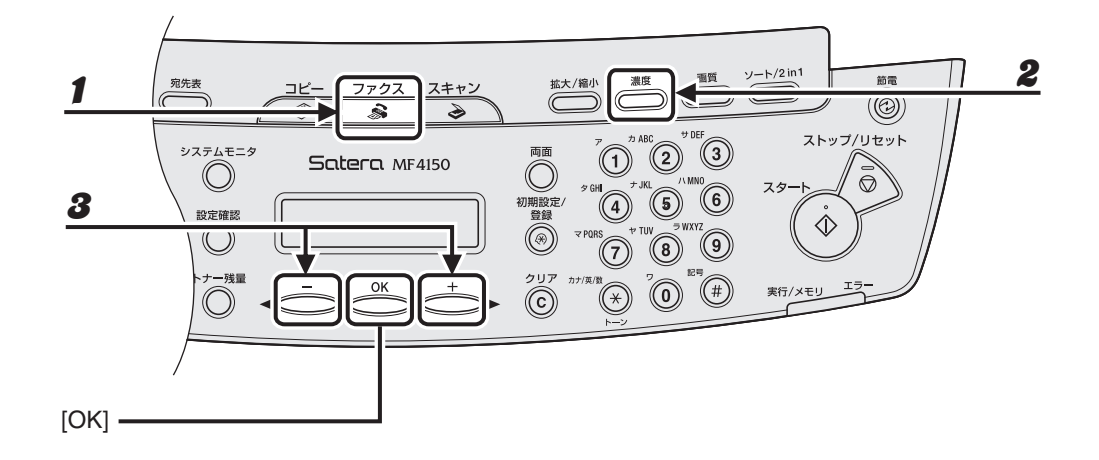

1 [ファクス]を押します。

2 [濃度]を押します。

 $\uparrow$   $\uparrow$  ヨミトリ ノウト 例)

## $3$  [<|-] または [+ $\blacktriangleright$ ] を押して濃度を選択し、[OK] を押します。

[+►]:原稿の濃度を濃くします。 [ < -]:原稿の濃度を薄くします。

メモ

本手順で手動調整した場合は、読み込みが終了すると、設定値が初期値に戻ります。基本設定として登録し たい場合は、[初期設定/登録] → <ファクス シヨウ セッテイ> → <キホントウロク> → <ヒョウジュン モード ヘンコウ> → <ヨミトリ ノウド>で設定登録を行ってください[。\(→メニューの設定内容:P.12-5\)](#page-137-0)

MF415O

# スピードダイヤル

スピードダイヤルを使うと、キーを 1 つまたは数個押すだけでファクス/電話番号を簡単にダ イヤルできます。以下のスピードダイヤルがあります:

- $\bullet$ ワンタッチダイヤル $(\rightarrow$  P.4-7)
	- ・ ワンタッチダイヤルキーにファクス/電話番号を登録すると、割り当てられたキーを押す だけでその番号をダイヤルできます。 ワンタッチダイヤルは、最大で 8 件まで登録できます。ただし、同じワンタッチダイヤ ルキーにグループダイヤルと一緒に割り当てることはできません。
- 短縮ダイヤル [\(→ P.4-14\)](#page-62-0)
	- ・ 短縮ダイヤルにファクス/電話番号を登録すると、[短縮ダイヤル]を押し、割り当てら れた 2 桁の番号を押すだけでその番号にダイヤルできます。 短縮ダイヤルは、最大で 100 件まで登録できます。
- $\bullet$  グループダイヤル $(\rightarrow$  P.4-21)
	- ・ ファクス番号(ワンタッチダイヤルまたは短縮ダイヤルに登録されている必要がありま す)のグループを登録すると、ワンタッチダイヤルキーを押すだけで、同じ原稿をグルー プの全員に送信することができます。 1 つのグループダイヤルには、最大で 50 件まで登録できます。ただし、同じワンタッチ

ダイヤルキーにワンタッチダイヤルと一緒に割り当てることはできません。

スピードダイヤルの相手先を登録する

相手先に対して以下を登録できます:

- ・ 名前(任意)
- ・ ファクス番号(必須)

### <span id="page-55-0"></span>● ワンタッチダイヤルを登録する

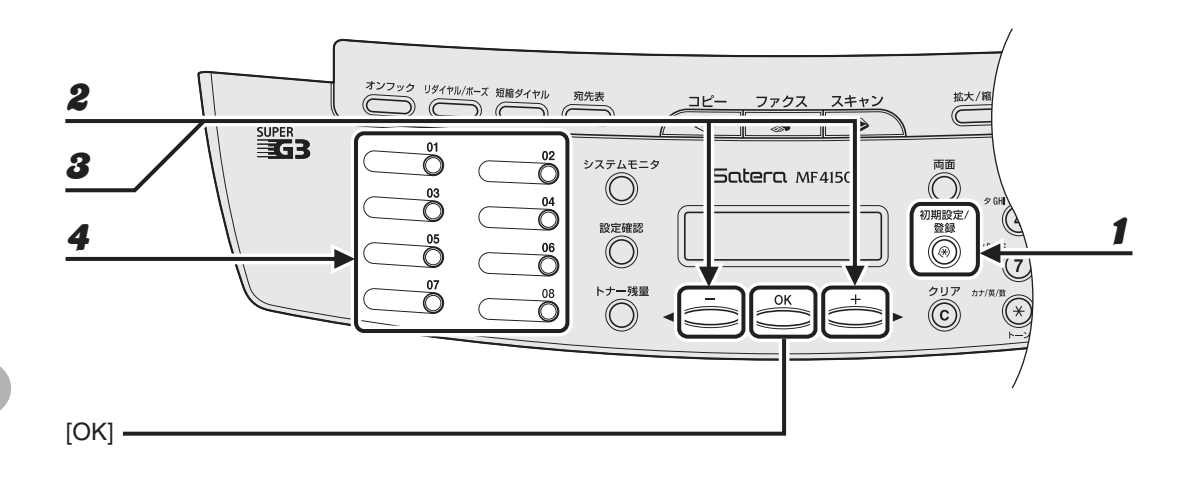

- 1 [初期設定/登録]を押します。
- $\boldsymbol{2}$  [<|-]または [+ $\blacktriangleright$ ]を押してくデンワバンゴウ トウロク>を選択し、[OK]を押 します。
- $3$  [<|-]または [+ )を押してくワンタッチ ダイヤル>を選択し、[OK]を押します。
- 4 ファクス番号を登録するワンタッチダイヤルキー(01 ~08)を押し、[OK]を押します。 [ < - ] または [ + ► ] を押してワンタッチダイヤルを選択することもできます。

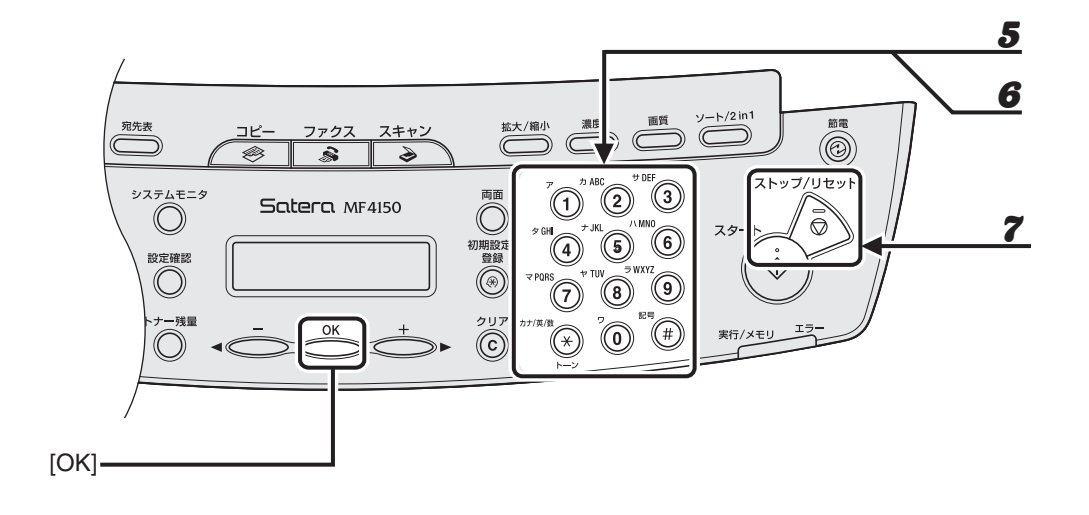

 $\boldsymbol{5}$  テンキーを使って相手先の名前(スペースを含め最大 20 文字)を入力し、[OK] を押 します。

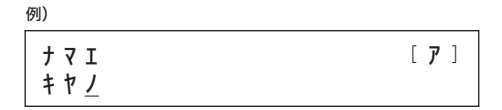

● テンキーを使って、登録するファクス番号(スペースとポーズを含め最大 50 桁)を入 力し、[OK]を押します。

例)

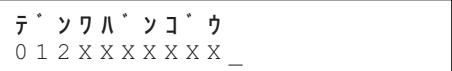

別のワンタッチダイヤルキーに登録するには、手順 4 から繰り返します。

7 [ストップ/リセット]を押して待受画面に戻ります。

### ● ワンタッチダイヤルを編集する

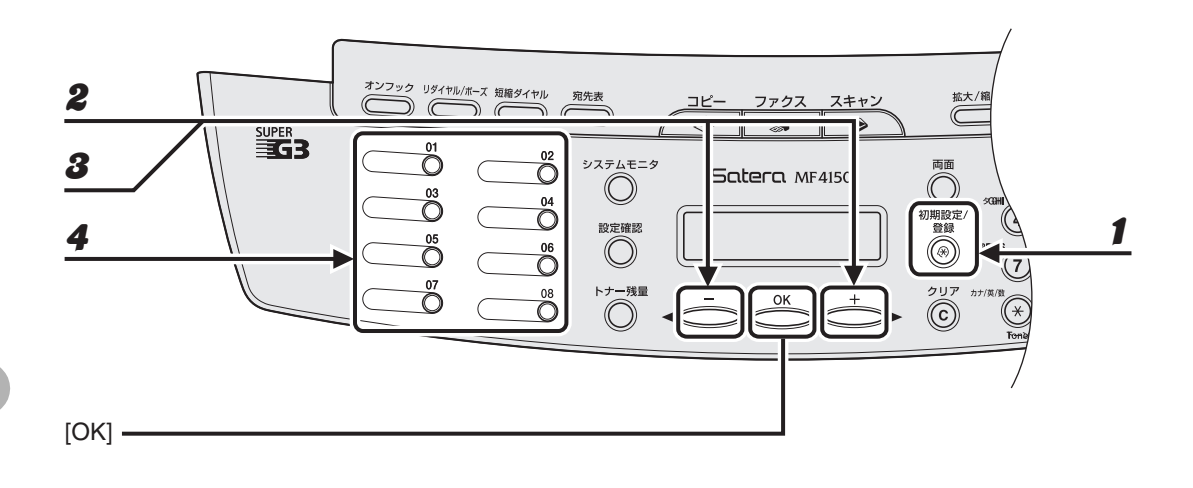

- 1 [初期設定/登録]を押します。
- $\boldsymbol{2}$  [<|-]または [+ $\blacktriangleright$ ]を押してくデンワバンゴウ トウロク>を選択し、[OK]を押 します。
- $3$  [<|-]または [+ )を押してくワンタッチ ダイヤル>を選択し、[OK] を押します。
- $\clubsuit$  編集するワンタッチダイヤルキー (01 ~ 08) を押し、[OK] を押します。

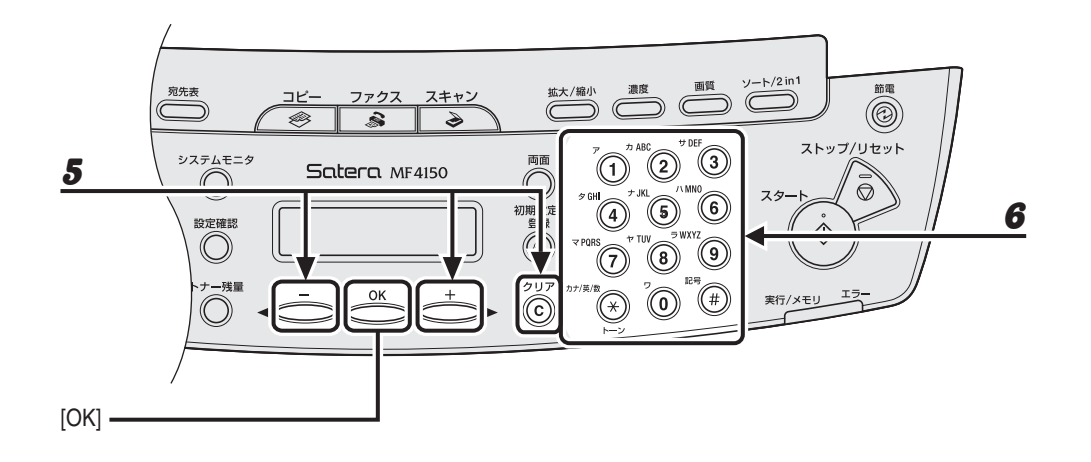

 $\boldsymbol{5}$  [< -]または [+ $\blacktriangleright$ ]を使ってカーソルを編集する文字に動かし、[クリア]を押し て削除します。

名前全体を削除するには、[クリア]を長押しします。

6 テンキーを使って新しい名前を入力し、[OK]を押します。

**ND** 

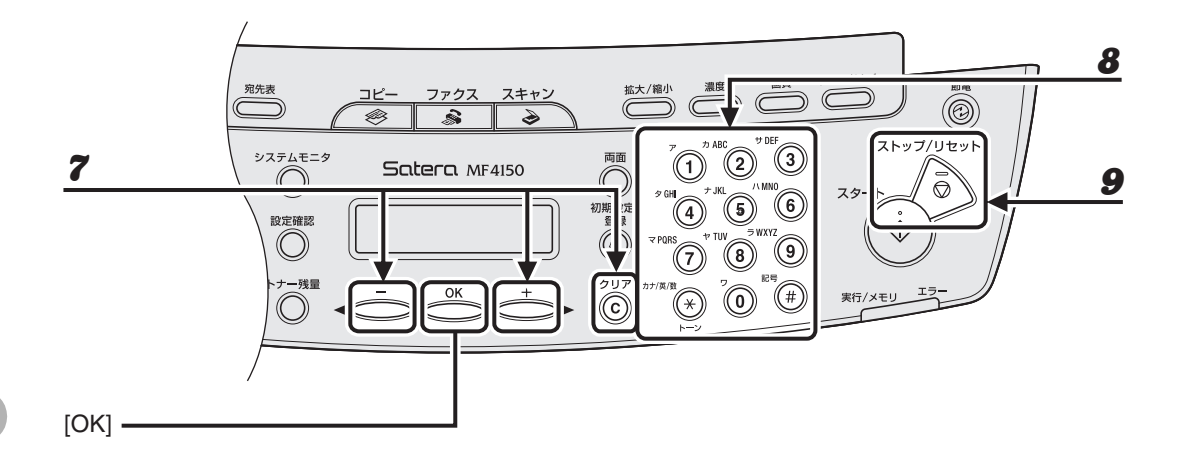

7 [ < -] または [ + > ] を使ってカーソルを編集する数字に動かし、[クリア] を押し て削除します。

番号全体を削除するには、[クリア]を長押しします。

- 8 テンキーを使って新しい番号を入力し、[OK]を押します。
- $9$  [ストップ/リセット]を押して待受画面に戻ります

● ワンタッチダイヤルを削除する

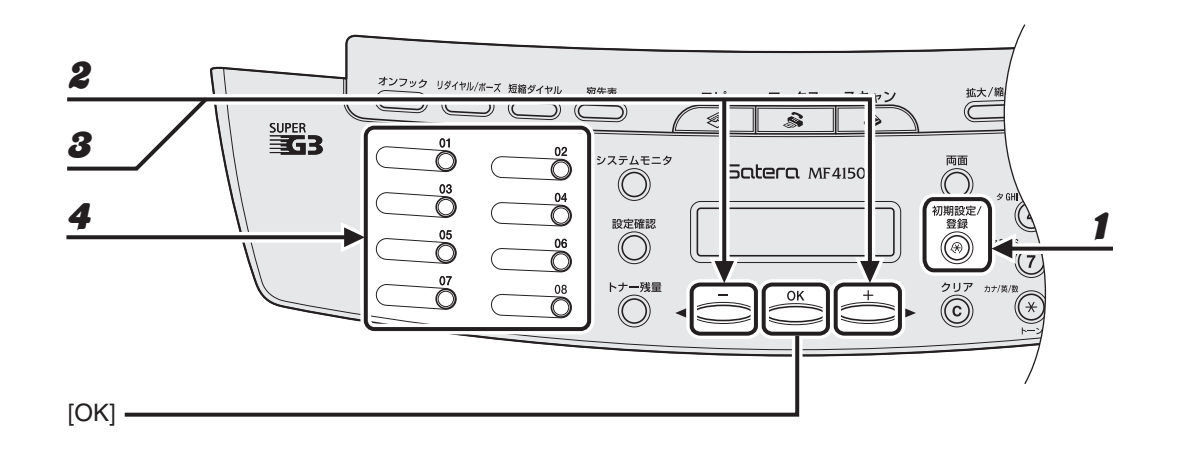

- 1 [初期設定/登録]を押します。
- $\boldsymbol{2}$  [<|-]または [+ $\blacktriangleright$ ]を押してくデンワバンゴウ トウロク>を選択し、[OK]を押 します。
- $3$  [<|-]または [+ )を押してくワンタッチ ダイヤル>を選択し、[OK] を押します。
- $\clubsuit$  削除するワンタッチダイヤルキー (01 ~ 08) を押し、[OK] を押します。

**ND** 

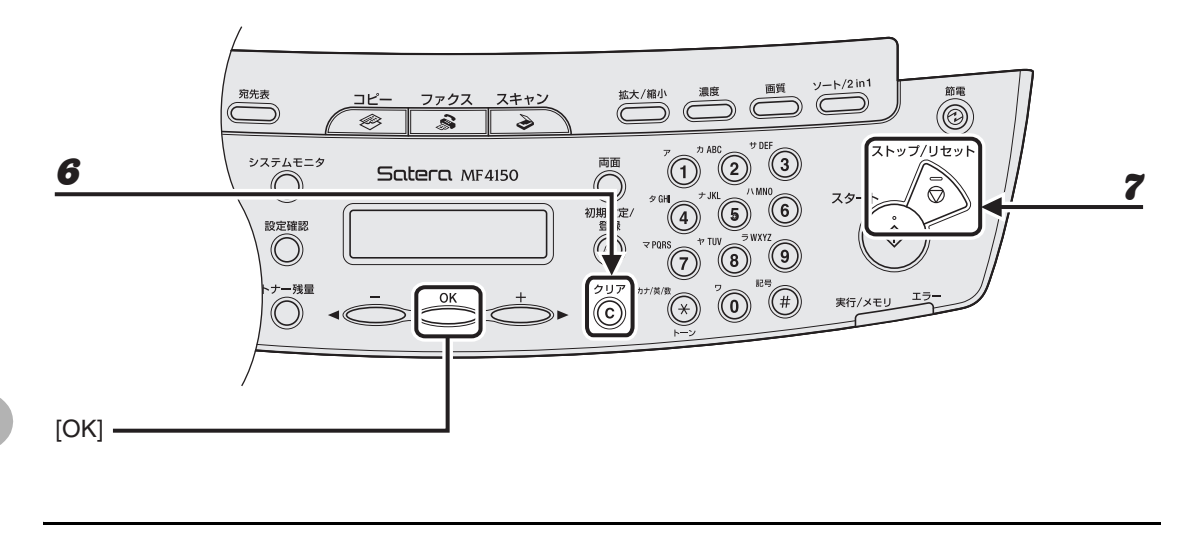

**5** [OK] を押します。

- 6 [クリア]を長押しして番号を削除し、[OK]を押します。
	- メモ

番号全体を削除した場合は、登録された名前も自動的に削除されます。

7 [ストップ/リセット]を押して待受画面に戻ります。

<span id="page-62-0"></span>● 短縮ダイヤルを登録する

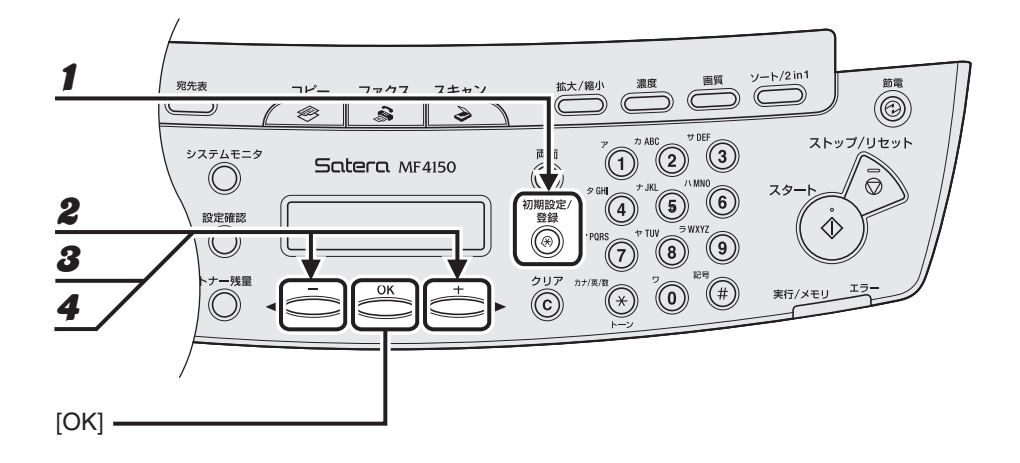

- 1 [初期設定/登録]を押します。
- $\boldsymbol{2}$  [<|-]または [+ $\blacktriangleright$ ]を押してくデンワバンゴウ トウロク>を選択し、[OK]を押 します。
- $3$  [<|-]または [+|-]を押してくタンシュク ダイヤル>を選択し、[OK]を押します。
- **4** [ < ] または [ + > ] を押して短縮ダイヤル番号 (00 ~ 99) を選択し、[OK] を押 します。

[短縮ダイヤル]を押したあと、テンキーを使って短縮ダイヤル番号を入力することもできます。

ÞÞD

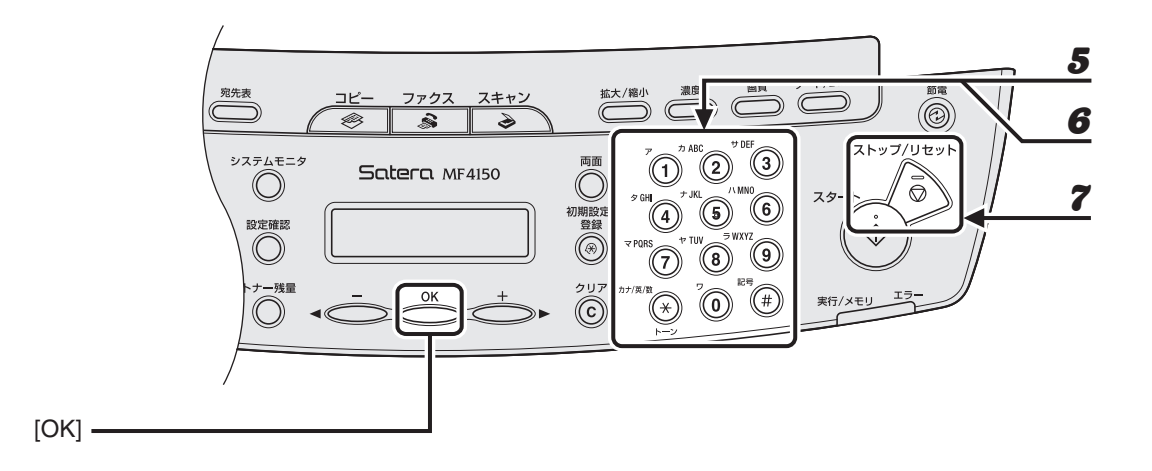

 $\bar{\bf 5}$  テンキーを使って相手先の名前(スペースを含め最大 20 文字)を入力し、[OK] を押 します。

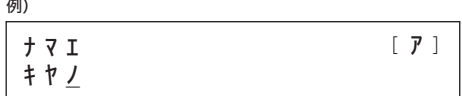

 $\bf 6$  テンキーを使って登録するファクス番号(スペースとポーズを含め最大 50 桁)を入力 し、[OK]を押します。

例)

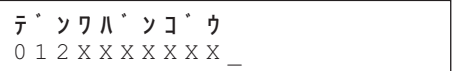

別の短縮ダイヤル番号を登録するには、手順 4 から繰り返します。

7 [ストップ/リセット]を押して待受画面に戻ります。

● 短縮ダイヤルを編集する

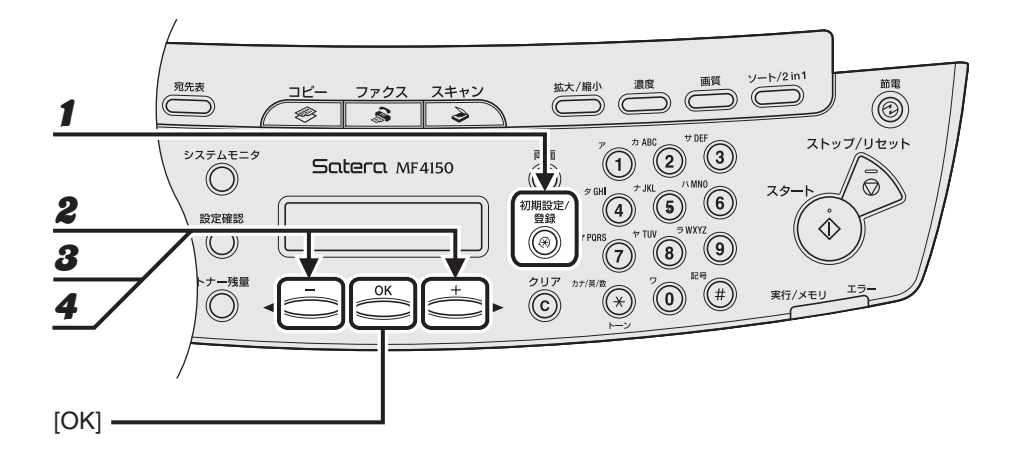

- 1 [初期設定/登録]を押します。
- $\boldsymbol{2}$  [<|-]または [+ $\blacktriangleright$ ]を押してくデンワバンゴウ トウロク>を選択し、[OK]を押 します。
- $3$  [<|-]または [+|-]を押してくタンシュク ダイヤル>を選択し、[OK]を押します。
- $\clubsuit$  [<|-] または [+ $\triangleright$ ] を押して編集する短縮ダイヤル番号 (00 ~ 99) を選択し、 [OK]を押します。

[短縮ダイヤル]を押したあと、テンキーを使って短縮ダイヤル番号を入力することもできます。

**ND** 

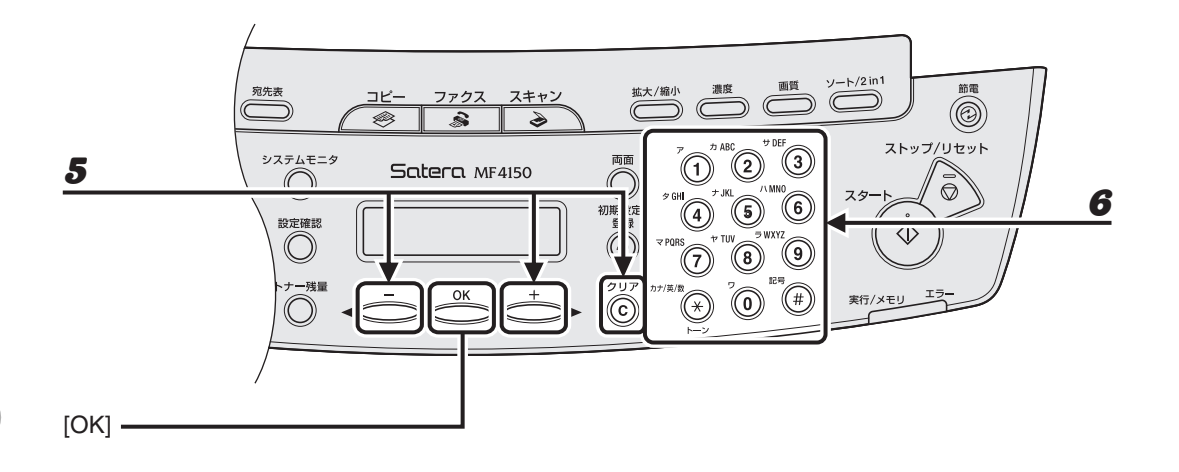

### $\bf 5$  [< -]または [ $\bf +$   $\bf >$ ]を使ってカーソルを編集する文字に動かし、[クリア]を押し て削除します。

名前全体を削除するには、[クリア]を長押しします。

6 テンキーを使って新しい名前を入力し、[OK]を押します。

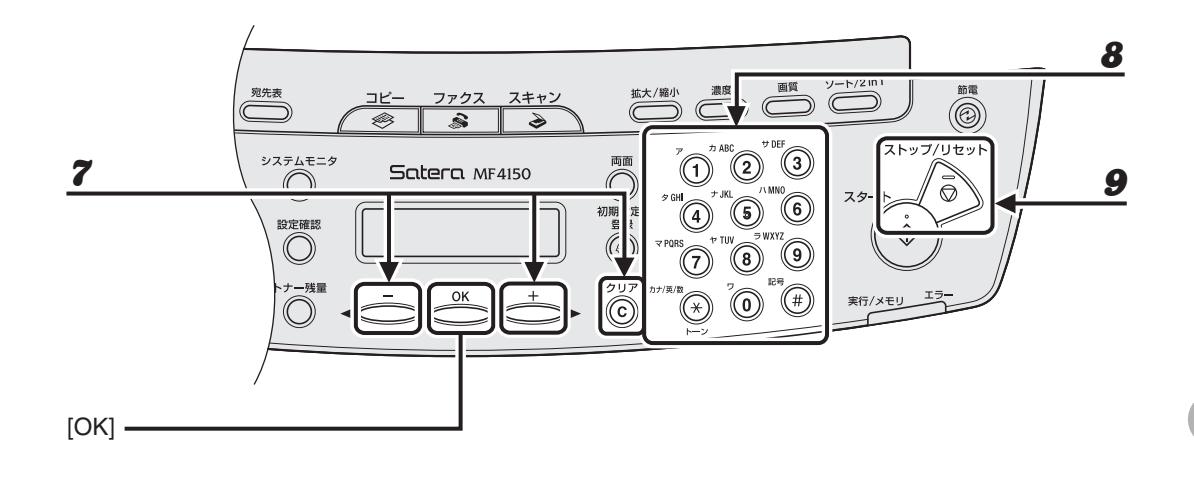

- 7 [ ––] または [+ ►] を使ってカーソルを編集する番号に動かし、[クリア] を押し て削除します。 番号全体を削除するには、[クリア]を長押しします。
- 8 テンキーを使って新しい番号を入力し、[OK]を押します。
- 9 [ストップ/リセット]を押して待受画面に戻ります。

● 短縮ダイヤルを削除する

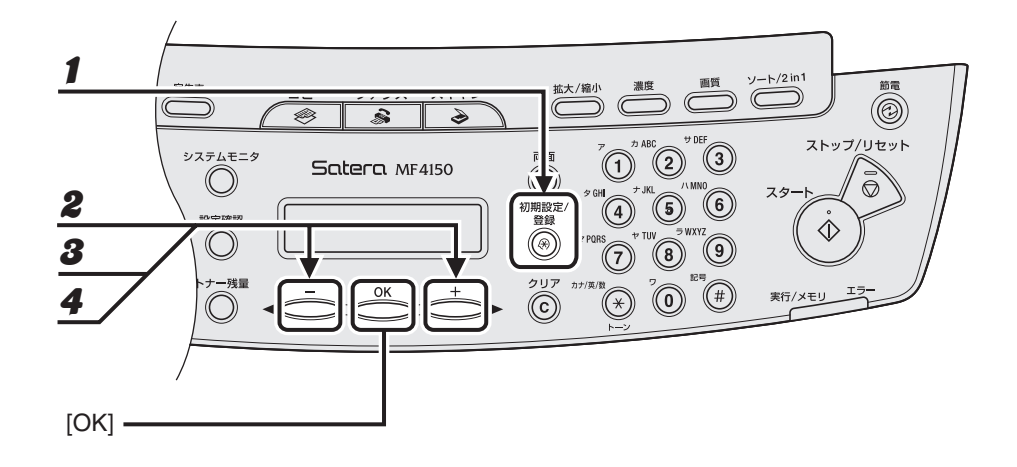

- 1 [初期設定/登録]を押します。
- $\boldsymbol{2}$  [<|-]または [+ $\blacktriangleright$ ]を押してくデンワバンゴウ トウロク>を選択し、[OK]を押 します。
- $\bm{3}$  [  $\bm{4}$  –] または [ $\bm{+}$  ) を押してくタンシュク ダイヤル>を選択し、[OK] を押します。
- $\clubsuit$  [  $\spadesuit$  ] または [  $\spadesuit$   $\blacktriangleright$  ] を押して削除する短縮ダイヤル番号(00 ~ 99)を選択し、 [OK]を押します。

[短縮ダイヤル]を押したあと、テンキーを使って短縮ダイヤル番号を入力することもできます。

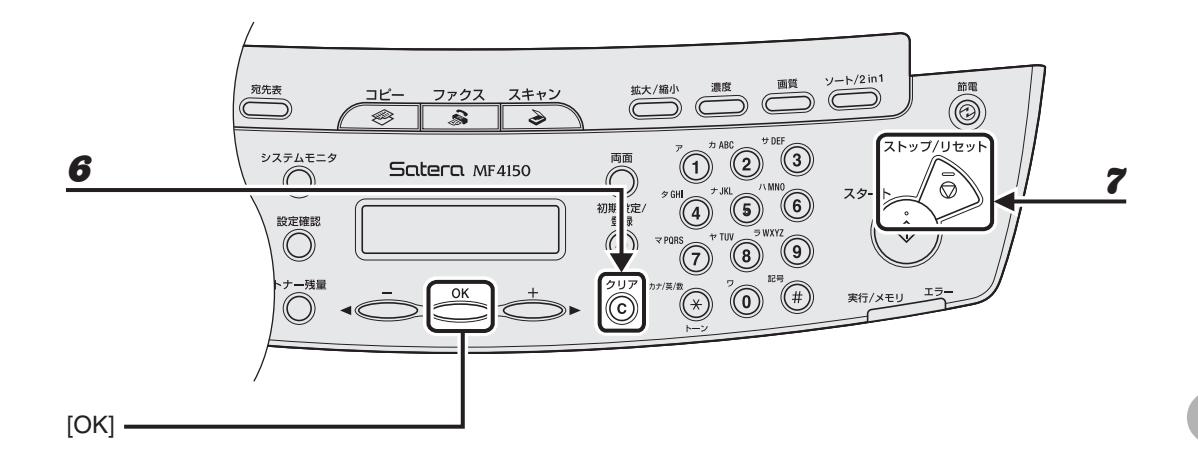

- **5** [OK] を押します。
- 6 [クリア]を長押しして番号を削除し、[OK]を押します。 メモ

番号全体を削除した場合は、登録された名前も自動的に削除されます。

7 [ストップ/リセット]を押して待受画面に戻ります。

<span id="page-69-0"></span>● グループダイヤルを登録する

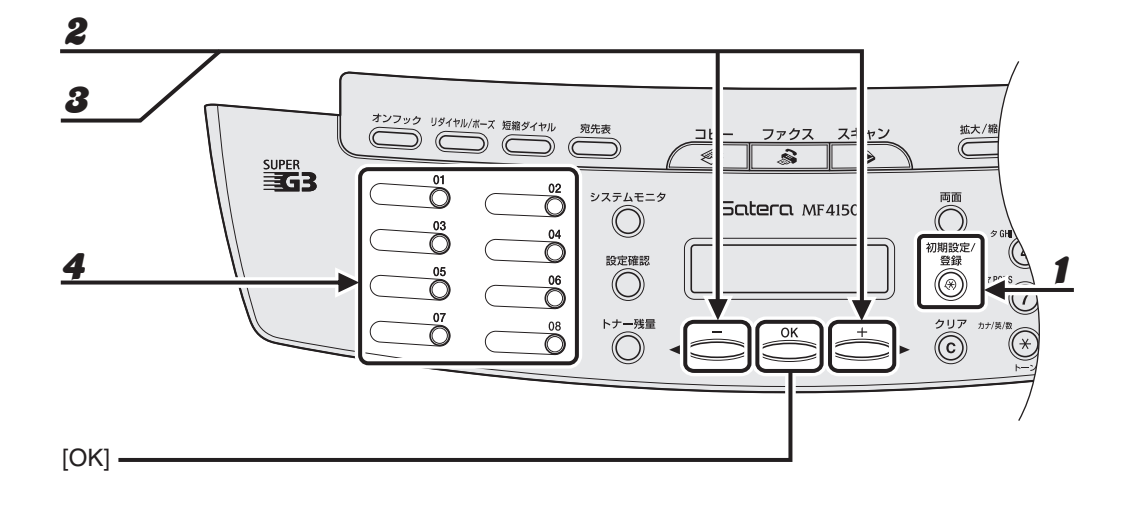

1 [初期設定/登録]を押します。

- $\boldsymbol{2}$  [<|-]または [+ $\blacktriangleright$ ]を押してくデンワバンゴウ トウロク>を選択し、[OK]を押 します。
- $3$  [<|-]または [+ $\blacktriangleright$ ] を押してくグループ ダイヤル>を選択し、[OK]を押します。
- 4 空いているワンタッチダイヤルキーを指定し、[OK]を押します。

ワンタッチダイヤルキーの選択方法については[、「ワンタッチダイヤルを登録する」\(→ P.4-7\)を](#page-55-0)参照してく ださい。

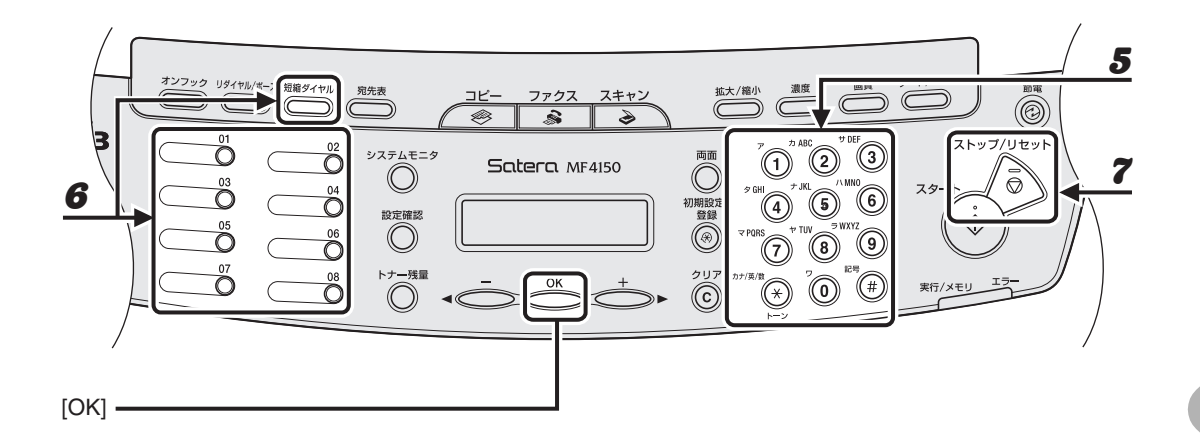

 $\bf 5$  テンキーを使ってグループの名前(スペースを含め最大 20 文字)を入力し、[OK] を 押します。

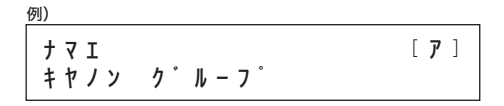

 $\mathbf{6}$  グループに登録するスピードダイヤル番号(最大で 50件)をすべて選択し、「OK]を 押します。

スピードダイヤル番号とは、ファクス/電話番号が登録されているワンタッチダイヤル番号や短縮ダイヤル 番号のことです。

ワンタッチダイヤルキーに登録されている番号をグループに登録するには、登録するワンタッチダイヤル キーを押します。

短縮ダイヤル番号に登録されている番号をグループに登録するには、[短縮ダイヤル]を押し、テンキーを 使って 2 桁の短縮番号を入力します。複数の番号を登録する場合は、1 つの番号を登録するごとに[短縮ダ イヤル]を押します。

メモ

登録した番号を確認するには、[◀━]または[╋▶]を押します。

7 [ストップ/リセット]を押して待受画面に戻ります。

### ● グループに相手先を追加する

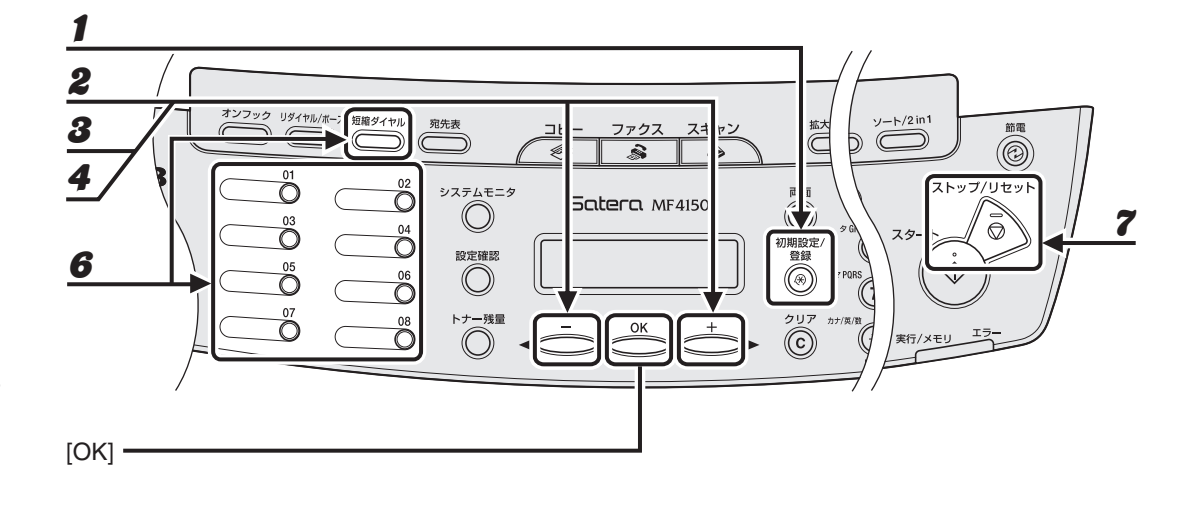

- 1 [初期設定/登録]を押します。
- $\boldsymbol{2}$  [<|-]または [+ $\blacktriangleright$ ]を押してくデンワバンゴウ トウロク>を選択し、[OK]を押 します。
- $\boldsymbol{3}$  [  $\leftarrow$  ] または [  $\leftarrow$   $\leftarrow$  ] を押してくグループ ダイヤル>を選択し、[OK] を押します。
- 4 [ < ] または [ + > ] を押して相手先を追加するグループダイヤルを選択し、 [OK]を押します。

グループ名が表示されます。

- $5$  [OK] を押します。
- 6 グループに追加するスピードダイヤル番号を選択し、[OK]を押します。 スピードダイヤル番号の登録については[、「グループダイヤルを登録する」\(→ P.4-21\)](#page-69-0)を参照してください。
- 7 [ストップ/リセット]を押して待受画面に戻ります。
● グループから相手先を削除する

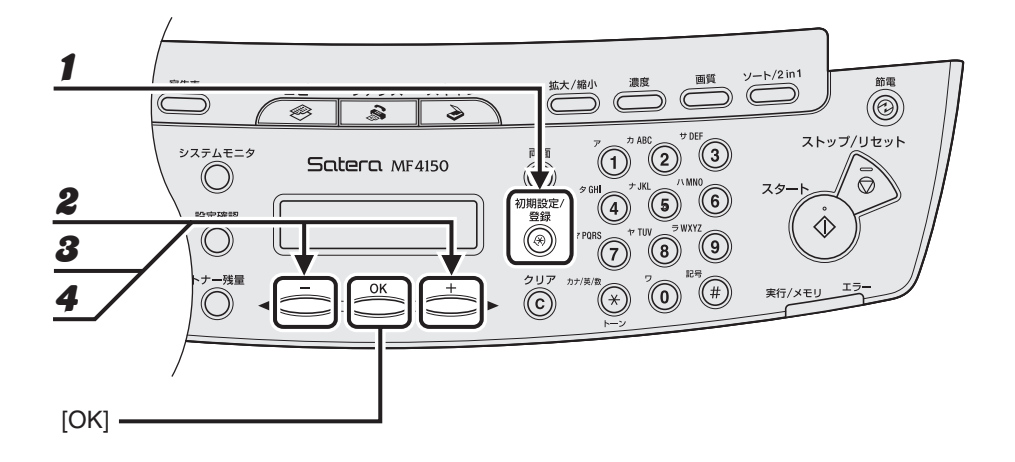

- 1 [初期設定/登録]を押します。
- $\boldsymbol{2}$  [<|-]または [+ $\blacktriangleright$ ]を押してくデンワバンゴウ トウロク>を選択し、[OK]を押 します。
- $3$  [<|-]または [+ $\blacktriangleright$ ] を押してくグループ ダイヤル>を選択し、[OK] を押します。
- 4 [ < ] または [ + > ] を押して削除するグループダイヤルを選択し、 [OK]を押します。

グループ名が表示されます。

 $5$  [OK] を押します。

ÞÞD

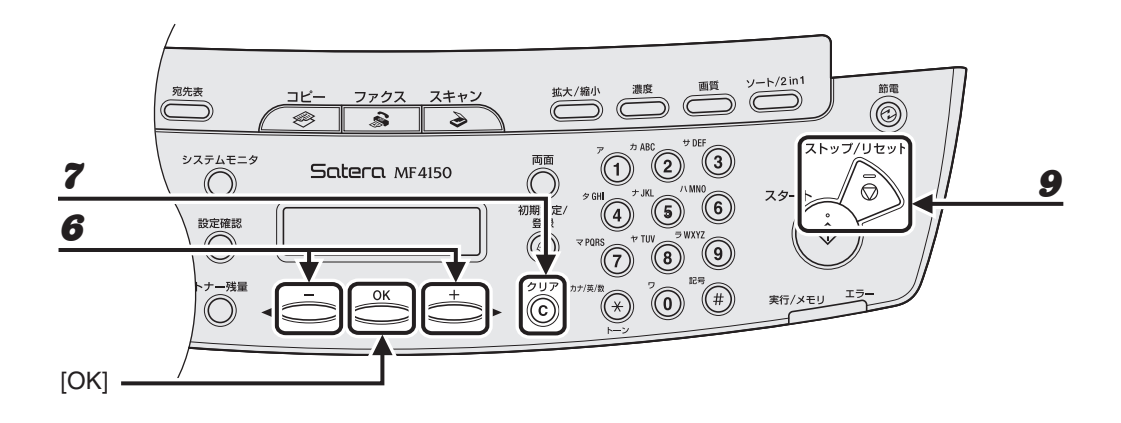

- $\mathbf{6}$  [<-] または [+>] を押して、グループから削除するスピードダイヤル番号を表示 します。
- 7 [クリア]を押します。
- 8 別のスピードダイヤル番号を削除するには、手順6と7を繰り返し、[OK]を押します。
- 9 [ストップ/リセット]を押して待受画面に戻ります。

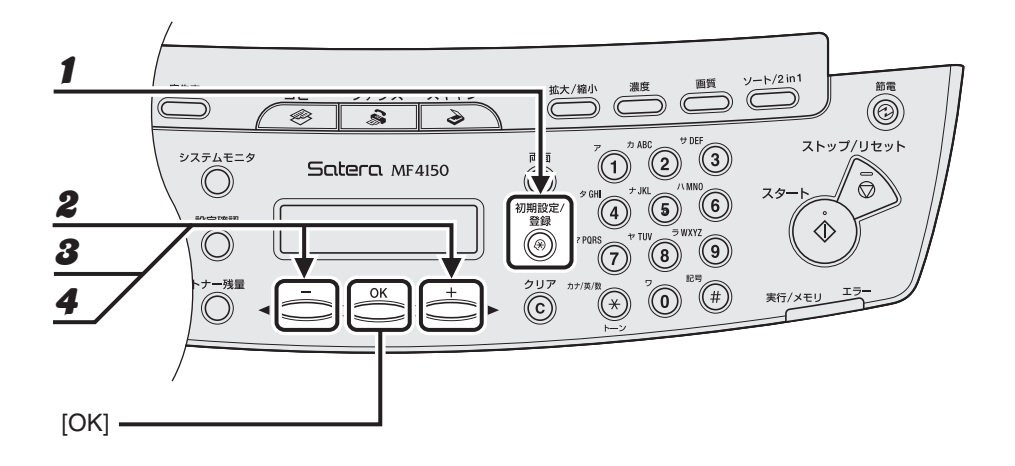

- 1 [初期設定/登録]を押します。
- $\boldsymbol{2}$  [<|-]または [+ $\blacktriangleright$ ]を押してくデンワバンゴウ トウロク>を選択し、[OK]を押 します。
- $3$  [  $\leftarrow$  ] または [  $\leftarrow$   $\leftarrow$  ] を押して<グループ ダイヤル>を選択し、[OK] を押します。
- 4 [ < ] または [ + > ] を押して編集するグループダイヤルを選択し、 [OK]を押します。

**ND** 

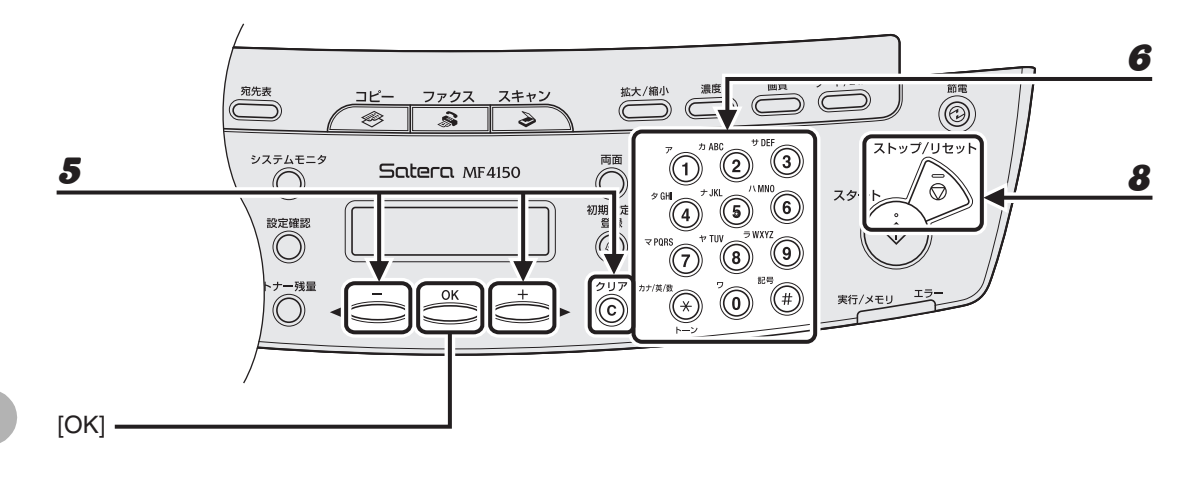

 $\bf 5$   $[$   $\bf -1$  または  $[$ + $\bf -1$  を使ってカーソルを編集する文字に動かし、[クリア] を押し て削除します。

名前全体を削除するには、[クリア]を長押しします。

- 6 テンキーを使って新しい名前を入力し、[OK]を押します。
- $\boldsymbol{7}$  [OK] を押します。
- 8 [ストップ/リセット]を押して待受画面に戻ります。

● グループダイヤルを削除する

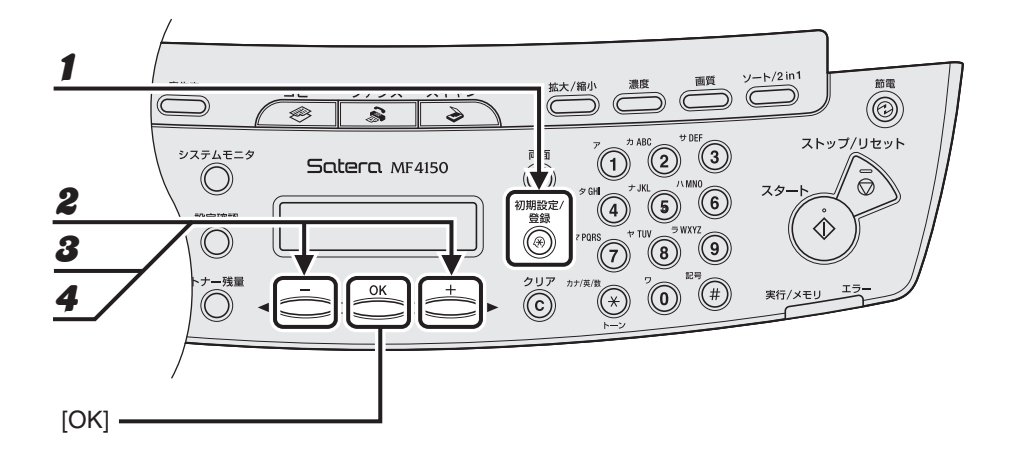

- 1 [初期設定/登録]を押します。
- $\boldsymbol{2}$  [<|-]または [+ $\blacktriangleright$ ]を押してくデンワバンゴウ トウロク>を選択し、[OK]を押 します。
- $3$  [<|-]または [+ $\blacktriangleright$ ] を押してくグループ ダイヤル>を選択し、[OK] を押します。
- 4 [ < ] または [ + > ] を押して削除するグループダイヤルを選択し、 [OK]を押します。 グループ名が表示されます。

 $5$  [OK] を押します。

**ND** 

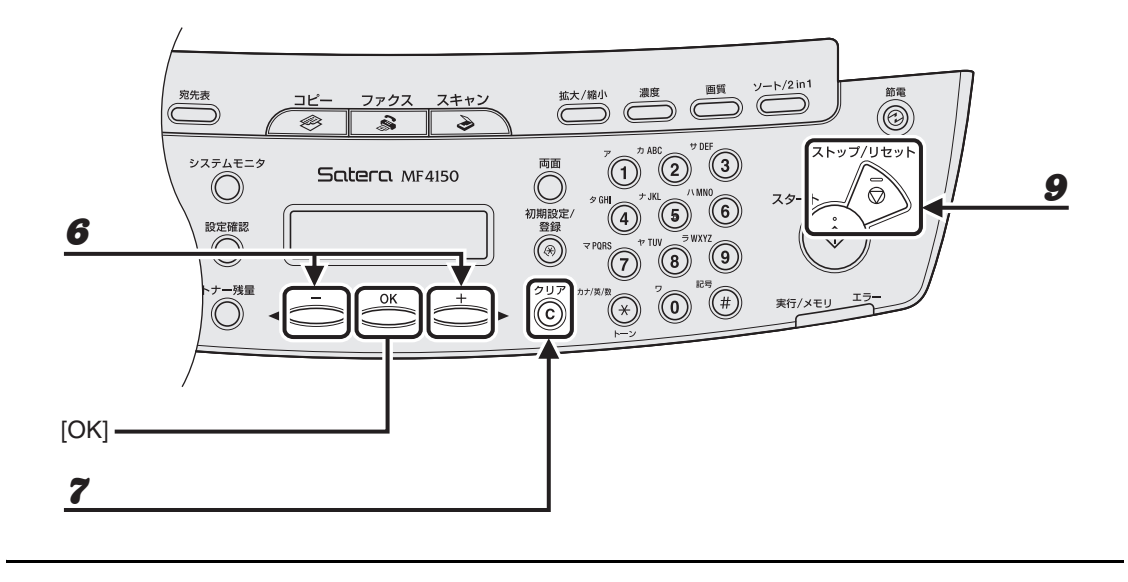

 $\boldsymbol{6}$  [< -] または [+ $\blacktriangleright$ ] を押してスピードダイヤル番号を表示させます。

7 [クリア]を押します。

- 8 手順 6 と 7 を繰り返してすべてのスピードダイヤル番号を削除し、[OK]を押します。 メモ すべての番号を削除した場合は、登録された名前は自動的に削除されます。
- $9$  [ストップ/リセット]を押して待受画面に戻ります。

# スピードダイヤルを使用する

以下の手順で、登録した相手先にスピードダイヤルを使ってファクスを送信できます。登録し た番号を参照できるよう、宛先表リストをプリントすることもできます。 (→操作ガイド(応用編)「第 4 章 各種レポート/リスト(MF4150 のみ)」「レポート/リス トの概要」)

#### ● ワンタッチダイヤル/グループダイヤルを使用する

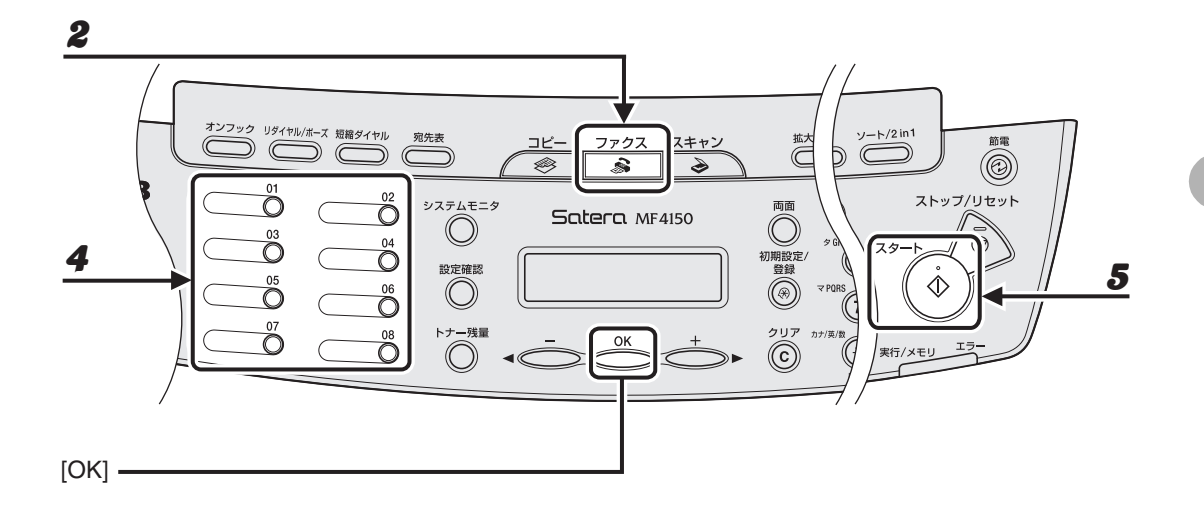

- 1 原稿台ガラスまたは ADF に原稿をセットします。
- $\boldsymbol{2}$  [ファクス]を押します。
- $\boldsymbol{3}$  必要に応じて、原稿の設定を調整します。 詳細については[、「読み込み設定」\(→ P.4-3\)](#page-51-0)を参照してください。
- $\clubsuit$  ワンタッチダイヤル/グループダイヤルキー (01 ~ 08) を押します。
- $5$  [スタート]を押してダイヤルします。

原稿台ガラスに原稿をセットした場合は、原稿 1 枚ごとに[スタート]を押します。原稿の読み込みが完了 したら、[OK]を押してダイヤルします。

●短縮ダイヤルを使用する

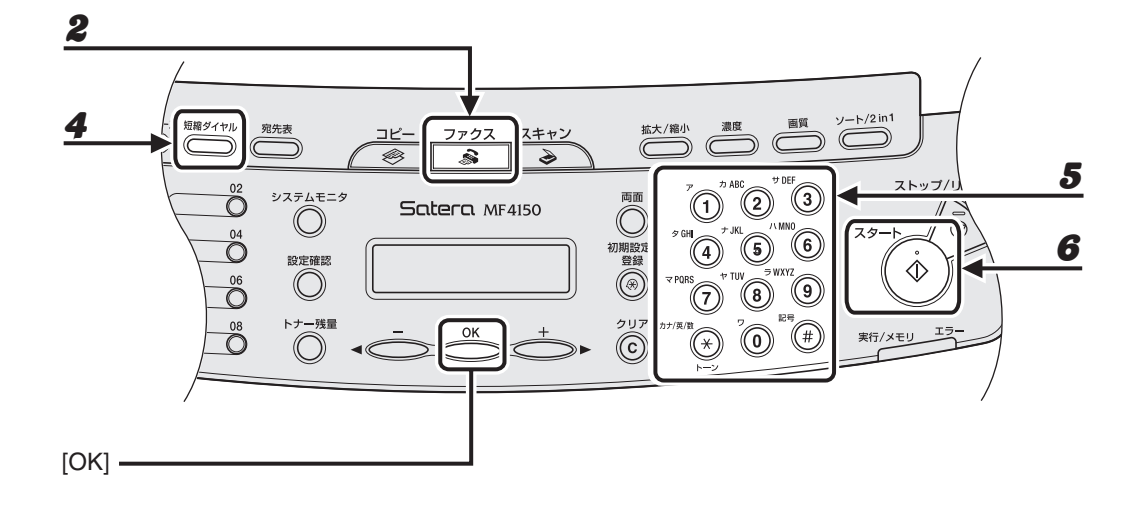

- 1 原稿台ガラスまたは ADF に原稿をセットします。
- 2 [ファクス]を押します。
- $\boldsymbol{3}$  必要に応じて、原稿の設定を調整します。 詳細については[、「読み込み設定」\(→ P.4-3\)](#page-51-0)を参照してください。
- 4 [短縮ダイヤル]を押します。
- $\bf 5$  テンキーを使って、相手先に登録した 2 桁の番号 (00 ~ 99) を入力します。

 $\mathbf{Z}$  = 0 1 2 X X X X X X X  $[ * 0 1 ]$   $\uparrow$   $\uparrow$   $\uparrow$   $\downarrow$   $\uparrow$ 例)

# $6$  [スタート]を押してダイヤルします。

原稿台ガラスに原稿をセットした場合は、原稿 1 枚ごとに[スタート]を押します。原稿の読み込みが完了 したら、[OK]を押してダイヤルします。

# 手動で送信する

原稿を送信する前に相手と話をしたい場合、または相手先のファクス機が自動受信できない場 合は、手動で送信してください。

#### メモ

- ・ 手動送信では、原稿台ガラスは使用できません。
- ・ 手動送信では、グループダイヤルは使用できません。

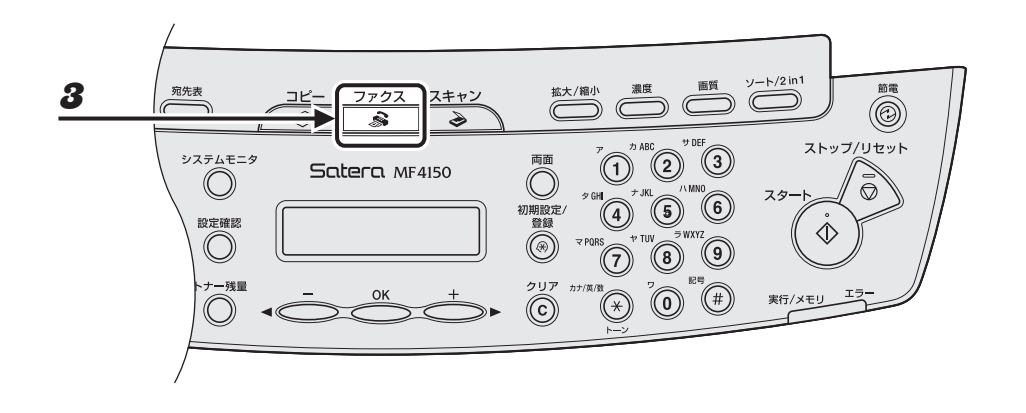

#### 1 送信前に相手と話をする場合は、外付け電話機を本製品に接続します。

外付け電話機の接続方法については、スタートアップガイド「本製品のセットアップ」「電話回線を接続する (MF4150 のみ)」を参照してください。

#### メモ

本製品に接続する電話機が、黒電話 \* (600 型、601 型等)を含む、金属ベル内蔵電話機の場合は、呼び出 し音が小さかったり、呼び出し音が鳴らない可能性があります。 \* 黒電話とは、以前に一般家庭で普及していた、旧式の黒い電話機の総称です。

- $\boldsymbol{2}$  ADF に原稿をセットします。
- $3$  [ファクス]を押します。
- 4 必要に応じて、原稿の設定を調整します。

詳細については[、「読み込み設定」\(→ P.4-3\)](#page-51-0)を参照してください。

**ND** 

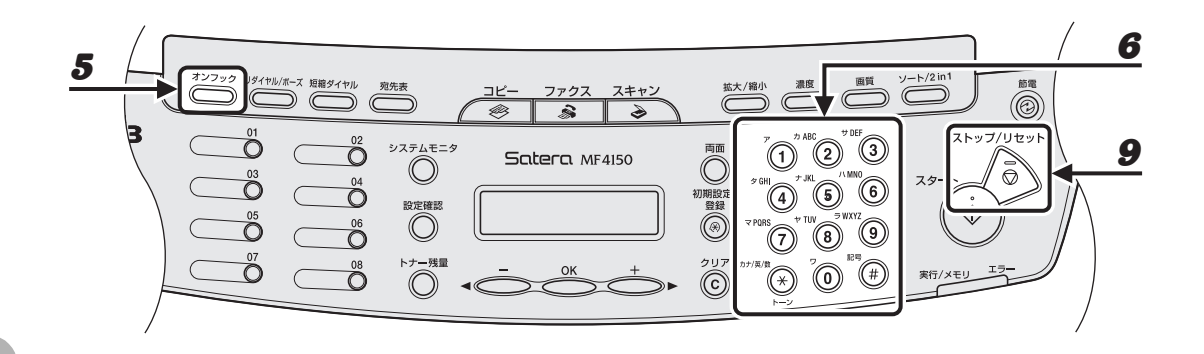

# $\boldsymbol{5}$  [フック]を押すか、外付け電話機の受話器を取ります。

## 6 相手先のファクス/電話番号をダイヤルします。

メモ

ファクス番号を入力する前に、発信音を確認してください。発信音を確認する前に番号を入力すると、通じ なかったり、間違った番号にかかったりすることがあります。

#### 7 受話器で相手と話します。

手順 5 で[オンフック]を押した場合は、相手先の声が聞こえたら受話器を取ります。 相手先の声ではなく「ピー」という音が聞こえた場合は、手順 9 に進んでください。

- 8 ファクスの受信準備をするよう相手先に依頼します。
- $\bm{9}$  「ピー」という音が聞こえたら[スタート]を押し、受話器を置きます。

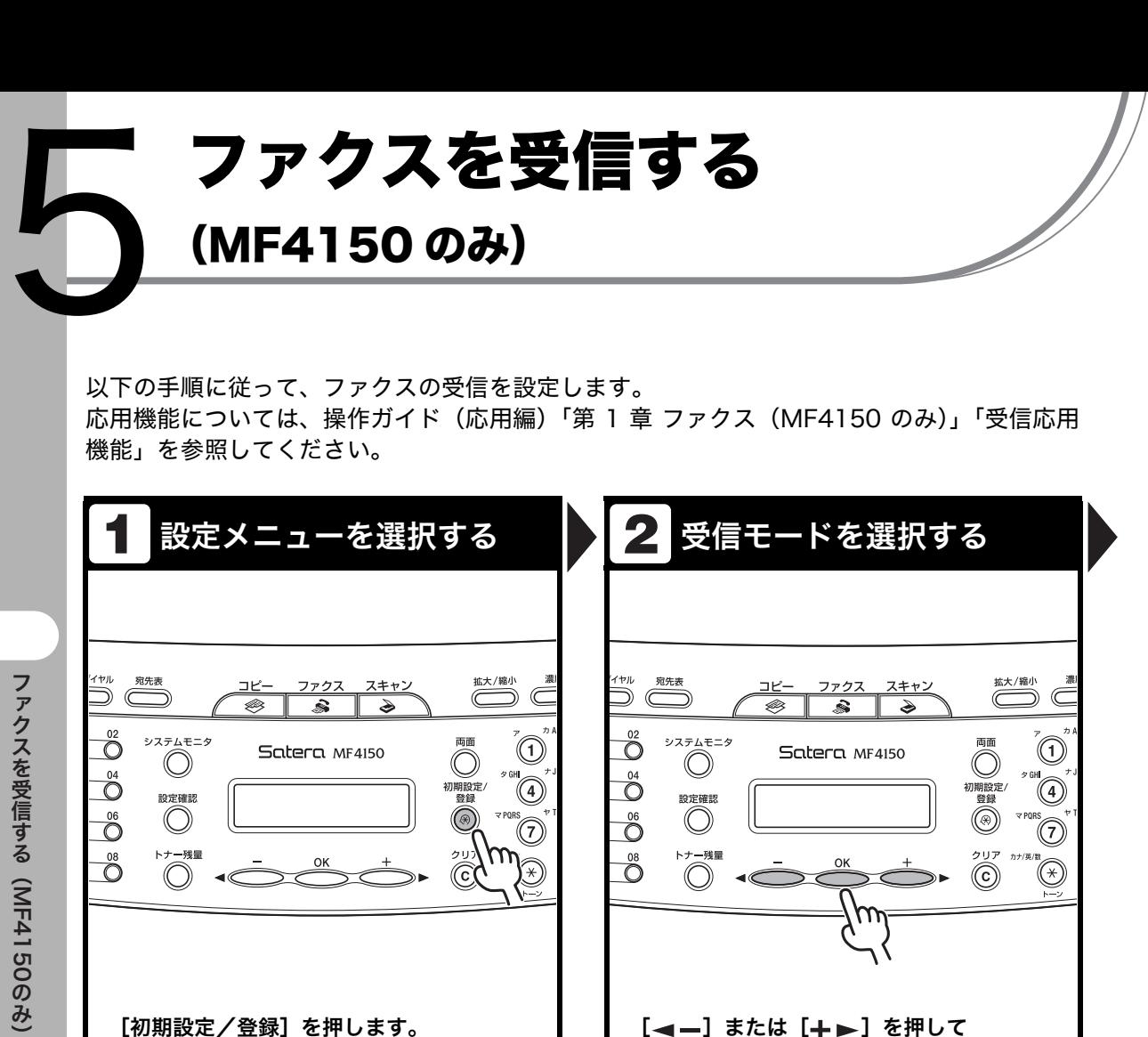

<ファクス シヨウ セッテイ>を選択し、

<ジュシンモード>を選択し、[OK]を押

[ ––] または [ +→] を押して <ジュシン キノウ セッテイ>を選択し、

[ < -] または [ + → ] を押して

[OK]を押します。

[OK]を押します。

します。

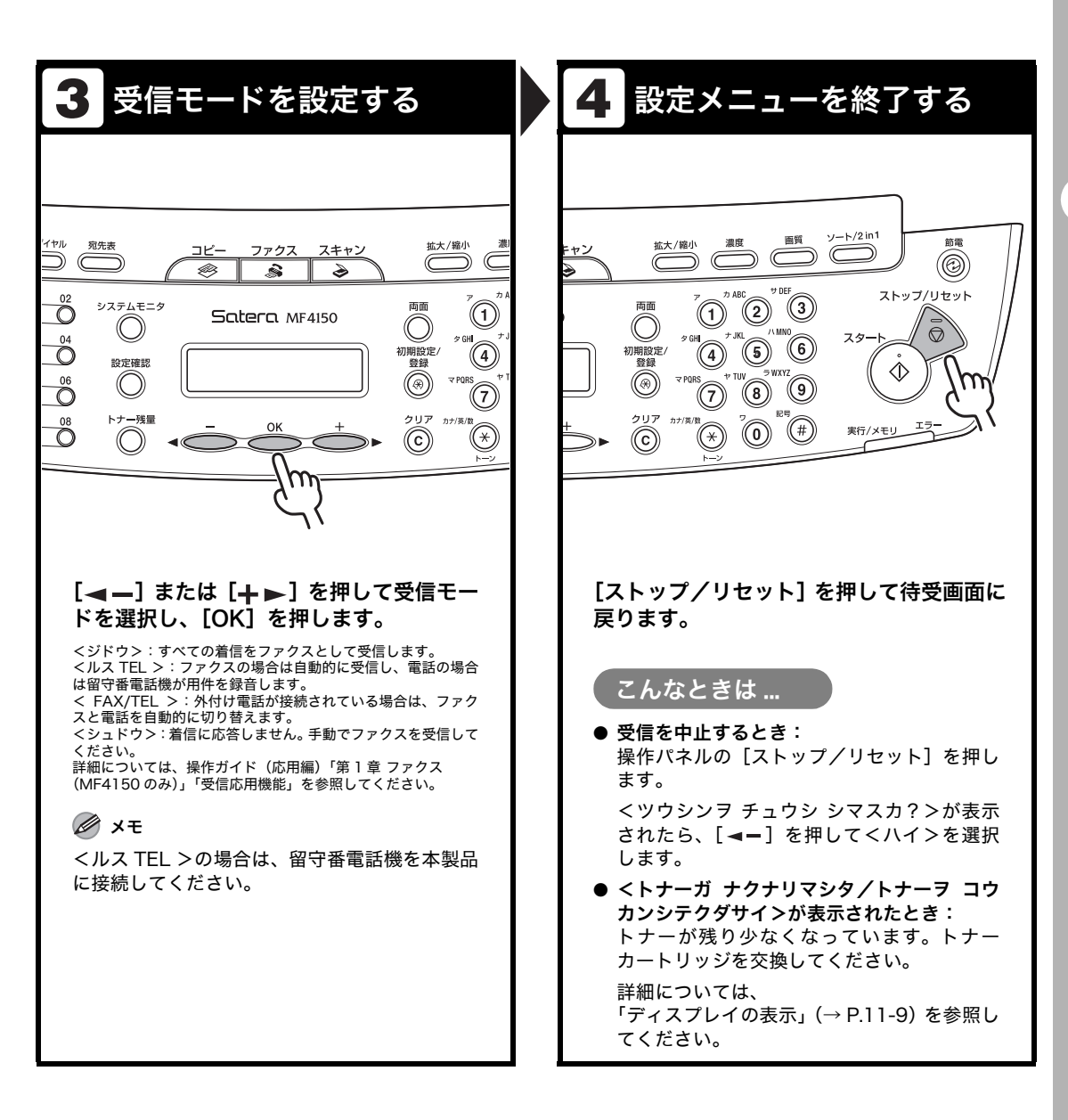

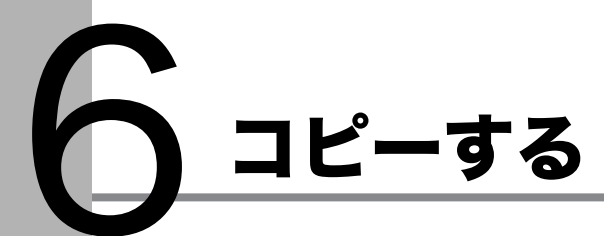

以下の手順に従ってコピーします。

応用機能については、操作ガイド(応用編)「第 2 章 コピー」「コピー応用機能」を参照して ください。

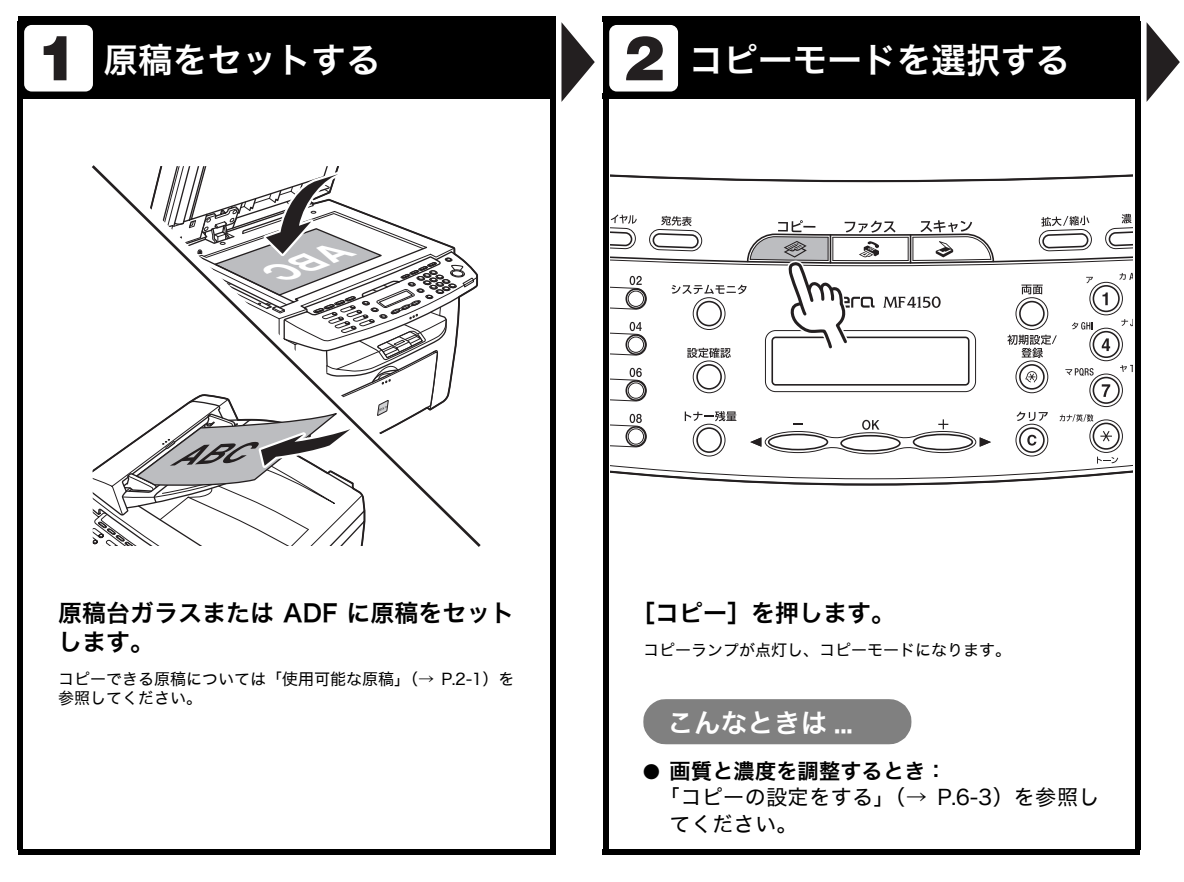

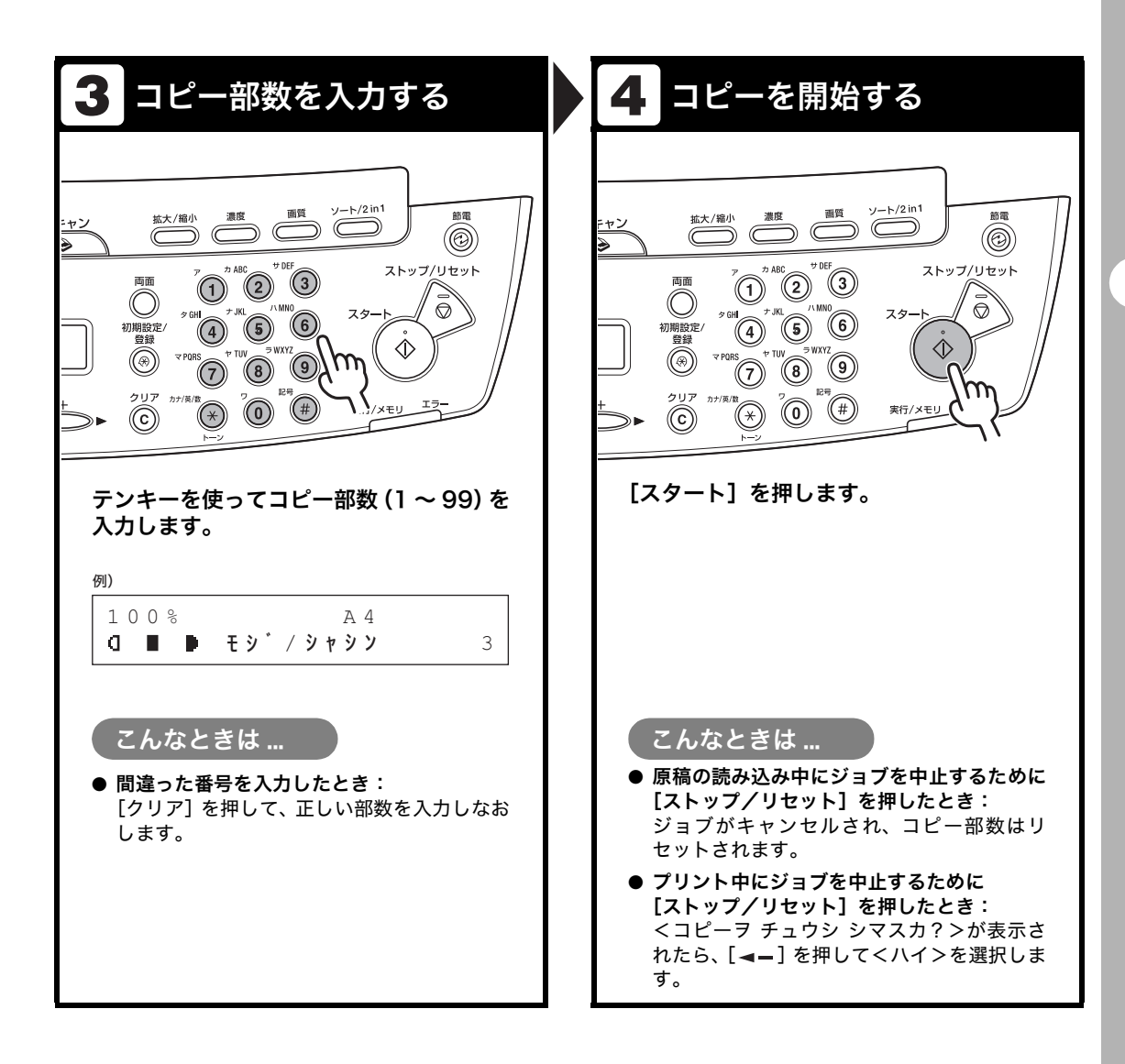

# <span id="page-86-0"></span>コピーの設定をする

[スタート]を押してコピーを開始する前に、読み込む原稿の種類に合わせて設定を調整する ことができます。1分間何も操作をしなかった場合、または [ストップ/リセット]を押した 場合は、調整した設定は初期値に戻ります。

# 画質を調節する

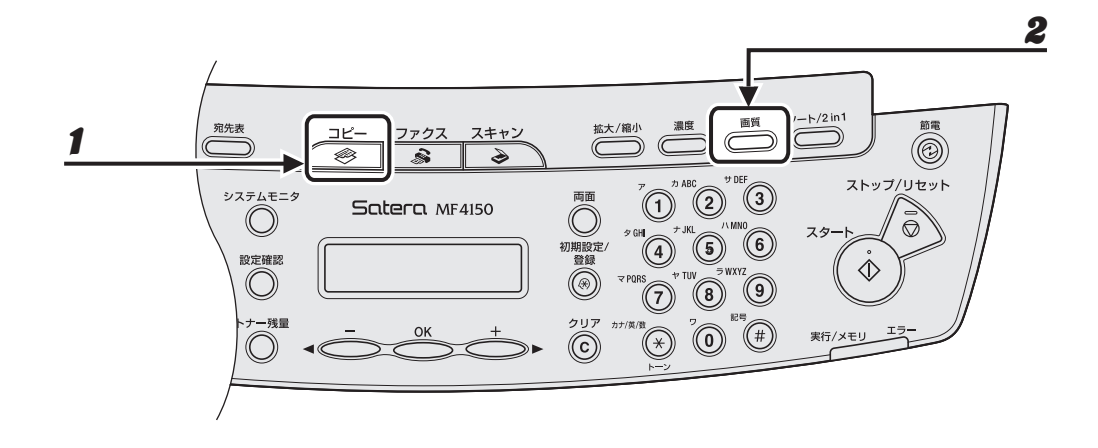

1 [コピー]を押します。

#### $\boldsymbol{2}$  [画質]を繰り返し押して、原稿の種類を選択します。

<モジ/シャシン>:文字と写真のある原稿に適しています。 <モジ>:文字原稿に適しています。 <シャシン>:細かい文字や写真のある原稿に適しています。 <モジ/シャシン + >:細かい文字と写真のある原稿に適しています。

#### メモ

<モジ/シャシン>、<シャシン>または<モジ/シャシン + >を選択すると、濃度は自動的に手動設定に 切り替わります。

# 濃度を調節する

自動または手動で、原稿に最適な濃度に調整できます。

#### ● 自動調節

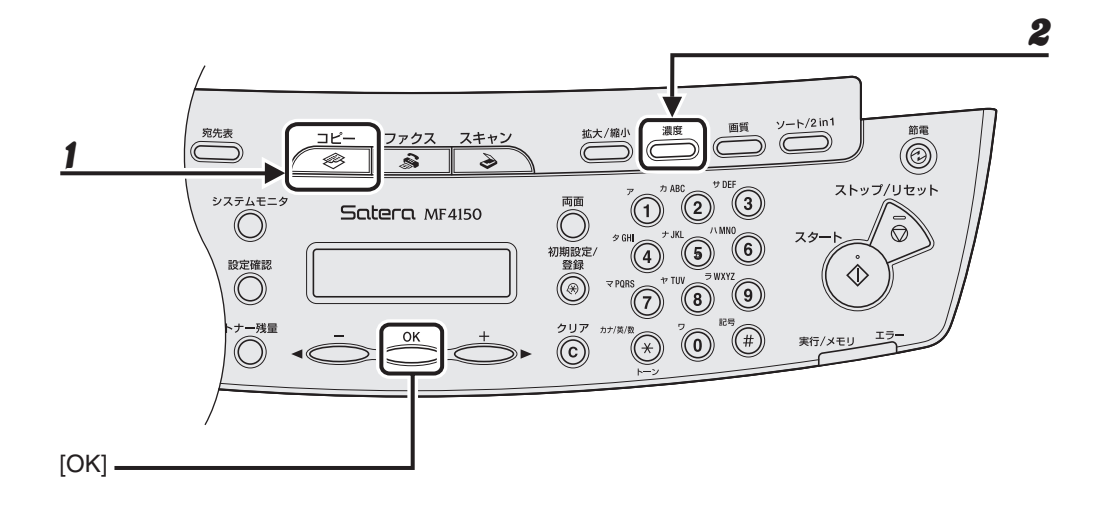

1 [コピー]を押します。

# 2 [濃度]を繰り返し押して<ジドウ>を選択し、[OK]を押します。

メモ

画質は自動的に<モジ>に設定されます。

● 手動調節

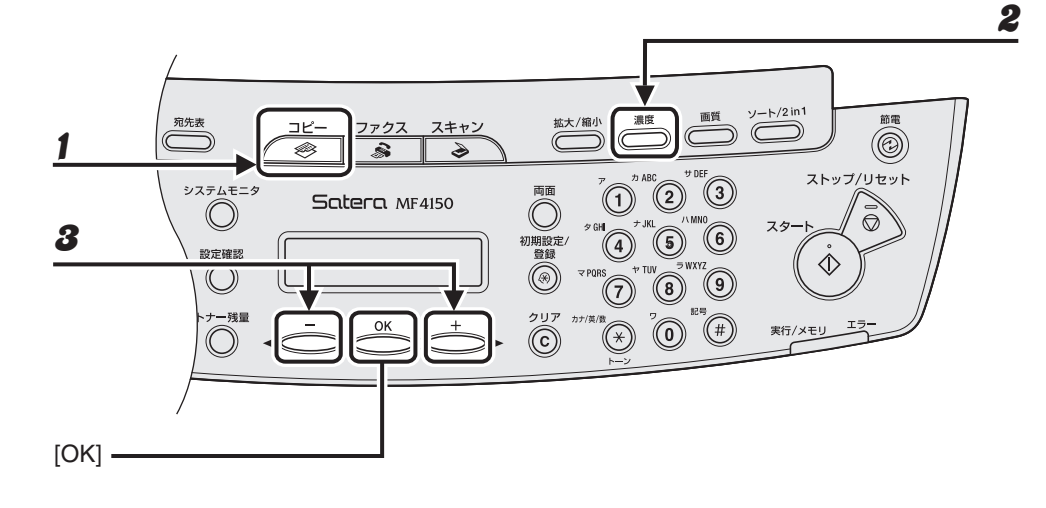

1 [コピー]を押します。

 $\boldsymbol{2}$  [濃度]を繰り返し押して、手動モードを選択します。

 $\uparrow$   $\uparrow$  ヨミトリ ノウト゛ 例)

 $3$  [< -] または [+ $\blacktriangleright$ ] を押して濃度を選択し、[OK] を押します。

[+►]:薄い原稿を濃くコピーします。 [ <-]:濃い原稿を薄くコピーします。

#### ● 定形変倍を使用して拡大/縮小する

原稿を拡大または縮小して、別のサイズに変更できます。

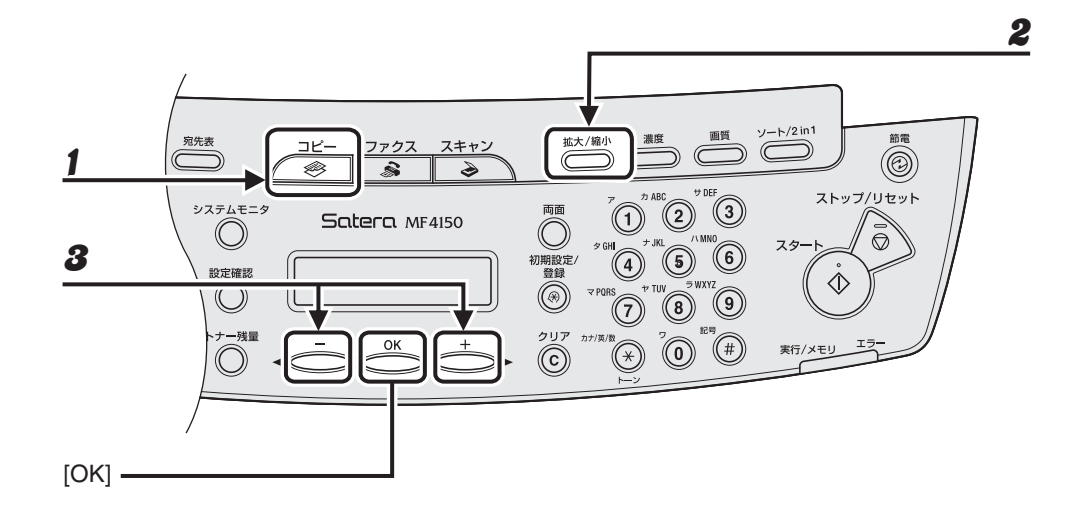

- 1 [コピー]を押します。
- $2$  [拡大/縮小]を押します。

 $3$  [< -] または [+ $\blacktriangleright$ ] を押してコピー倍率を選択し、[OK] を押します。

- ・ 200% MAX.
- $\cdot$  141% A5  $\rightarrow$  A4
- 122% A5 → B5
- $\cdot$  115% B5  $\rightarrow$  A4
- ・ 100%
- $\cdot$  86% A4  $\rightarrow$  B5
- $\cdot$  81% B5 → A5
- ・ 70% A4 → A5
- ・ 50% MIN.

メモ

<コピー シヨウ セッテイ>の<サイズ ケイレツ>が<インチ>または< A >に設定されている場合は、定 形コピー変倍は以下のようになります。 インチ:50%、64%、78%、100%、129%、200% A:50%、70%、100%、141%、200%

#### ● ズーム変倍を使って拡大/縮小する

1%刻みで任意のコピー倍率を指定し、画像を拡大または縮小できます。コピー倍率は、50% ~ 200%の範囲で指定できます。

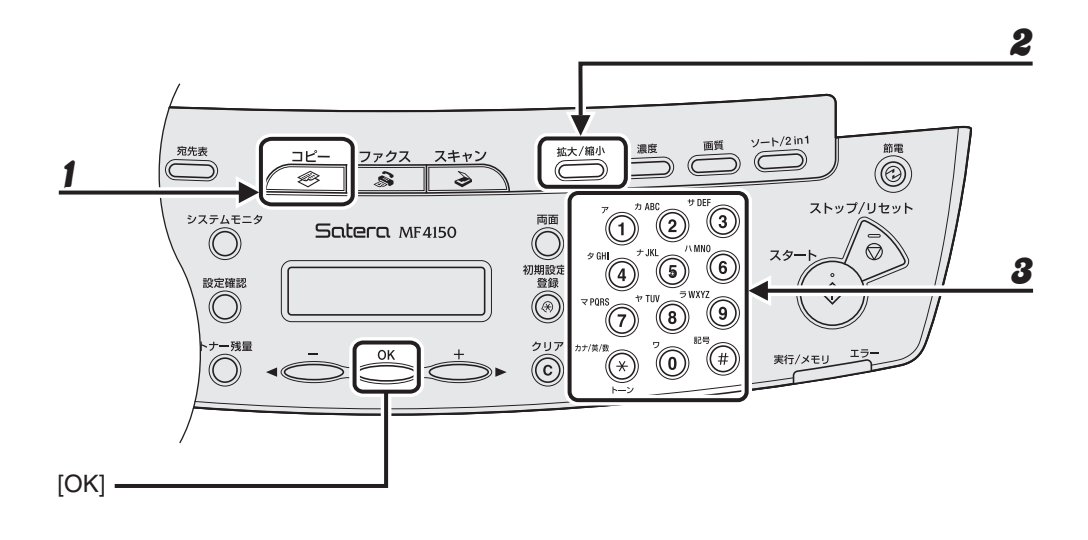

1 [コピー]を押します。

 $\boldsymbol{2}$  [拡大/縮小]を2回押します。

# 3 テンキーを使ってコピー倍率を入力し、[OK]を押します。

 50-200%  $100% +$  $\lambda$   $\lambda$   $\mu$ 例)

[ <- ]または [ +►]を押してコピー倍率を調整することもできます。コピー倍率を大きくするには、[ +►] を押します。コピー倍率を小さくするには、[ → –]を押します。

メモ

コピー倍率を 100%に戻すには、[ストップ/リセット]を押します。

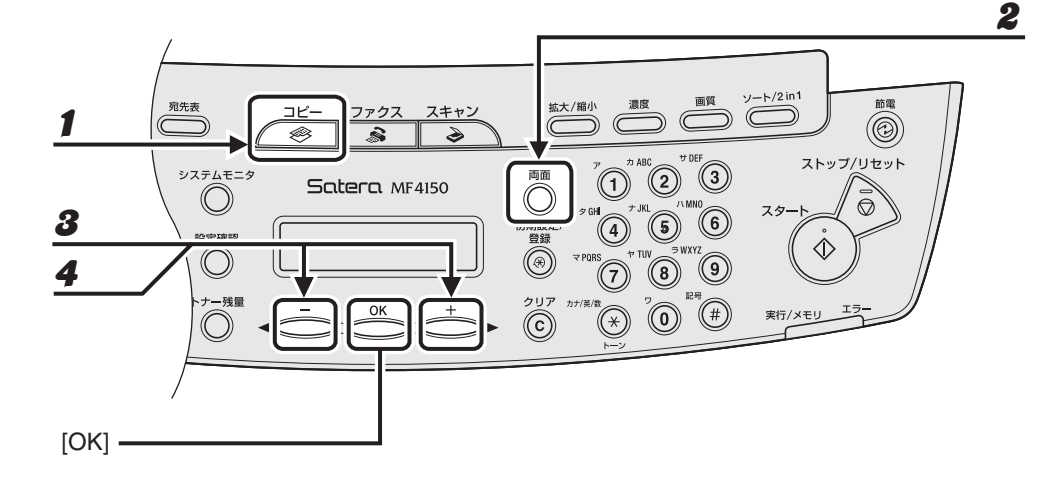

- 1 [コピー]を押します。
- 2 [両面]を押します。
- $3$  [<|-] または [+ $\blacktriangleright$ ] を押してく ON >を選択し、[OK] を押します。
- 4 [ <- ] または [ + > ] を押してくサユウビラキ>またはくジョウゲビラキ>を 選択し、[OK]を押します。

メモ

- ・ 横原稿の場合、<サユウビラキ>を選択すると、コピーの表と裏の面の上下を逆向きにします。<ジョウ ゲビラキ>を選択すると、コピーの表と裏の面の上下を同じ向きにします。
- ・ 両面コピーの詳細な設定手順については、操作ガイド(応用編)「第 2 章 コピー」「コピー応用機能」を参 照してください。

# 7 コンピュータからプリント する

以下の手順で、コンピュータからプリントします。

プリンタドライバがインストールされていることを確認してください。確認方法は、スタート アップガイド「ソフトウェアのインストール/アンインストール」「インストールの確認をす る」を参照してください。プリンタドライバの設定については、オンラインヘルプを参照して ください。

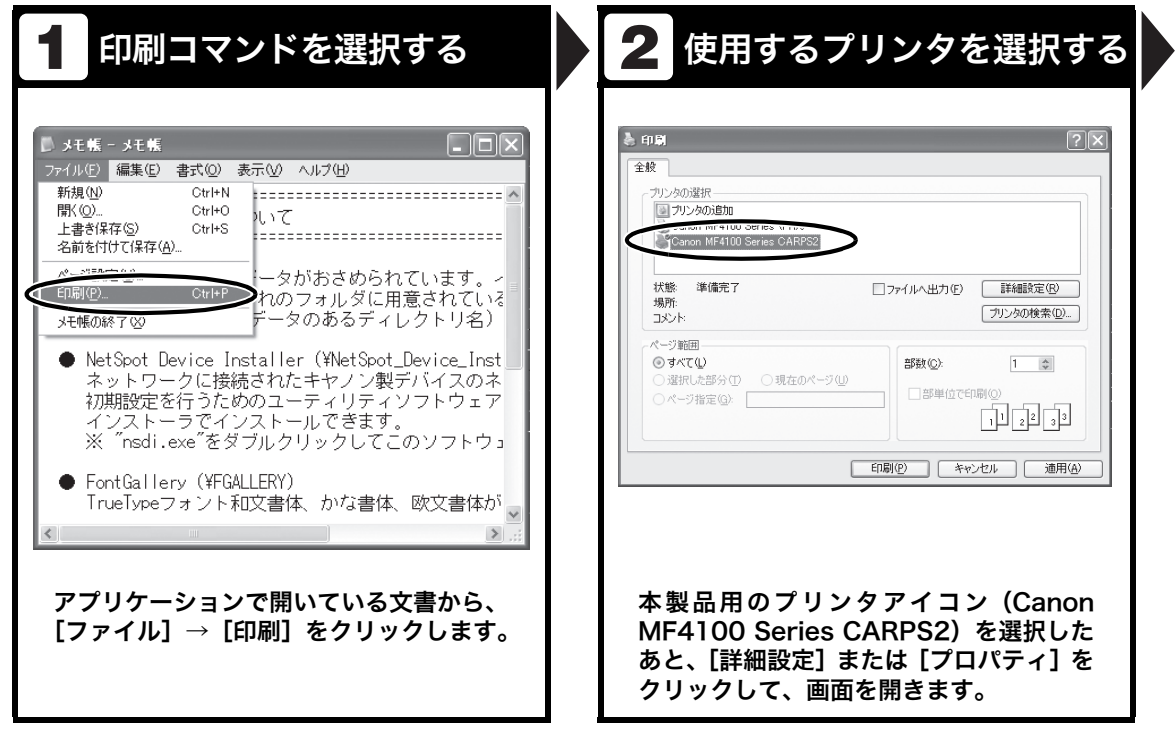

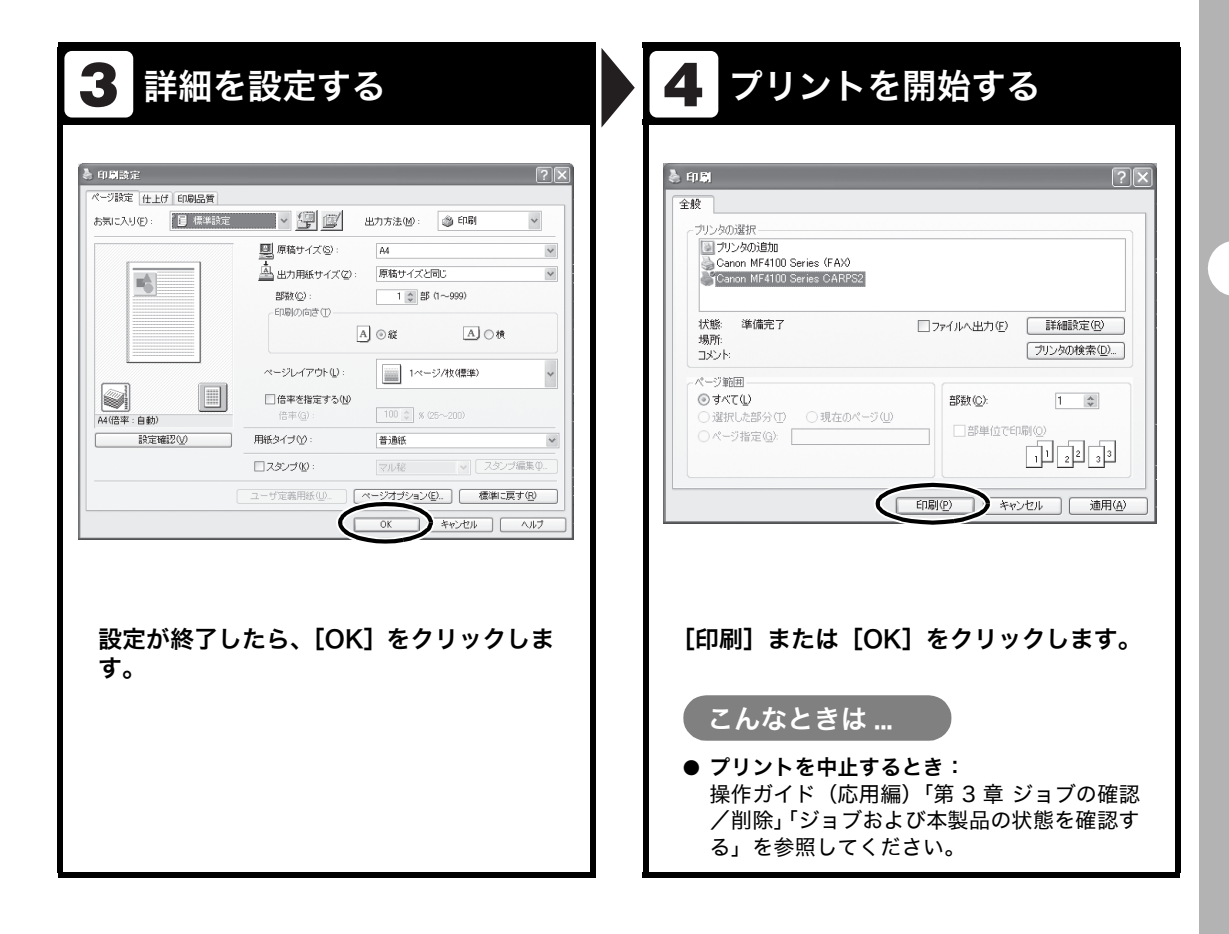

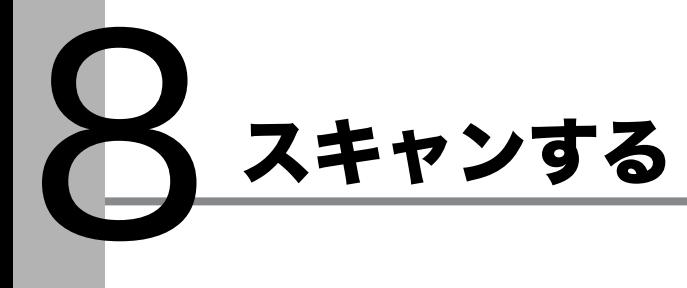

以下の手順で、コンピュータに原稿を読み込みます。

スキャナドライバがインストールされていることを確認してください。確認方法は、スタート アップガイド「ソフトウェアのインストール/アンインストール」「インストールの確認をす る」を参照してください。

スキャナドライバの設定については、スキャナドライバガイド(付属の CD-ROM に収録され ています)を参照してください。

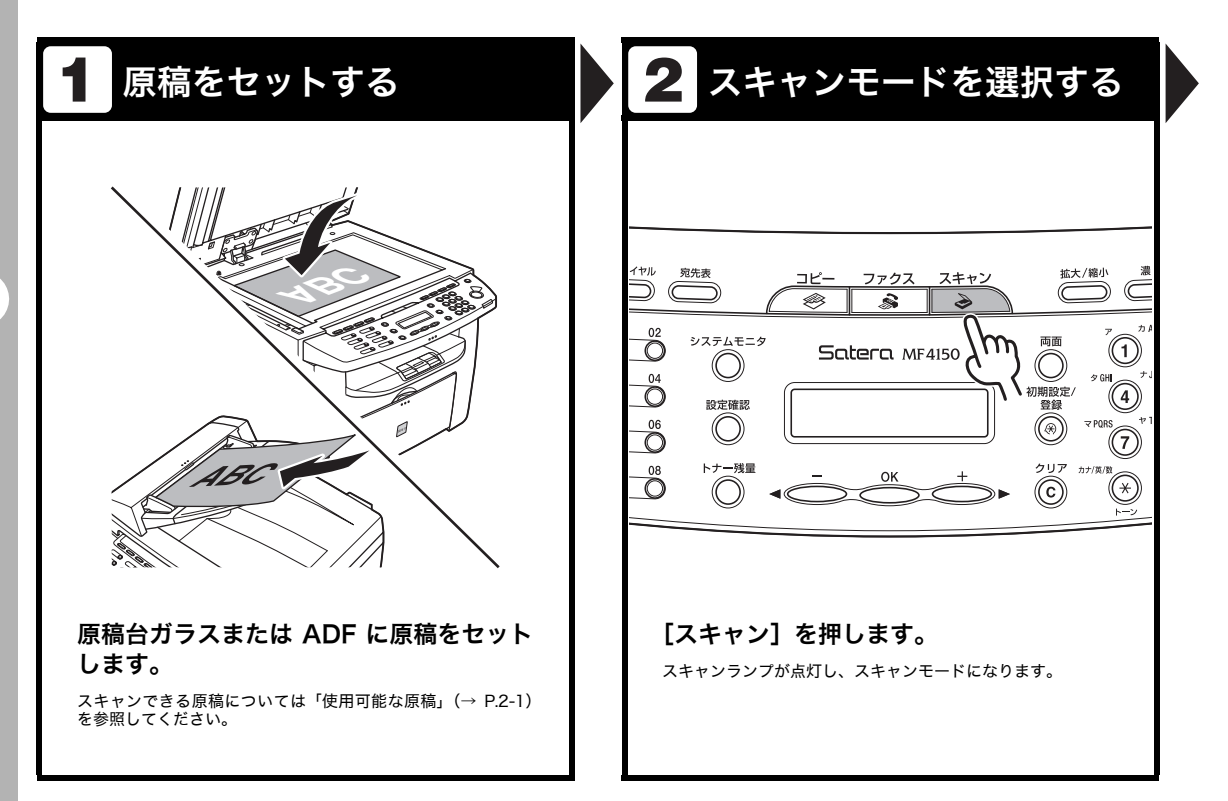

#### <mark>3</mark> スキャン機能を設定する 24 スキャンを開始する  $-1/2$  in 1  $\frac{1}{2}$ 画質 節電 拡大/縮小  $\subset$  $\bar{\bar{c}}$  $\mathcal{C}$ J)  $\circledcirc$ G. MF Toolbox (スキャン用)  $\Box$ #DEI ストップ/リセット カ ABC 両■◯◯<br>柳殿定/  $\bigodot^{\text{BC}}$  (1)  $\mathcal{O}$  $\Leftrightarrow$ €  $\subset$  $\sqrt{2}$ **NM** ◎ スター R  $\frac{1}{2}$  $\mathcal{F}$ G  $\bigcirc$ 赤  $\circledcirc$  $\mathcal{A}$  $\bigotimes_{\tau \text{ TUV}}^{\tau \text{ TUV}}$ ♦ WXY2  $\approx$  POR: メール **OCR** 保存 PDF スキャンー1 スキャンー2 設定 ้(W  $\circledcirc$ クリア Õ  $\circled{f}$  $\ddot{\textcircled{\ }}$  $\widehat{(\ast)}$ 実行/メモ MF Toolbox を起動し、スキャン形式を設 [スタート]を押します。 定します。 選択したボタンの上にマークが表示されます。 こんなときは ... MF Toolbox の設定については、スキャナドライバガイド 「第 2 章 原稿をスキャンする」「MF Toolbox を設定する」を参 照してください。 ● スキャンを中止するとき: 操作パネルの[ストップ/リセット]を押し、 コンピュータ画面上の[OK]をクリックしま す。

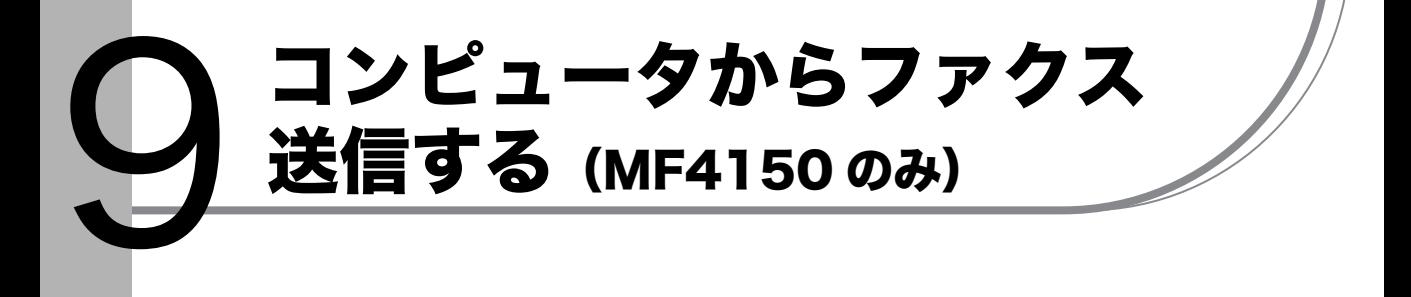

以下の手順で、コンピュータからファクスを送信します。 ファクスドライバがインストールされていることを確認してください。確認方法は、スタート アップガイド「ソフトウェアのインストール/アンインストール」「インストールの確認をす る」を参照してください。

ファクスドライバの設定については、オンラインヘルプを参照してください。

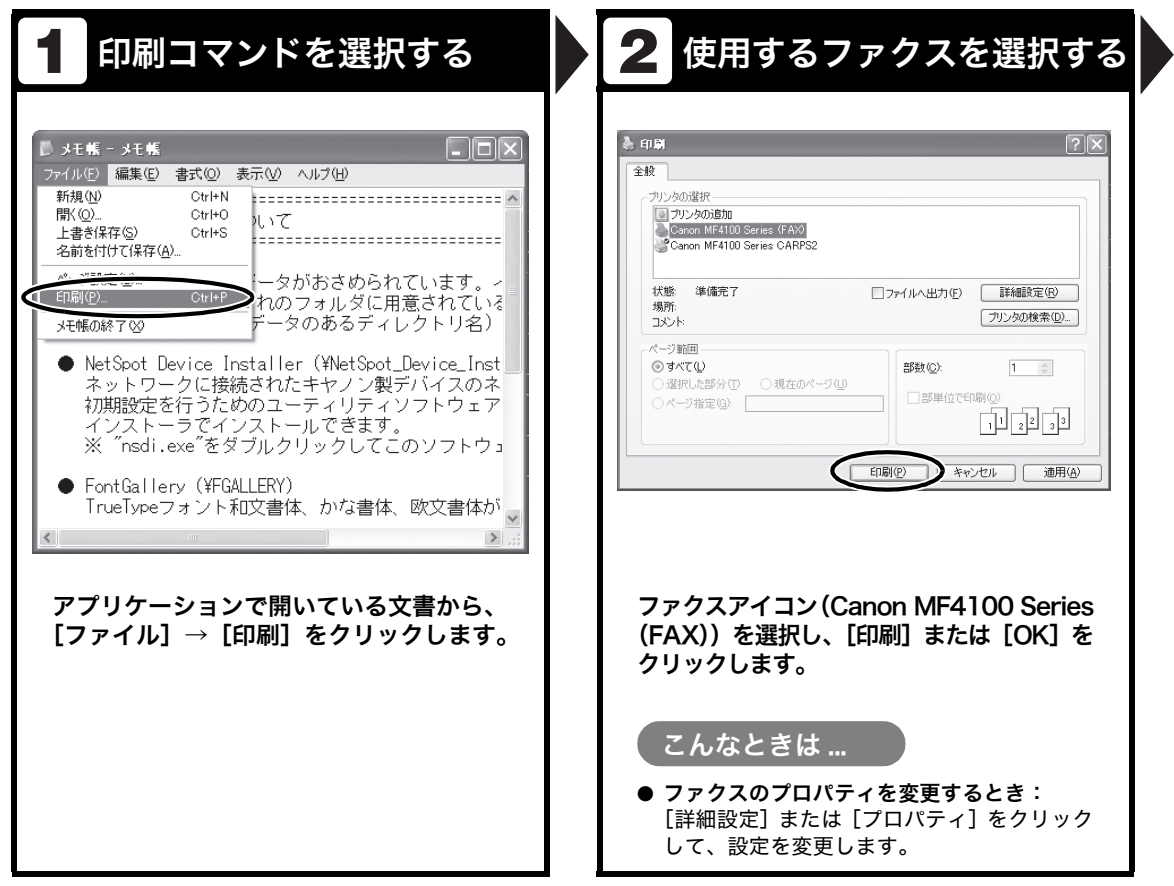

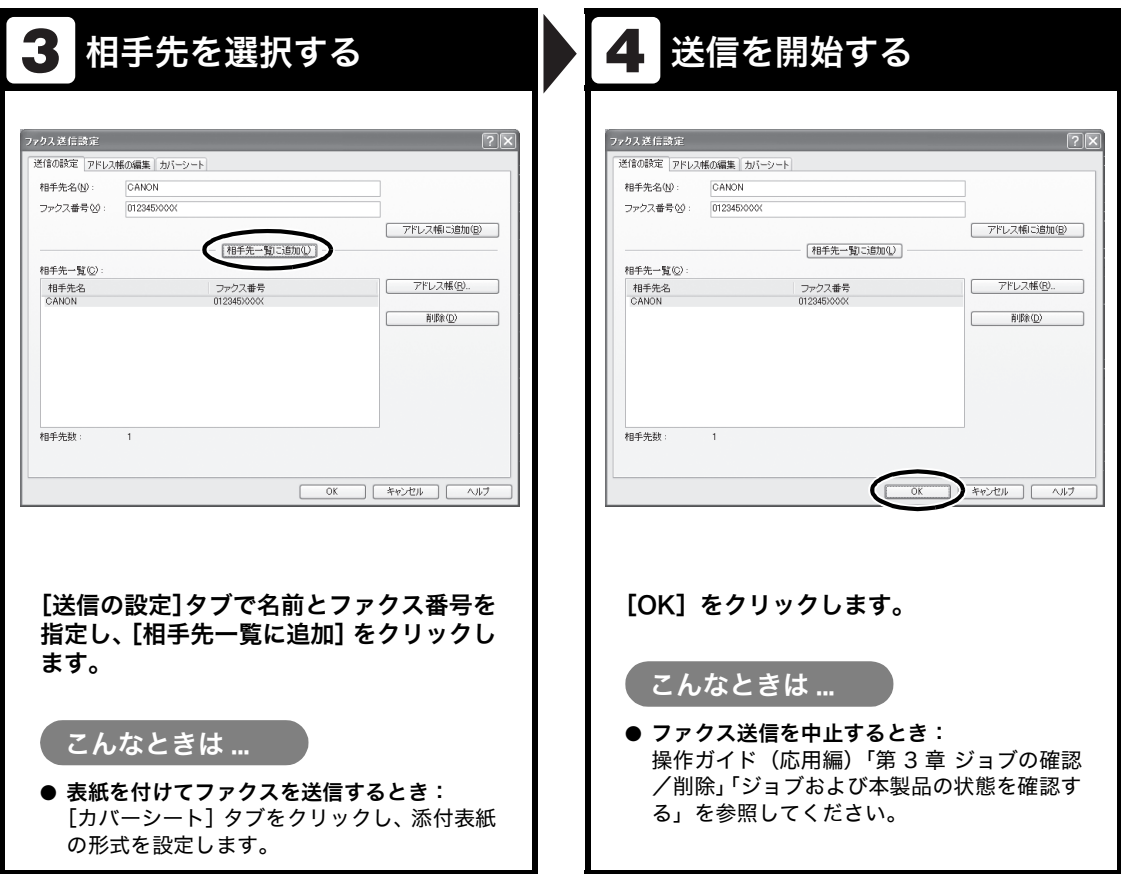

10 日常のメンテナンス

日常のお手入れ

本製品のお手入れをする前に、以下を確認し てください。

- ・ メモリにジョブが蓄積されていないことを 確認してから、主電源スイッチを切り、電 源コードを抜いてください。
- ・ 本製品に傷が付かないよう、柔らかい布を お使いください。
- ・ ティッシュペーパー、紙タオルなどは使わ ないでください。内部の部品に付着したり、 静電気発生の原因になったりすることがあ ります。

# ▲ 注意

シンナーやベンジン、アセトンなどの溶剤、およびその 他の化学クリーナーは絶対に使わないでください。本体 内部の部品を損傷する恐れがあります。

#### メモ

ジョブを確認するには、操作ガイド(応用編)「第 3 章 ジョブの確認/削除」「ジョブおよび本製品の状態を確認 する」を参照してください。

#### 本体のお手入れ

- 1 主電源スイッチを切り、電源コードを 抜きます。
- $2$  水または薄めた中性洗剤を含ませてか たく絞った布で、本体の表面を拭きま す。
- $\boldsymbol{3}$  乾いてから電源コードを接続し、主電 源スイッチを入れます。

# 内部のお手入れ

プリントエリアを定期的に清掃し、トナーの 粉や紙ぼこりがたまらないようにしてくださ い。

- 1 主電源スイッチを切り、電源コードを 抜きます。
- $\boldsymbol{2}$  操作パネル部 (A) をロックされるま で両手で持ち上げます。

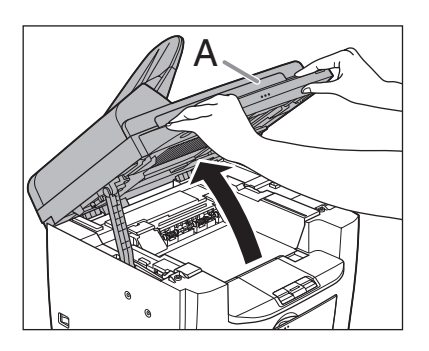

 $\boldsymbol{3}$  くぼみにあるつまみ (A) を持って、ト **ナーカバー(B)を開けます。** 

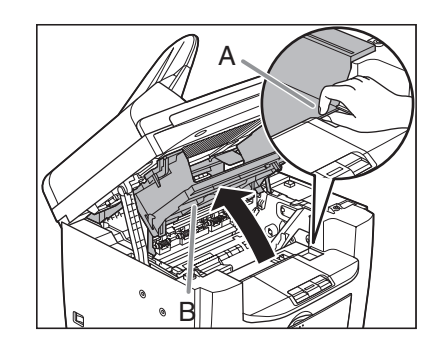

4 トナーカートリッジを取り出します。

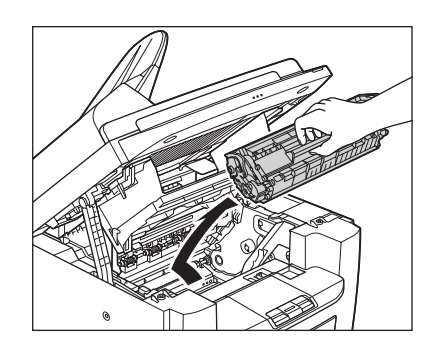

- 注意
- ・ トナーカートリッジを光に当てないよう、保 護袋に入れるか厚手の布で包んでください。
- ・ トナーカートリッジのドラム保護シャッター を開けないでください。ドラムの表面に光が 当たったり傷が付いたりすると、印字の質が 低下することがあります。

メモ

トナーカートリッジを取り扱うときは、必ず 取っ手を持ってください。

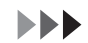

 $\boldsymbol{5}$  清潔で柔らかい、乾いた、糸くずの出 ない布で、内部からトナーの粉や紙ぼ こりを取り除きます。

# 注意

- · 定着器(A)は使用中に熱くなります。 触らな いように注意してください。
- ・ 本製品を損傷することがありますので、搬送 **ローラ(B)に触らないでください。**

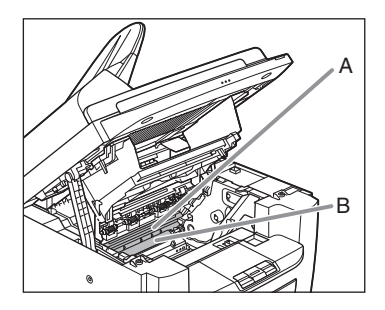

- ・ 手や衣類にトナーが付着した場合は、冷水で 洗ってください。温水を使うとトナーが定着 し、落ちなくなります。
- 6 トナーカートリッジの取っ手を持ちま す。

矢印(A)を本体に向けてください。

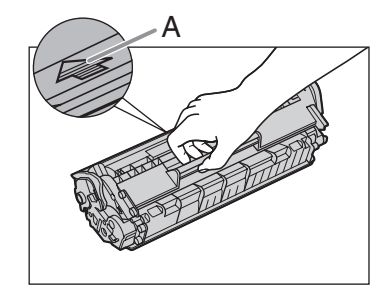

7 トナーカートリッジの右端の突起(A) を本体内部のガイド (B) の下側に合わ せ、ガイドに沿って収めます。

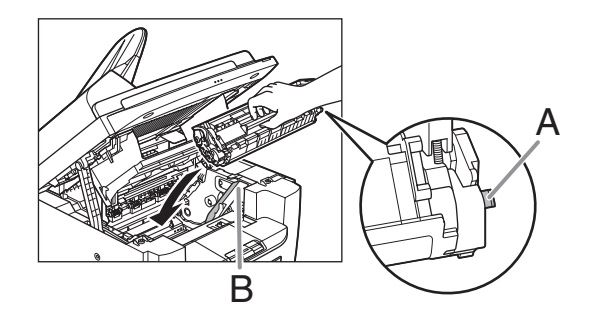

8 トナーカートリッジが完全に本体に収 まるまで手で押し込みます。

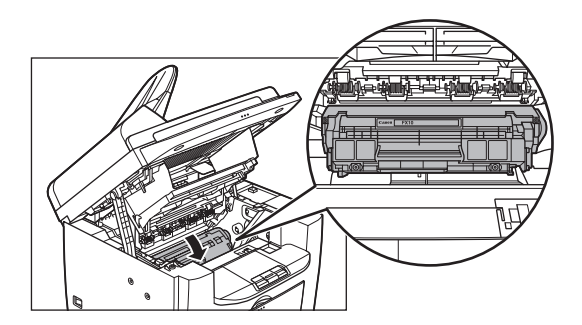

9 つまみを持って、トナーカバーを閉じ ます。

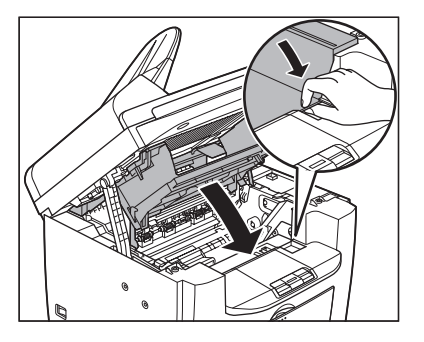

10 操作パネル部を閉じます。

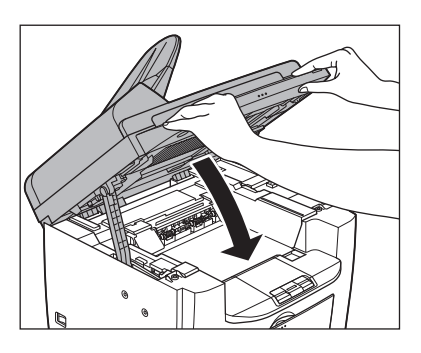

注意

指をはさまないよう注意してください。

11 電源コードを接続し、主電源スイッチ を入れます。

# 定着器のお手入れ

プリントされた用紙に黒いスジが現れる場合 は、定着器が汚れている可能性があります。 このような場合は、以下の手順で定着器をク リーニングしてください。トナーカートリッ ジを交換したときにもクリーニングしてくだ さい。A4 の白紙を手差しトレイにセットし、 クリーニングを開始します。

#### メモ

クリーニングには約 130 秒かかります。

- 1 [初期設定/登録]を押します。
- 2  $[- -]$  または  $[ + -]$  を押して <チョウセイ/クリーニング>を選択 し、[OK]を押します。
- $3$  A4 の白紙を 1枚、手差しトレイに セットします。

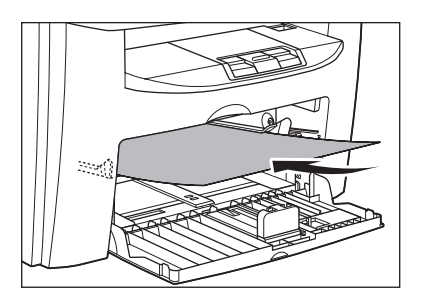

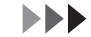

#### 4 [ → ] または [ + → ] を押して <テイチャクキノ クリーニング>を 選択し、[OK]を押します。

クリーニングが開始されます。終了すると、ディ スプレイが待受画面に戻ります。

#### メモ

- ・ クリーニング用の用紙は普通紙を使用してく ださい。
- ・ クリーニングに使用した用紙は、クリーニン グ終了後、廃棄してください。

# 読み取りエリアのお手入れ

コピーや送信ファクスの品質を保つため、読 み取りエリアを清掃してください。

#### ● 原稿台ガラス

1 原稿台ガラスカバーを開きます。

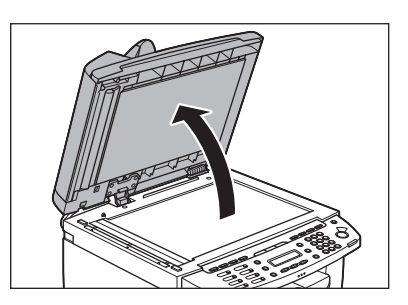

2 水を含ませてかたく絞った布で、原稿 台ガラスと原稿台ガラスカバーの下面 を拭きます。次に、乾いた柔らかい布 で拭きます。

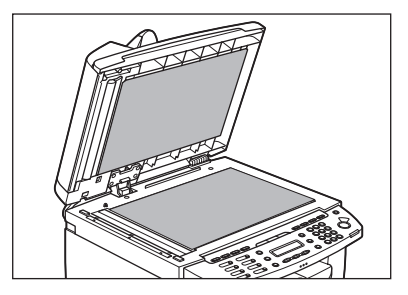

メモ

水分を含ませすぎた布で拭くと、原稿が破れた り、本製品を損傷したりする可能性があります。 布はかたく絞ってください。

3 原稿台ガラスカバーを閉じます。

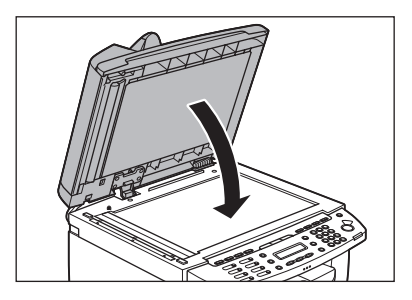

注意

指をはさまないよう注意してください。

● ADF (MF4130/MF4150 のみ) ADF を使ってコピーすると、黒いスジが出る 場合があります。これは、ADF の読み取り部 分に付着したのり、インク、修正液などが原 因です。柔らかく清潔な布で、読み取り部分 を拭いてください。

- 1 主電源スイッチを切り、電源コードを 抜きます。
- $2$  ADF を開きます。

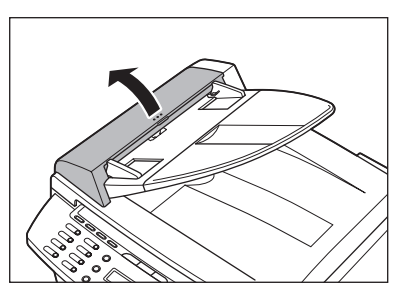

 $3$  水を含ませた布で、ADF 内部のローラ (A)を拭きます。次に、乾いた柔らか い布で拭きます。

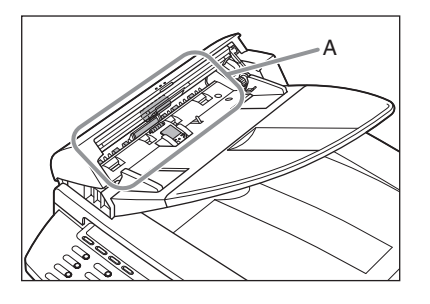

メモ

水分を含ませすぎた布で拭くと、原稿が破れた り、本製品を損傷したりする可能性があります。 布はかたく絞ってください。

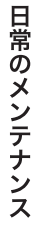

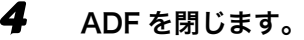

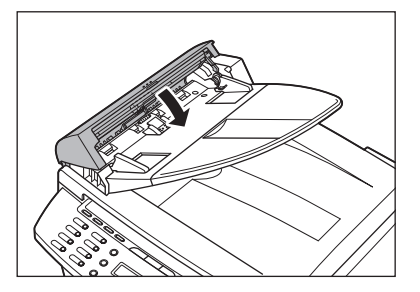

# 注意

指をはさまないよう注意してください。

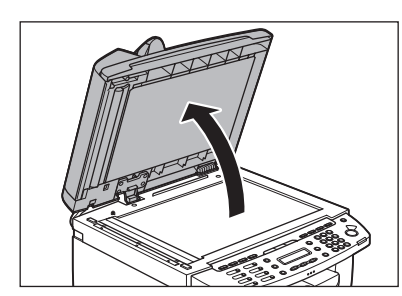

5 原稿台ガラスカバーを開きます。

 $\boldsymbol{6}$  水を含ませた布で、ADF 読み取りエリ ア(原稿台ガラスの左側)と原稿給紙 ローラを拭きます。次に、乾いた柔ら かい布で拭きます。

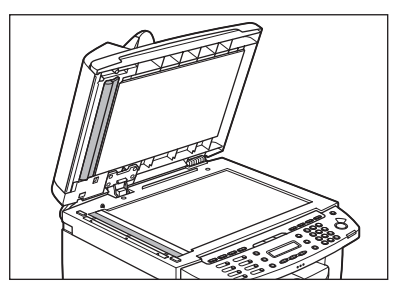

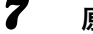

7 原稿台ガラスカバーを閉じます。

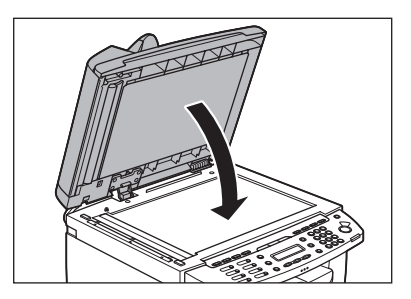

- 注意 指をはさまないよう注意してください。
- 
- 8 電源コードを接続し、主電源スイッチ を入れます。

トナーカートリッジの交換時期

MF4150 でディスプレイに<トナーガ ナク ナリマシタ/トナーヲ コウカンシテクダサ イ>と表示された場合、データを受信しても メモリに一時的に保存し、プリントを行いま せん。この場合、トナーカートリッジ内のト ナーを均一にならしてください。メッセージ が引き続き表示される場合は、トナーカート リッジを交換してください。

トナーカートリッジの交換をしないで受信し たデータをプリントしたい場合は、

<ファクス シヨウ セッテイ>の<プリント セッテイ>で<インジケイゾク>を< ON > に設定してください[。\(→メニューの設定内](#page-137-0) [容:P.12-5\)](#page-137-0)

MF4120/MF4130 では、ディスプレイにト ナーカートリッジの交換を促すメッセージは 表示されません。プリントした用紙に白いス ジが入る場合、トナーカートリッジ内のト ナーを均一にならしてください。症状が改善 されない場合は、トナーカートリッジを交換 してください。

# 注意

MF4150で<インジケイゾク>を< ON>に設定した場 合、途中で印字が薄くなったり、かすれて読み取りがで きなかったりすることがあります。しかしメモリ内の受 信データはプリントと同時に消えるため、再度、プリン トすることができません。

#### メモ

[トナー残量]を押し、トナーカートリッジが寿命の場合 も、トナーカートリッジを交換してください[。\(→トナー](#page-28-0) [残量の確認:P.1-10\)](#page-28-0)

# トナーを均一にならす

# 注意

「注意高温」と表示がある部分とローラ部は高温になって います。内部を点検するときは、触れないように注意し てください。やけどの原因になることがあります。

1 操作パネル部(A)をロックされるま で両手で持ち上げます。

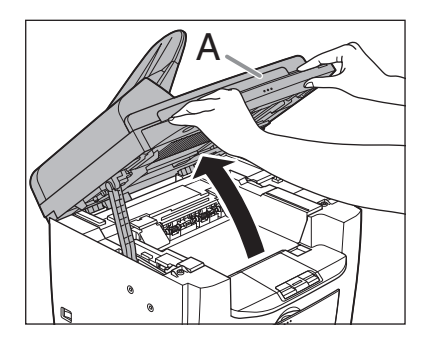

 $2 \,$  くぼみにあるつまみ $(A)$ を持って、ト **ナーカバー(B)を開けます。** 

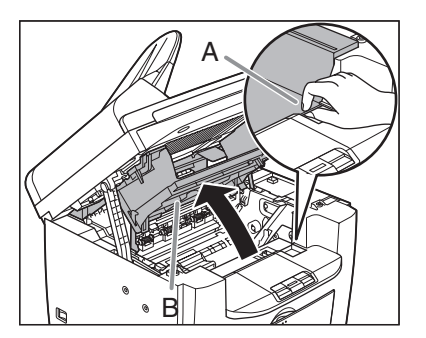

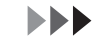

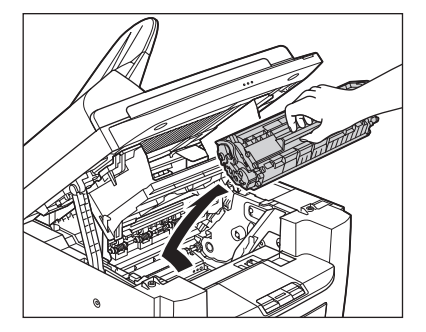

4 トナーカートリッジをゆっくりと5回 振り、トナーを均一にならします。

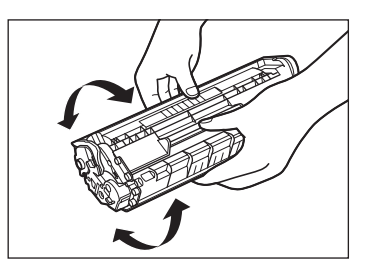

5 トナーカートリッジの取っ手を持ちま す。

矢印(A)を本体に向けてください。

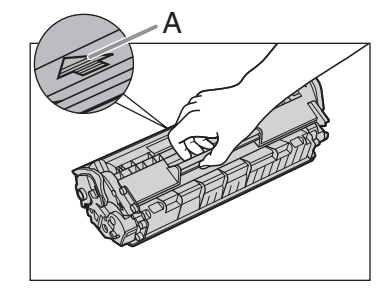

#### 注意

トナーカートリッジのドラム保護シャッターを 開けないでください。ドラムの表面に光が当 たったり傷が付いたりした場合、印字の質が低 下することがあります。

#### メモ

トナーカートリッジを取り扱うときは、必ず 取っ手を持ってください。

 $\boldsymbol{6}$  トナーカートリッジの右端の突起(A) を本体内部のガイド (B) の下側に 合わせ、ガイドに沿って収めます。

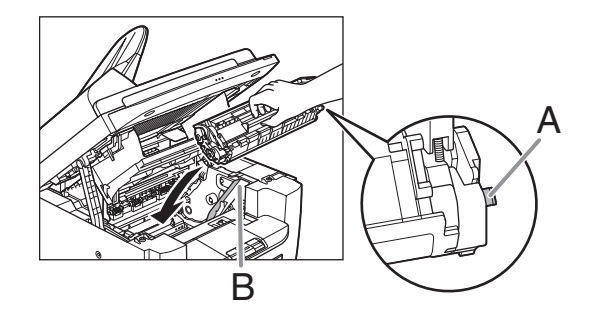

7 トナーカートリッジが完全に本体に収 まるまで手で押し込みます。

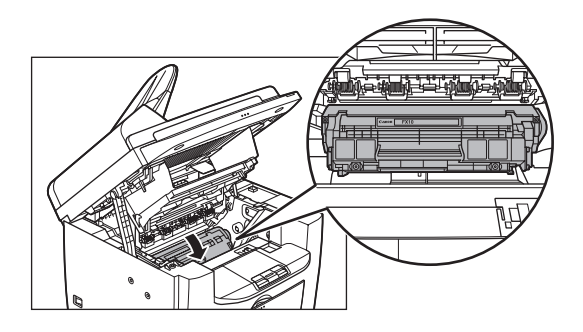

 $\boldsymbol{8}$  つまみを持って、トナーカバーを閉じ ます。

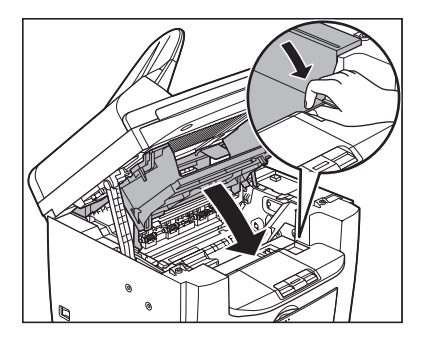

9 操作パネル部を閉じます。

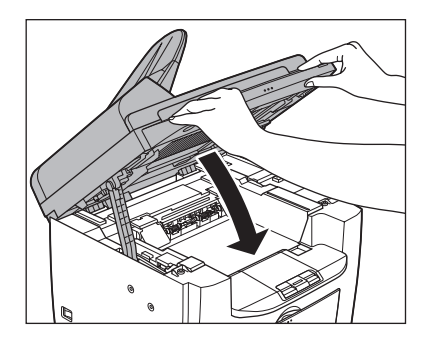

# 注意

指をはさまないよう注意してください。

トナーカートリッジを交換する

1 操作パネル部(A)をロックされるま で両手で持ち上げます。

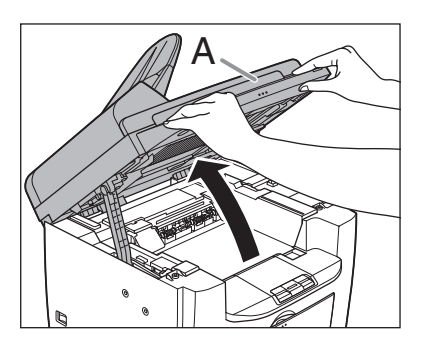

 $\boldsymbol{2}$  くぼみにあるつまみ (A) を持って、ト **ナーカバー(B)を開けます。** 

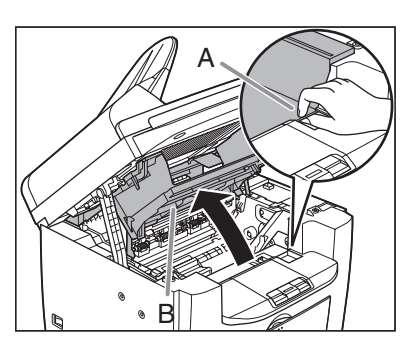

3 カートリッジを取り出します。

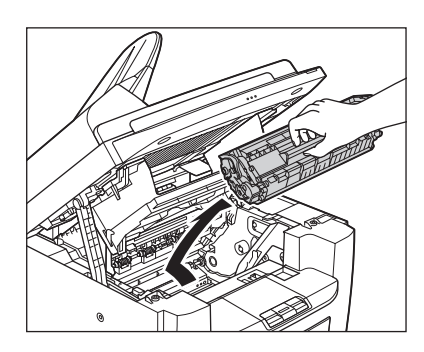

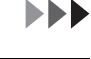
4 保護袋から新しいトナーカートリッジ を取り出します。

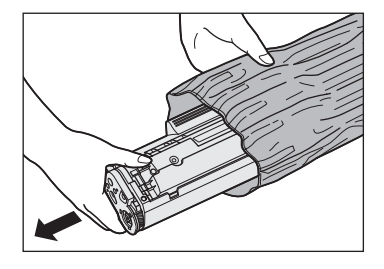

#### メモ

保護袋は保存しておいてください。後で本製品 からカートリッジを取り外す際に必要となりま す。

 $5$  トナーカートリッジをゆっくりと5回 振り、トナーを均一にならします。

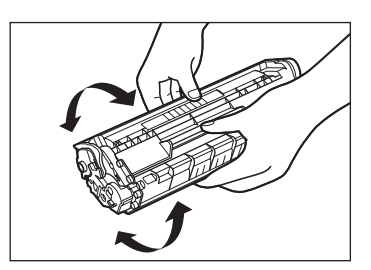

6 片手でカートリッジを押さえながら、 シーリングテープを完全に引き抜きま す。

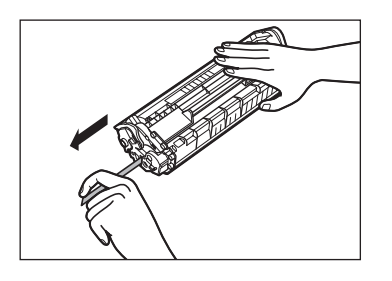

メモ シーリングテープはまっすぐに引き抜いてくだ さい。

7 トナーカートリッジの取っ手を持ちま す。

矢印(A)を本体に向けてください。

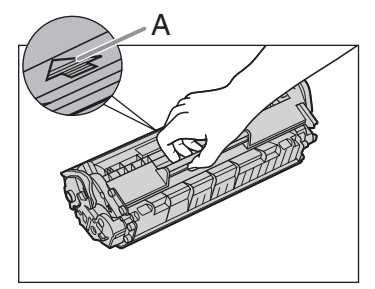

### ▲ 注意

トナーカートリッジのドラム保護シャッターを 開けないでください。ドラムの表面に光が当 たったり傷が付いたりした場合、印字の質が低 下することがあります。

メモ

トナーカートリッジを取り扱うときは、必ず 取っ手を持ってください。

 $\boldsymbol{8}$  トナーカートリッジの右端の突起(A) を本体内部のガイド(B)の下側に 合わせ、ガイドに沿って収めます。

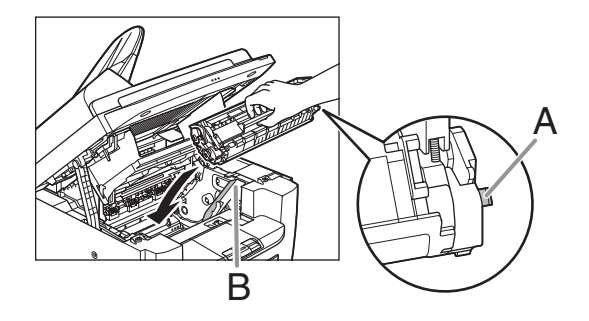

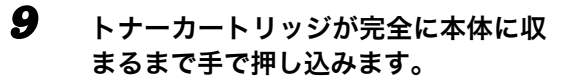

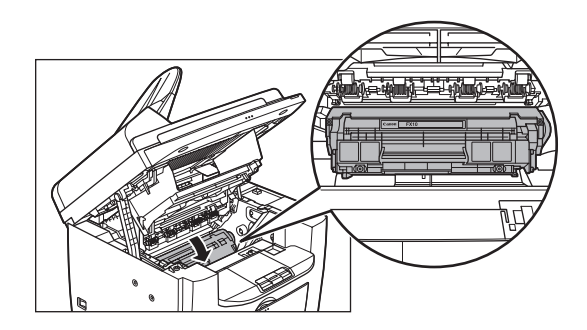

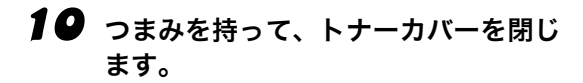

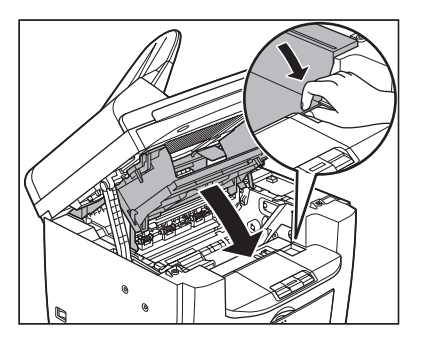

11 操作パネル部を閉じます。

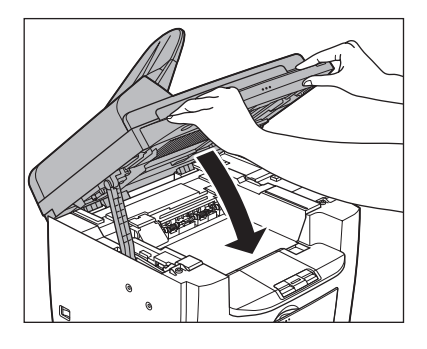

注意 指をはさまないよう注意してください。

## 本製品を移動するとき

本製品を長距離移動する場合などは、振動に よる損傷を防ぐため、以下の手順に従ってく ださい。

- 1 主電源スイッチを切ります。
- 2 電源コード、およびすべてのケーブル を本製品の背面から外します。
- **3** 操作パネル部 (A) をロックされるま で両手で持ち上げます。

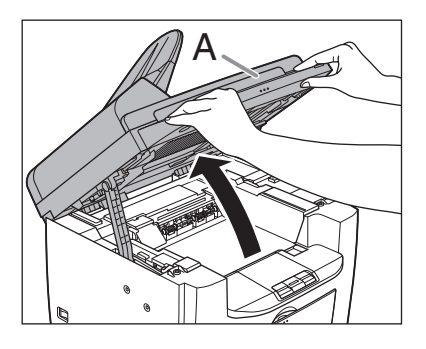

 $\bf 4$  くぼみにあるつまみ (A) を持って、ト  $\bf 6$ **ナーカバー(B)を開けます。** 

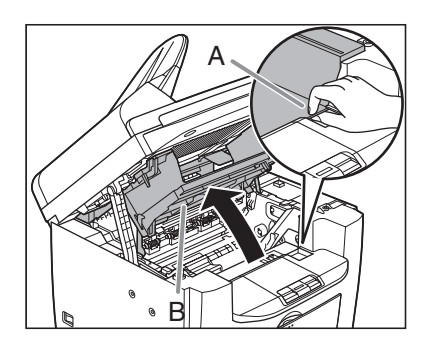

5 カートリッジを取り出します。

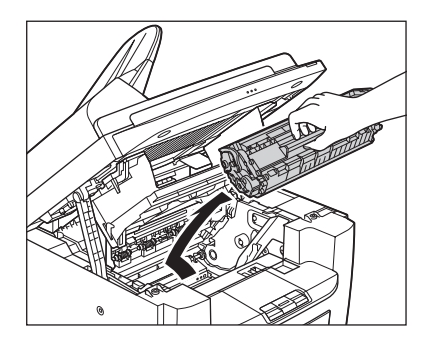

### 注意

- ・ トナーカートリッジを光に当てないよう、保 護袋に入れるか厚手の布で包んでください。 ・ トナーカートリッジのドラム保護シャッター を開けないでください。ドラムの表面に光が
- 当たったり傷が付いたりした場合、印字の質 が低下することがあります。

メモ

トナーカートリッジを取り扱うときは、必ず 取っ手を持ってください。

#### 6 つまみを持って、トナーカバーを閉じ ます。

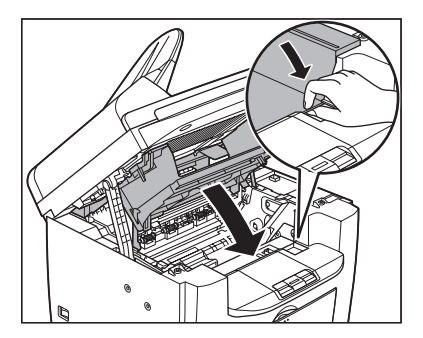

7 操作パネル部を閉じます。

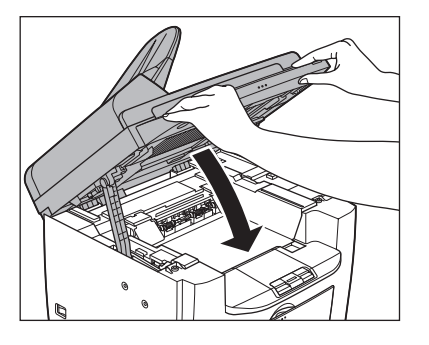

### 注意

指をはさまないよう注意してください。

8 用紙カバーを用紙トレイから取り外し ます。

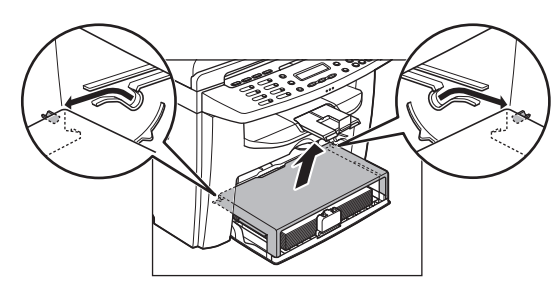

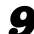

 $9$  用紙トレイから用紙を取り出します。

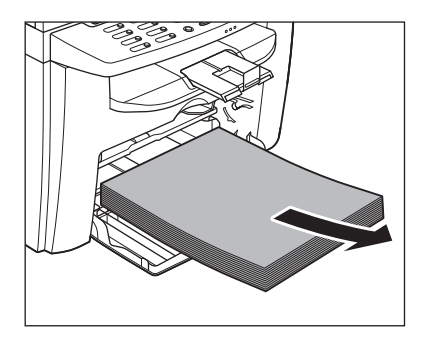

10 用紙カバーを本体内部に収めます。

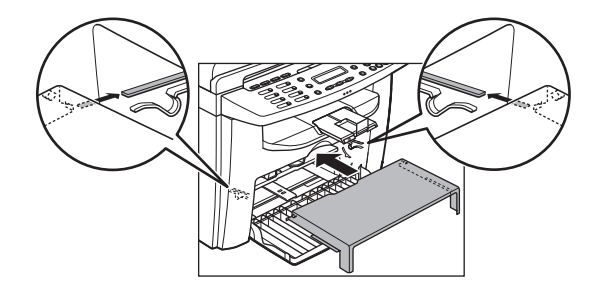

11 用紙後端ガイドを押し込み、用紙トレ イを閉じます。

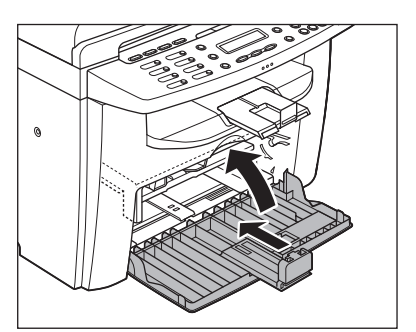

12 原稿給紙トレイを取り外します。 (MF4130/MF4150 のみ)

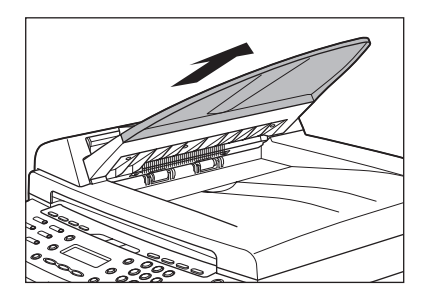

13 排紙ストッパーを折りたたみ、排紙補 助トレイを本体内部に押し込みます。

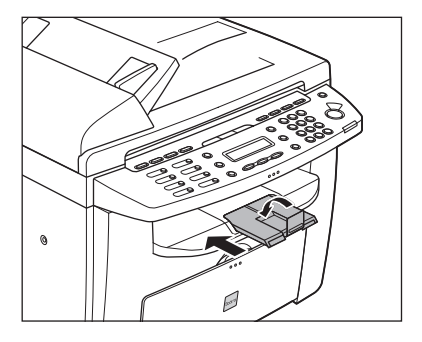

- 14 すべてのカバーが閉じていることを確 認します。
- $15$  左右にある取っ手を使って、本製品を 持ち上げます。

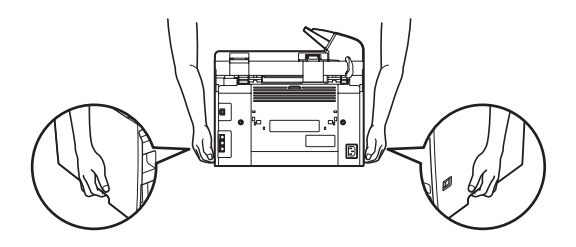

#### 注意

- ・ 付属品を持って本製品を持ち上げないでくだ さい。本製品を落とすと、けがをする恐れが あります。
- ・ 腰が悪い方は、持ち上げる前に本製品の重さ を確認してください[。\(→付録:P.13-1\)](#page-146-0)

# 11 困ったときには

## <span id="page-113-0"></span>用紙がつまったときには

ここでは、紙づまりが起きた場合の対処につ いて説明します。エラーメッセージが表示さ れた場合については、「ディスプレイの表示」 [\(→ P.11-9\)](#page-121-0)を参照してください。それ以外 のトラブルについては、操作ガイド(応用編) 「第 5 章 困ったときには」、またはスキャナド ライバガイド「第 3 章 困ったときには」を参 照してください。

ディスプレイに<ゲンコウヲ テンケンシテ クダサイ>、<ヨウシガ ツマリマシタ> または<ヨウシガ ツマリマシタ/ウシロカ バーヲ アケテクダサイ>と表示された場合 は、ADF か本体内部で紙づまりが起きていま す。つまった原稿や用紙を取り除いてくださ い。用紙トレイや手差しトレイにも用紙がつ まっていたら、それも取り除いてください。 紙づまりが繰り返し起こる場合は、以下を確 認してください。

- ・ 本製品に用紙をセットする前に、平らな場 所でそろえてください。
- ・ お使いの用紙が本製品に適しているか、確 認してください。
	- [\(→用紙の取り扱い:P.3-1\)](#page-38-0)
- ・ つまった用紙の切れ端が本体内部に残って いないか、確認してください。

### 4 注意

- ・ つまった原稿や用紙を取り除くときは、原稿や用紙の 端で手を切らないよう注意してください。
- ・ つまった用紙を取り除くときや、本体内部を点検する ときは、ネックレス、ブレスレットなどの金属製品が 本体内部の部品と接触しないようにしてください。や けどや感電の恐れがあります。
- ・ 用紙が破れた場合は、切れ端がつまらないように、す べて取り除いてください。
- ・ 手や衣類にトナーが付着した場合は、冷水で洗ってく ださい。温水で洗うとトナーが定着し、落ちなくなり ます。
- ・ つまった原稿や用紙を本体から無理に取り除かないで ください。問題が解決できない場合は、お近くのキヤ ノン販売店またはキヤノンお客様相談センターにご連 絡ください。

### ADF につまった原稿を取り除く (MF4130/MF4150 のみ)

ディスプレイに<ゲンコヲ テンケンシテク ダサイ>と表示された場合は、ADF からつ まった原稿を取り除いてください。

#### 1 ADF を開きます。

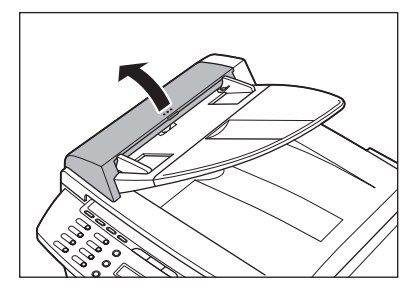

**2** つまった原稿の両端を持って、ADF か ら静かに取り除きます。

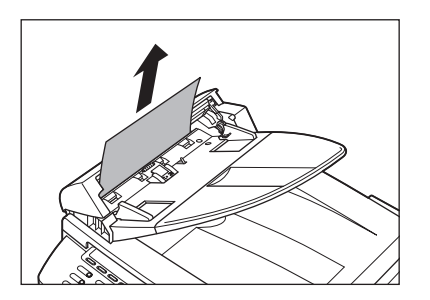

メモ

原稿を強く引っ張らないでください。原稿が破 れることがあります。

 $\boldsymbol{3}$  つまった原稿の両端を持って、排紙ト レイから静かに取り除きます。

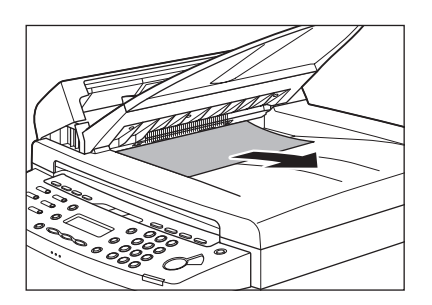

4 ADF を閉じます。

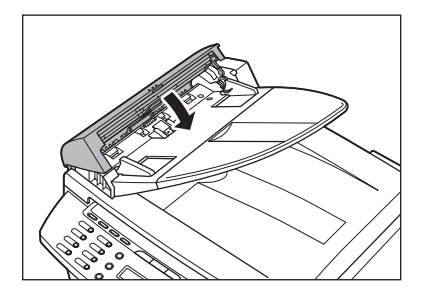

注意 指をはさまないよう注意してください。

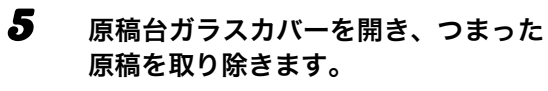

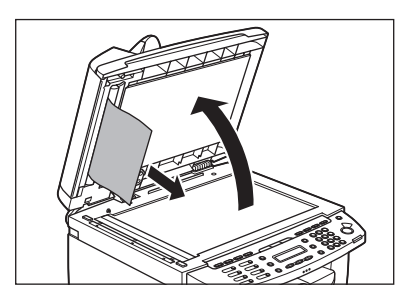

6 原稿台ガラスカバーを閉じます。

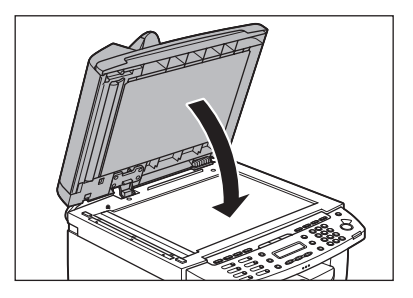

注意

指をはさまないよう注意してください。

### 本体内部につまった用紙を取り除く

ディスプレイに<ヨウシガ ツマリマシタ> または<ヨウシガ ツマリマシタ/ウシロカ バーヲ アケテクダサイ>と表示された場合 は、本体内部からつまった用紙を取り除いて ください。用紙トレイや手差しトレイにも用 紙がつまっていたら、それも取り除きます。

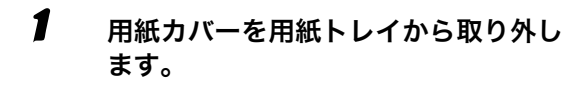

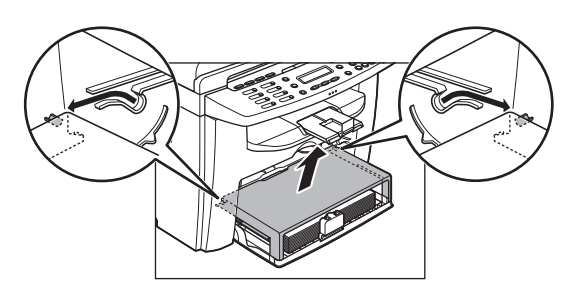

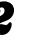

 $\boldsymbol{2}$  用紙トレイから用紙を取り出します。

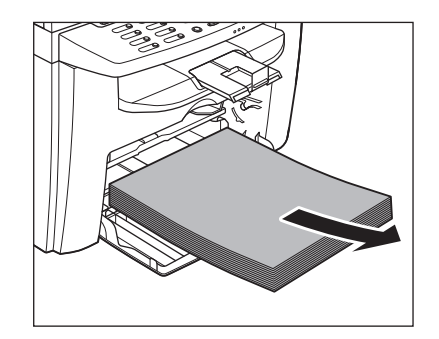

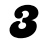

### 3 後ろカバーを開きます。

この手順は、ディスプレイに<ヨウシガ ツマリ マシタ/ウシロカバーヲ アケテクダサイ>と表 示されたときだけ、必要です。

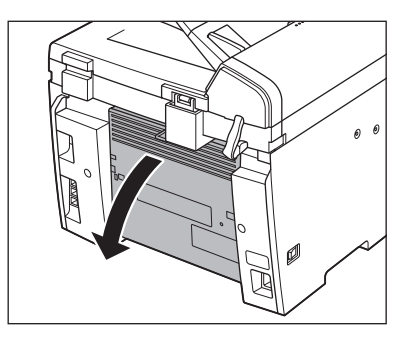

4 操作パネル部(A)をロックされるま で両手で持ち上げます。

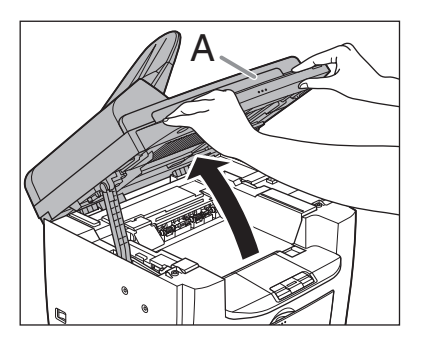

 $\boldsymbol{5}$  くぼみにあるつまみ (A) を持って、ト **ナーカバー(B)を開けます。** 

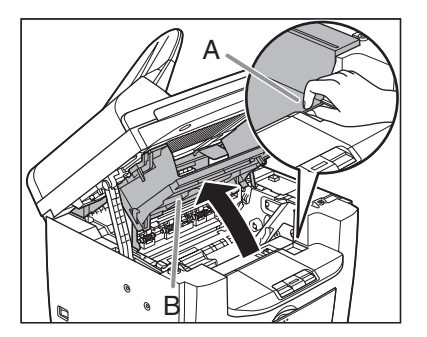

6 カートリッジを取り出します。

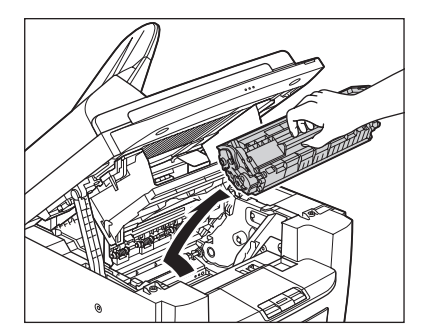

### 注意

- ・ 本体内部に触れる際は、時計、ブレスレット、 指輪などを外しておいてください。内部の部 品と接触して、損傷する場合があります。
- ・ トナーカートリッジを光に当てないよう、保 護袋に入れるか厚手の布で包んでください。
- ・ トナーカートリッジのドラム保護シャッター を開けないでください。ドラムの表面に光が 当たったり傷が付いたりした場合、印字の質 が低下することがあります。

メモ

14 注意

トナーカートリッジを取り扱うときは、必ず 取っ手を持ってください。

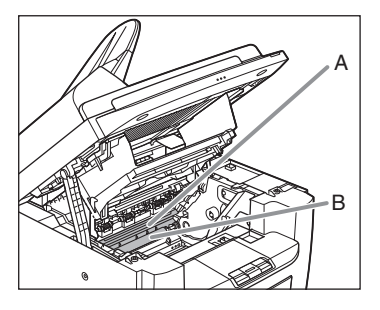

- ・ 定着器(A)は使用中に熱くなります。触らな いように注意してください。
- ・ 本製品を損傷することがありますので、搬送 **ローラ(B)に触らないでください。**
- 困ったときには

 $\boldsymbol{7}$  つまった用紙の両端を持って、静かに 9 引き出します。

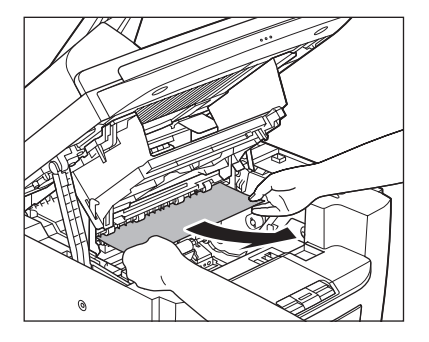

8 定着器と搬送ローラの間につまった用 紙を、先端が見えるまで静かに引き出 します。

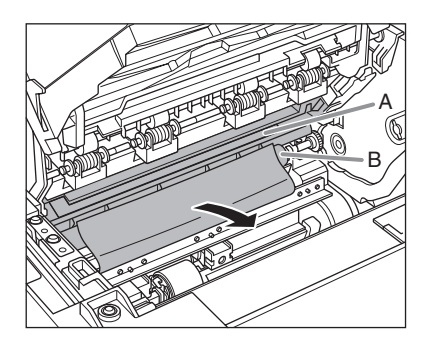

### 4 注意

- ・ 定着器(A)は使用中に熱くなります。触らな いように注意してください。
- ・ 本製品を損傷することがありますので、搬送 **ローラ(B)に触らないでください。**

9 つまった用紙をゆっくりと引き出しま す。

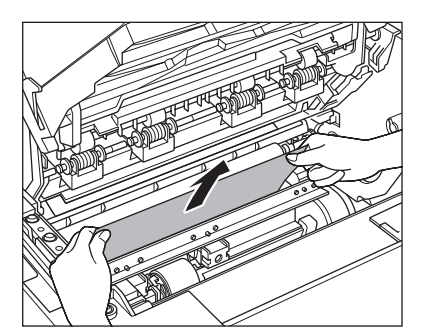

10 つまった用紙の両端を持って、静かに 上方に引き出します。

> この手順は、ディスプレイに<ヨウシガ ツマリ マシタ/ウシロカバーヲ アケテクダサイ>と表 示されたときだけ、必要です。

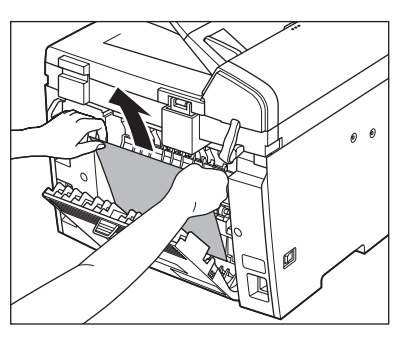

つまった用紙がひどく折れ曲がっている場合 は、用紙を伸ばしてから引き抜いてください。

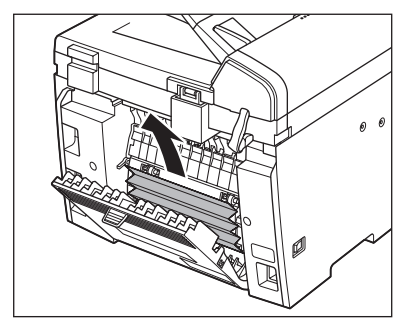

### 11 つまった用紙の両端を持って、静かに 12 トナーカートリッジの取っ手を持ちま 矢印の方向に引き出します。

・用紙トレイから給紙している場合

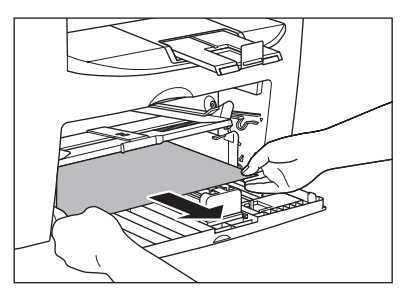

・手差しトレイから給紙している場合

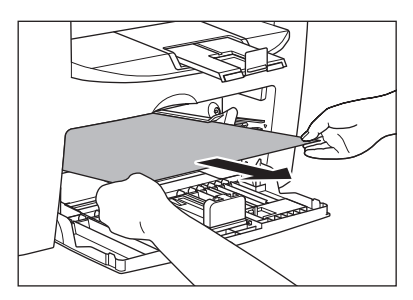

す。

矢印(A)を本体に向けてください。

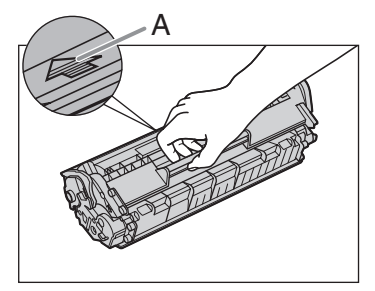

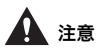

トナーカートリッジのドラム保護シャッターを 開けないでください。ドラムの表面に光が当 たったり傷が付いたりした場合、印字の質が低 下することがあります。

#### メモ

トナーカートリッジを取り扱うときは、必ず 取っ手を持ってください。

13 トナーカートリッジの右端の突起(A) を本体内部のガイド(B)の下側に 合わせ、ガイドに沿って収めます。

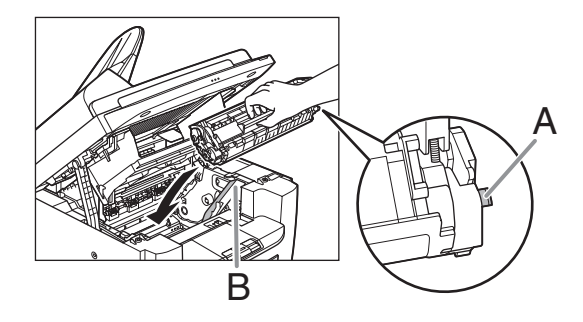

14 トナーカートリッジが完全に本体に収 17 後ろカバーを閉じます。 まるまで手で押し込みます。

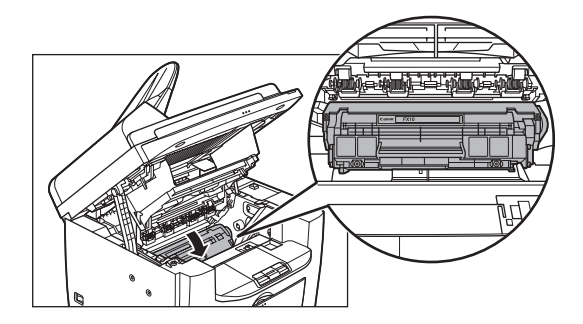

15 つまみを持って、トナーカバーを閉じ ます。

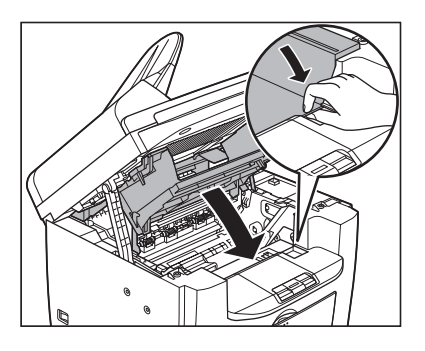

16 操作パネル部を閉じます。

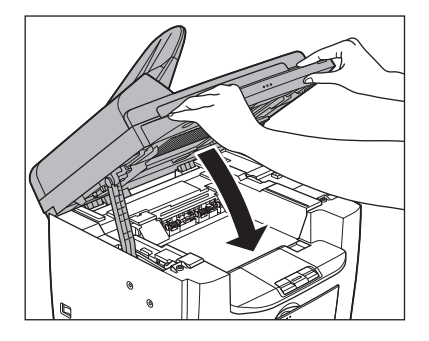

注意 指をはさまないよう注意してください。

この手順は、ディスプレイに<ヨウシガ ツマリ マシタ/ウシロカバーヲ アケテクダサイ>と表 示されたときだけ、必要です。

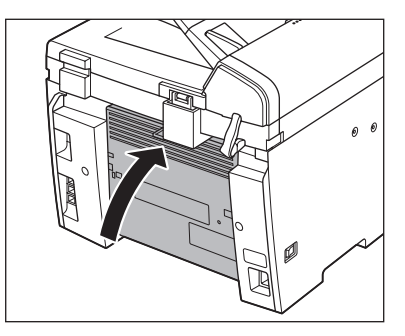

注意

指をはさまないよう注意してください。

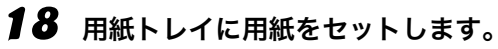

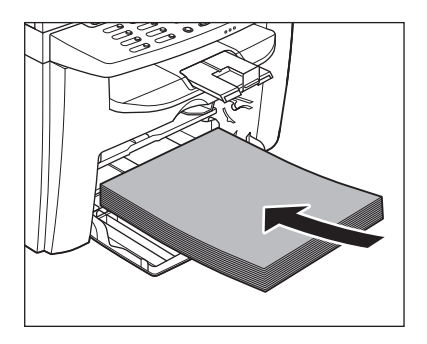

19 用紙カバーの両側の突起(A)を本体 内部のガイド(B)に合わせて奥まで スライドしたあと、用紙カバーの角を 用紙トレイの角に合わせます。

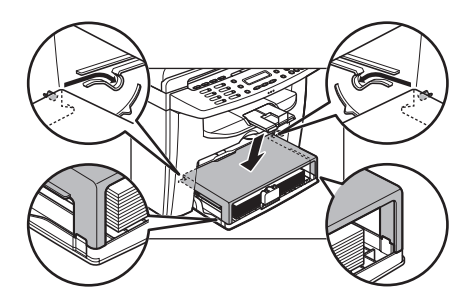

#### メモ

全ての手順が正常に終了した場合、本製品は操 作可能な状態になります。ディスプレイに待受 画面が表示されていれば、問題は解決されてい ます。待受画面が表示されない場合は、本体内 に紙づまりが残っていないか、確認してくださ い。

<span id="page-121-0"></span>ディスプレイの表示

#### ディスプレイに表示されるエラーメッセージについては、以下の表を参照してください。

### 共通

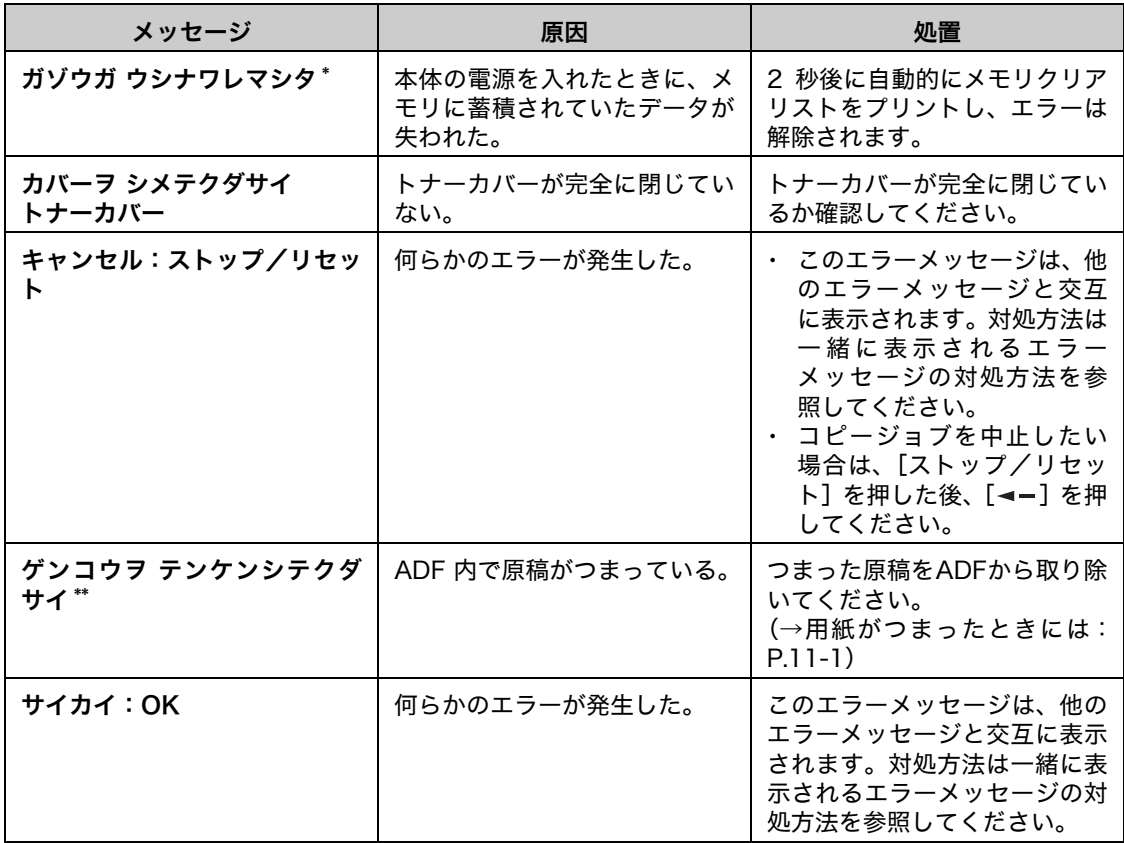

\* MF4150 のみ

\*\* MF4130/MF4150 のみ

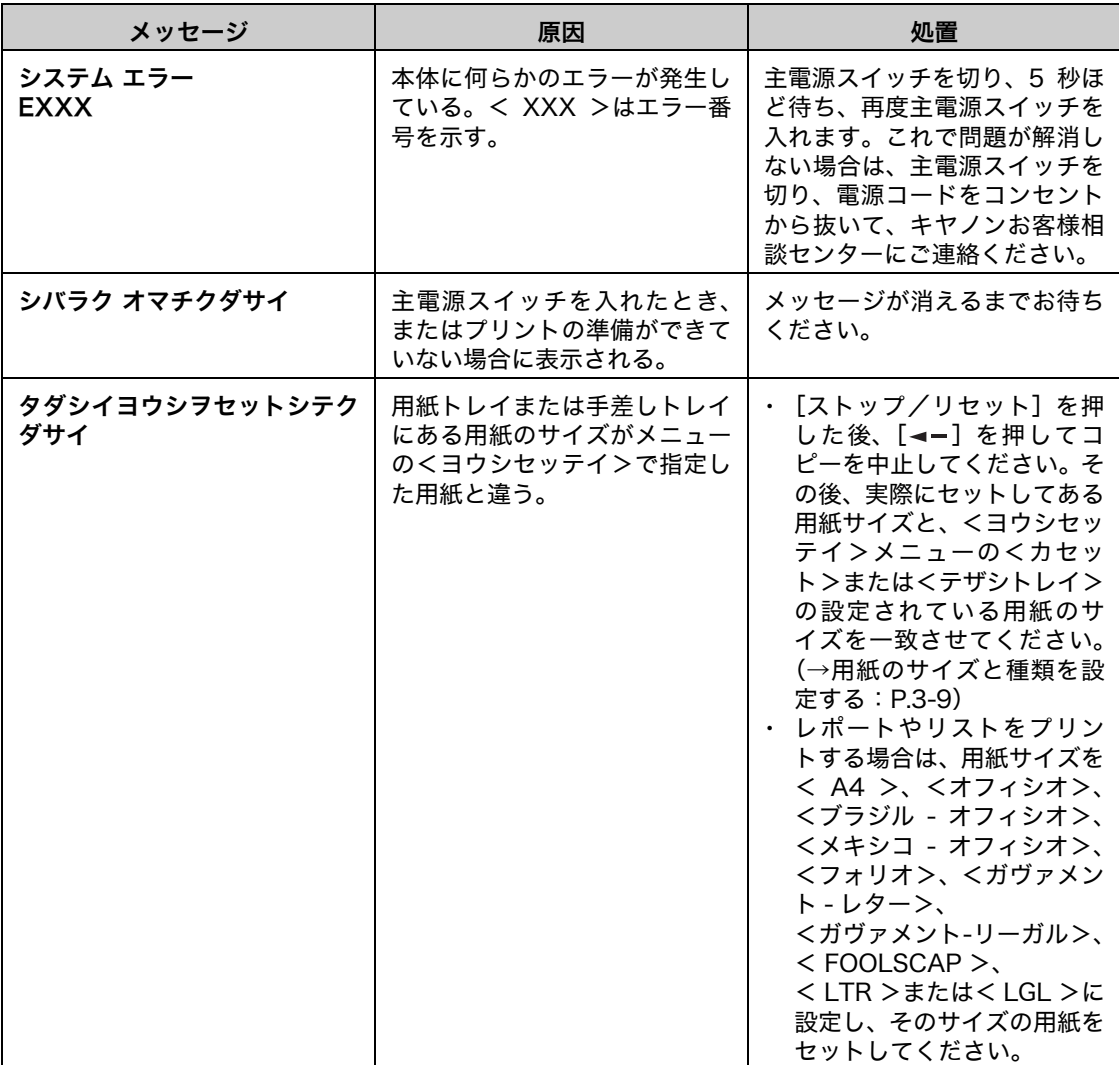

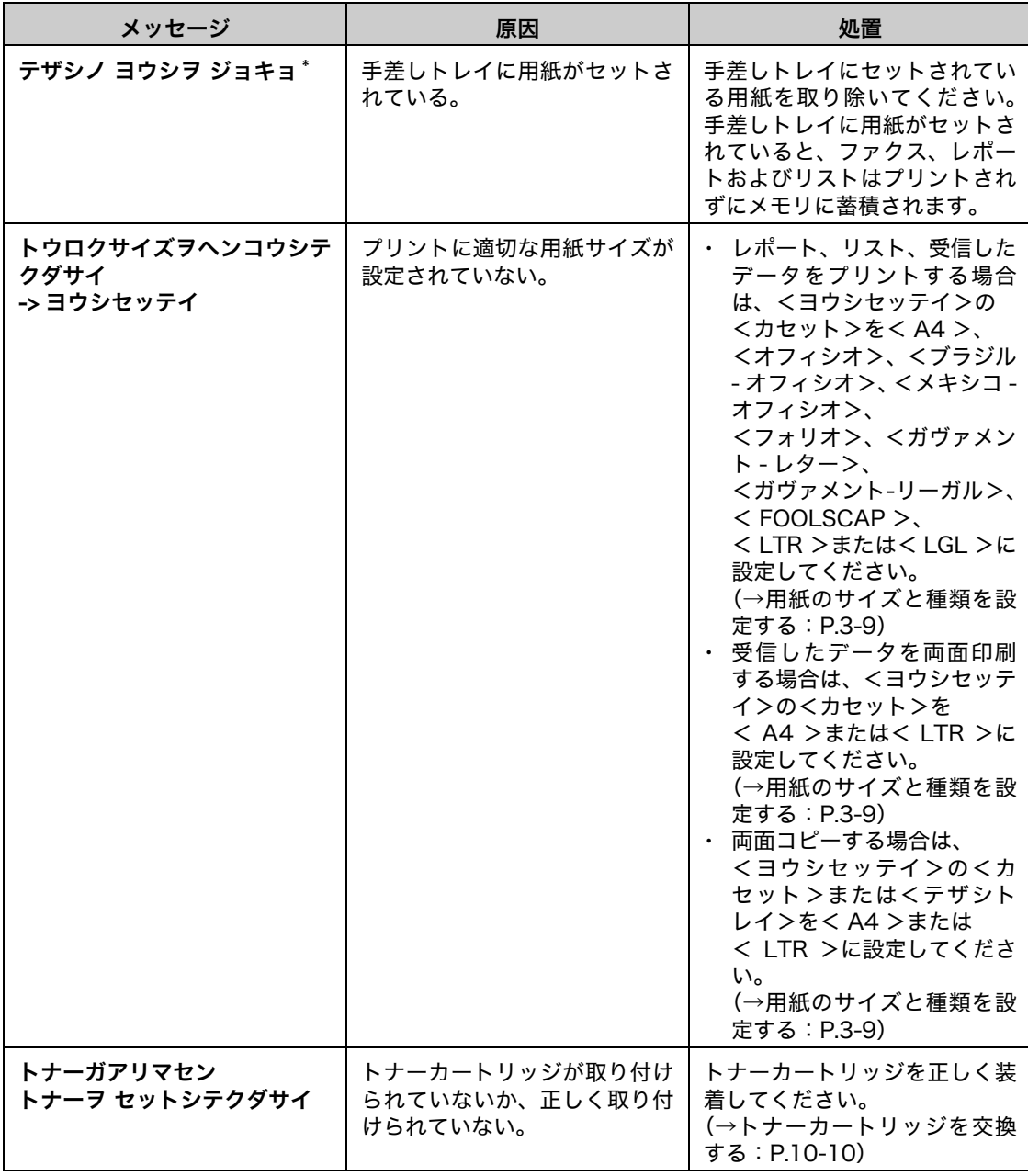

\* MF4150 のみ

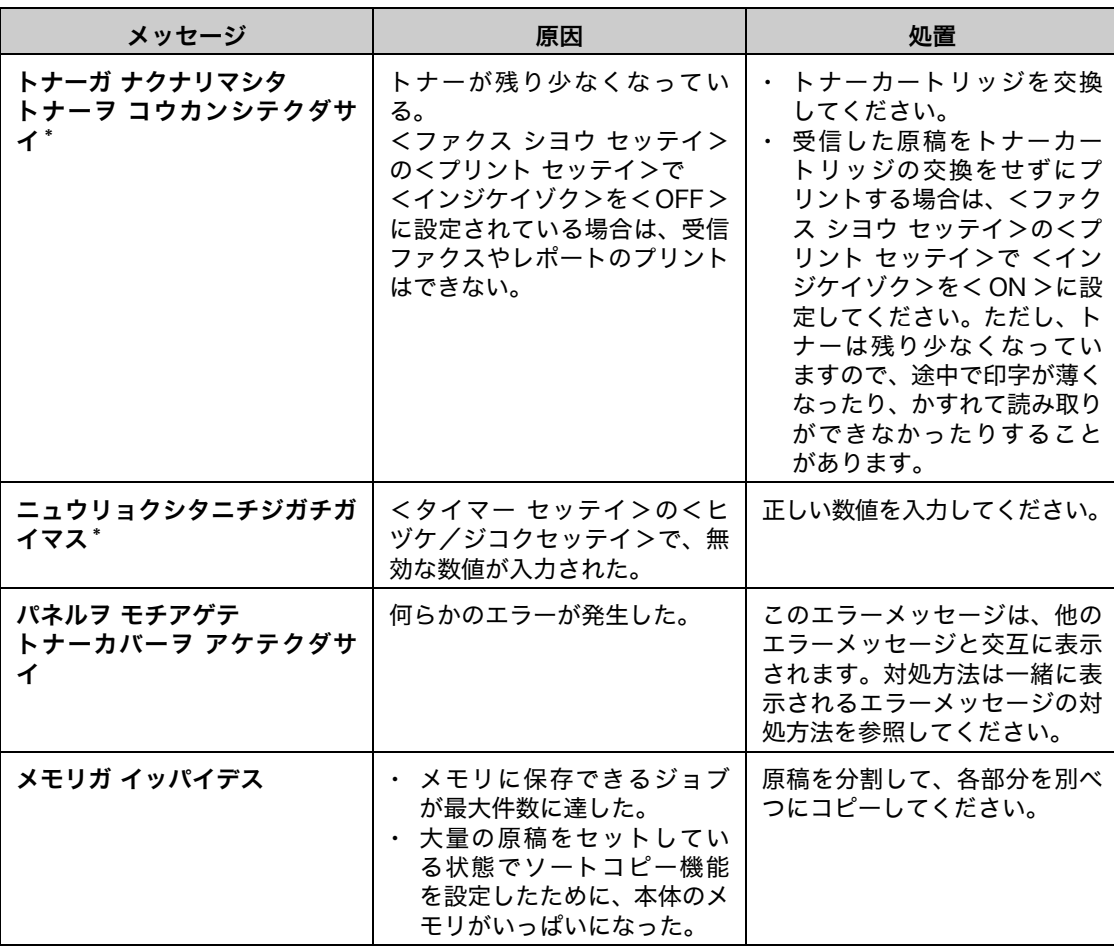

\* MF4150 のみ

 $\blacktriangleright\blacktriangleright\blacktriangleright$ 

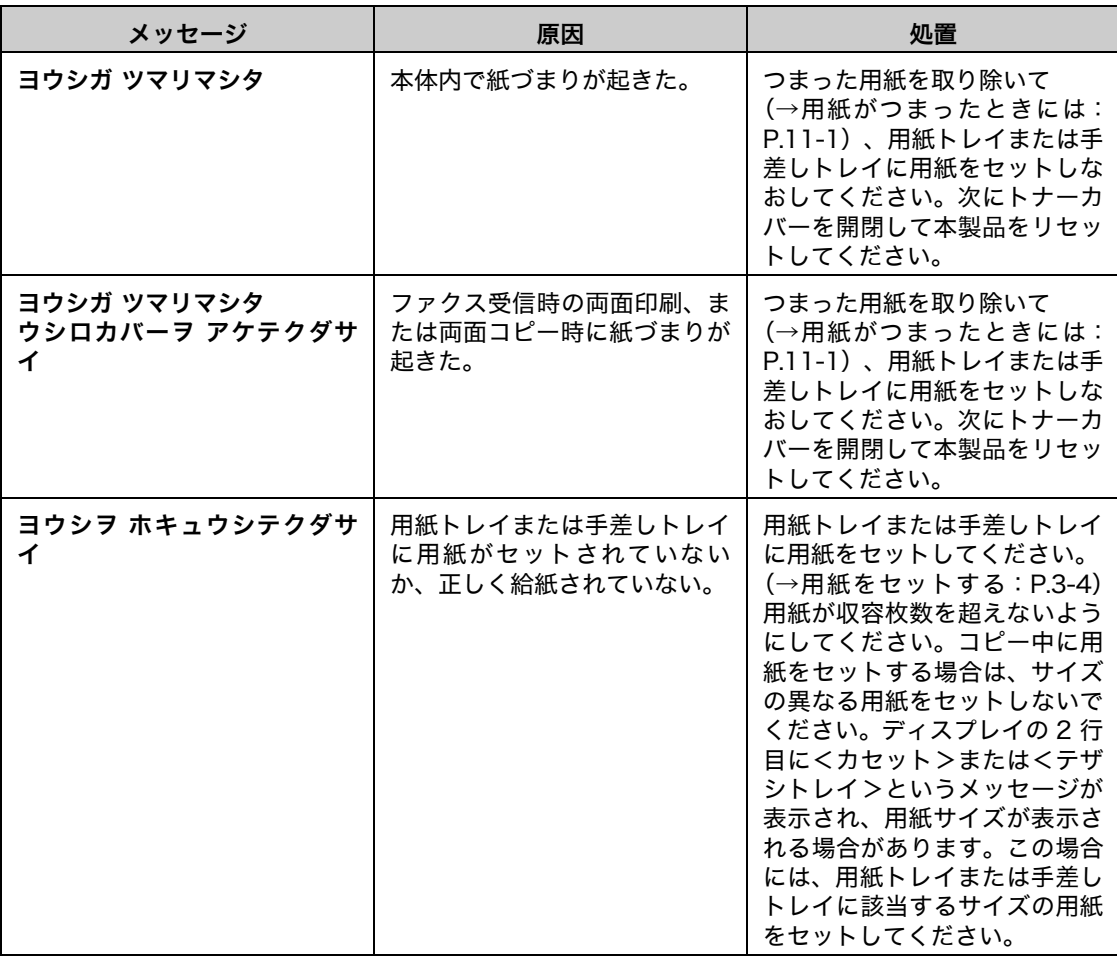

### ファクス(MF4150 のみ)

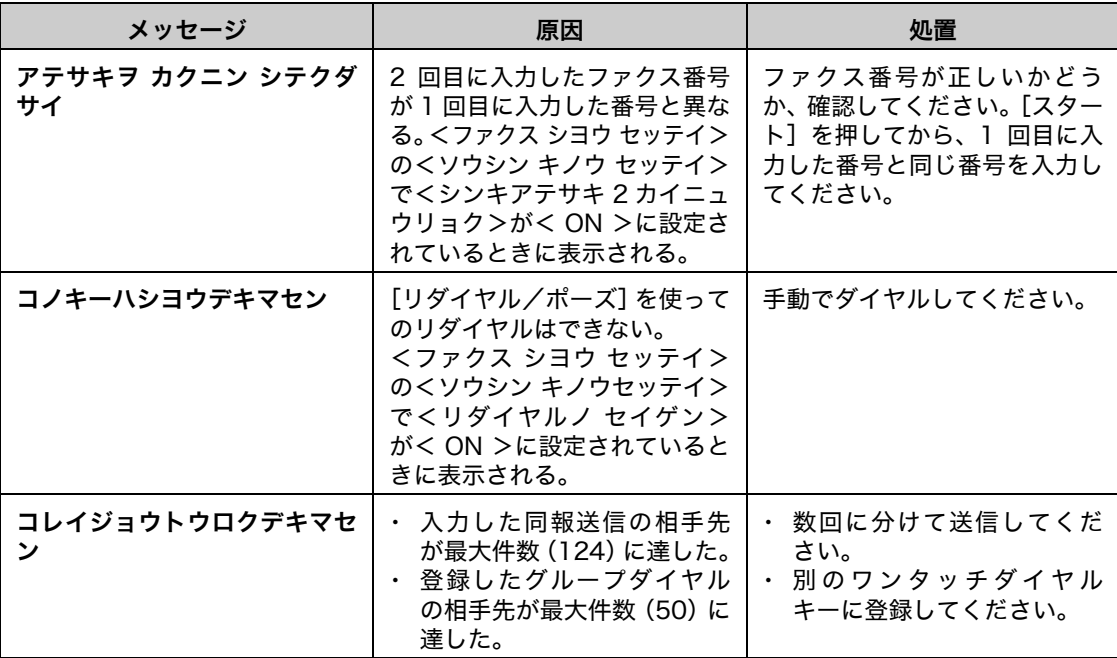

 $\blacktriangleright\blacktriangleright\blacktriangleright$ 

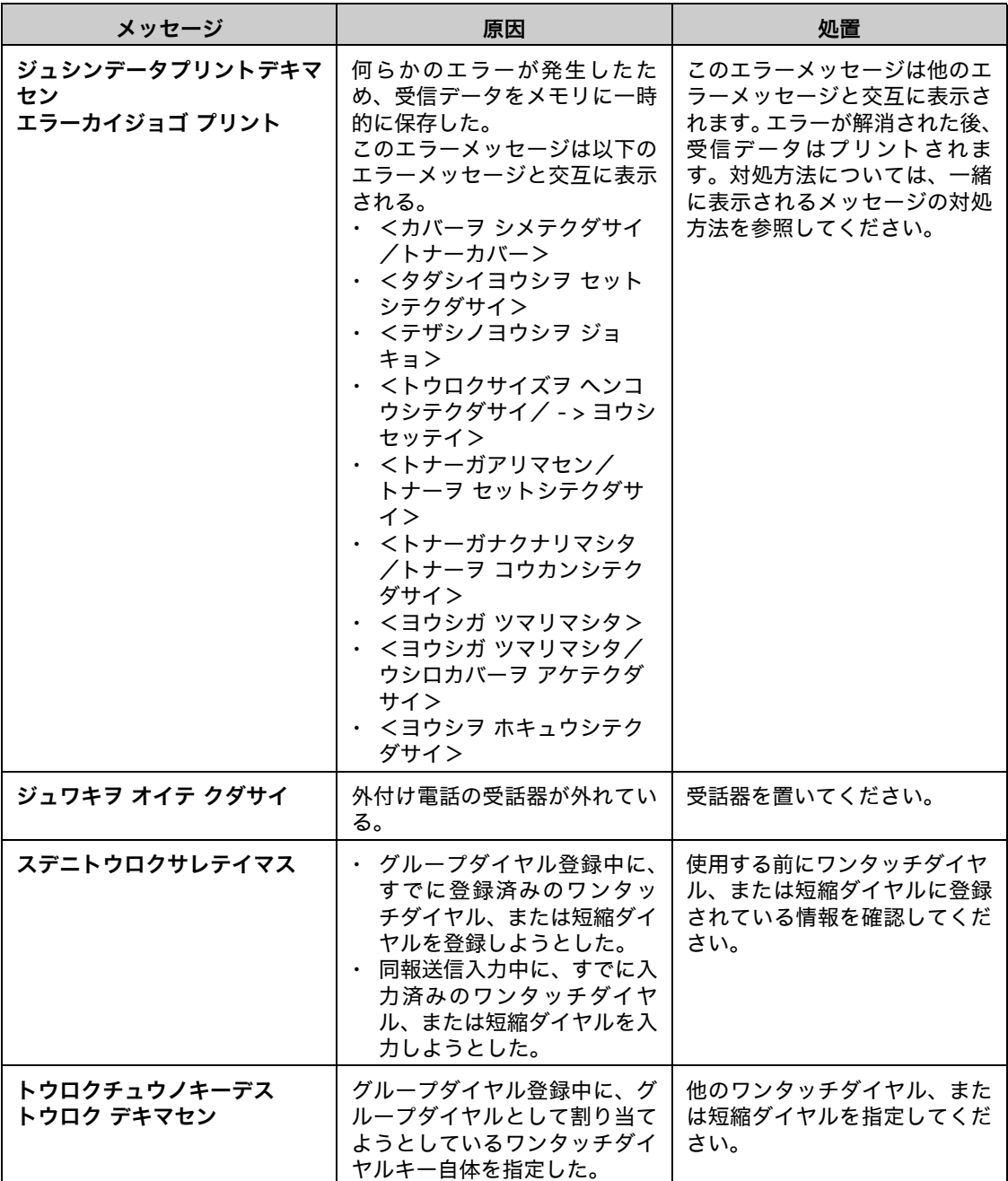

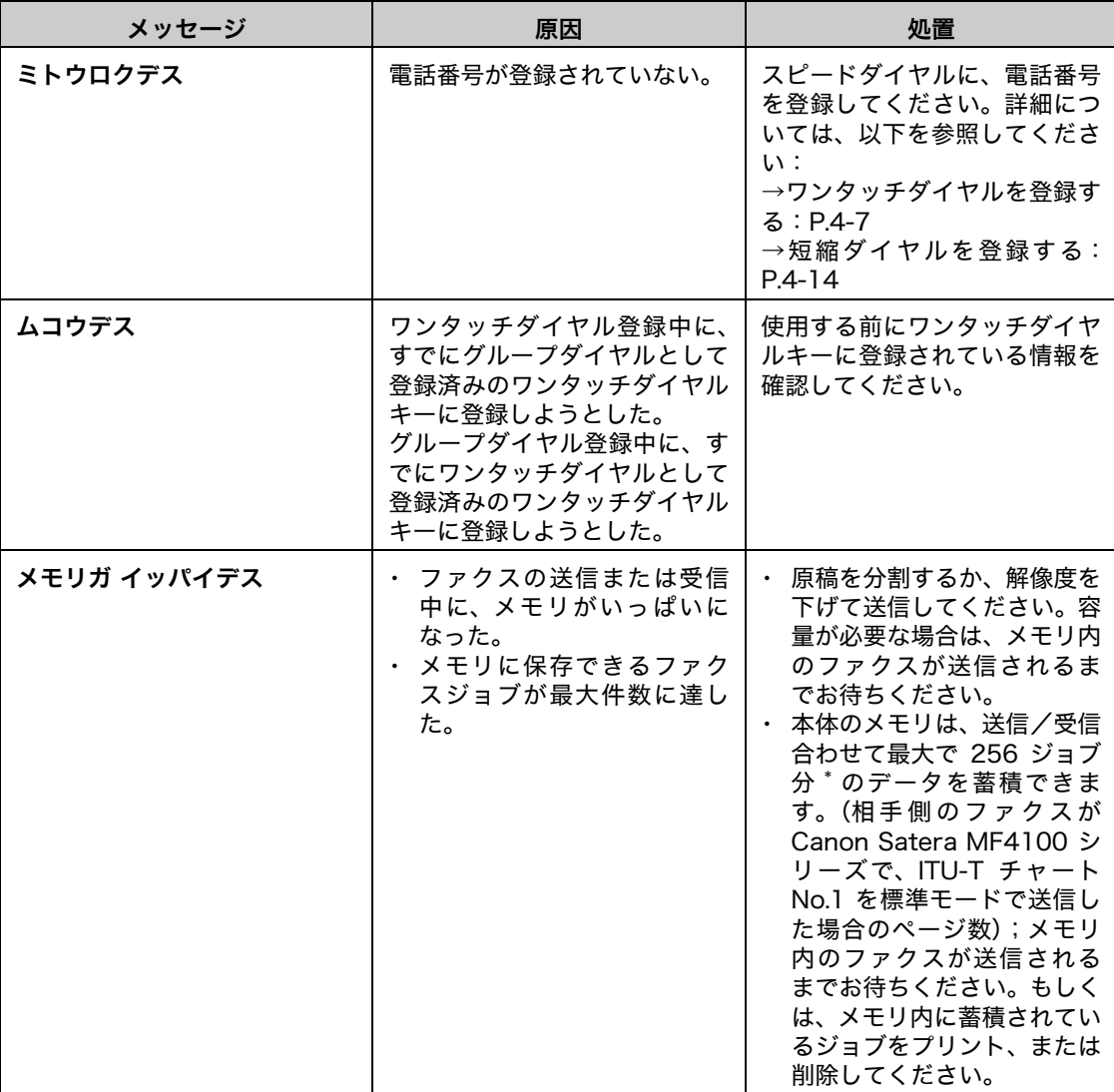

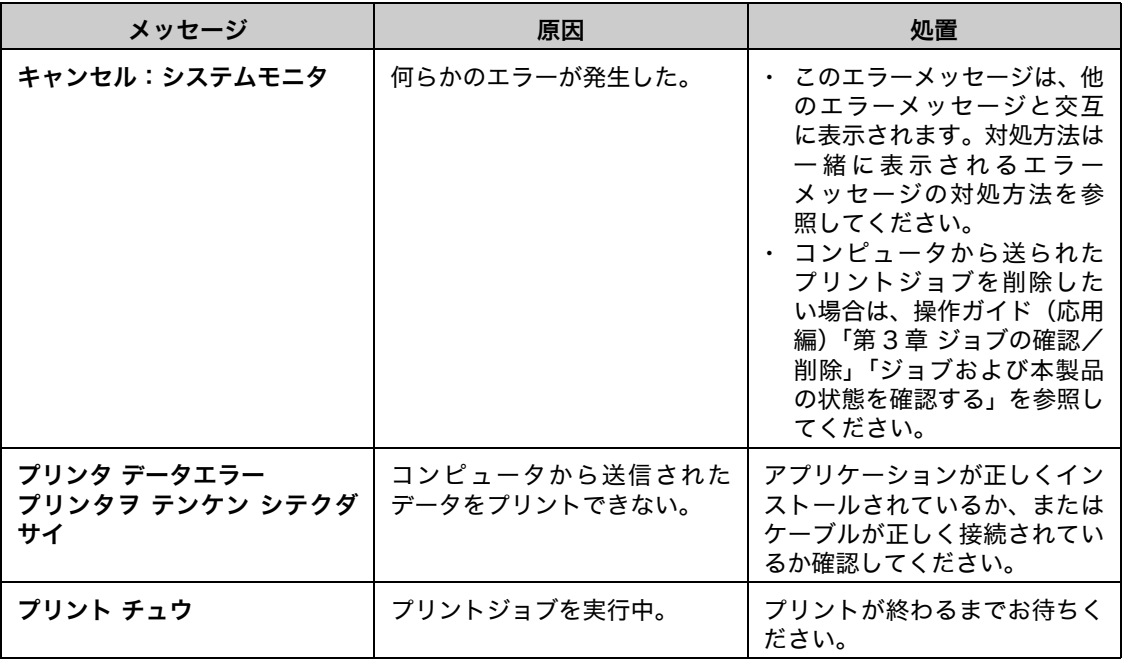

## エラーコード (MF4150 のみ)

#### エラーコードは、エラーが起きた場合にエラー送信レポートまたはエラー受信レポートに記録 される 4 桁のコードです。

例)

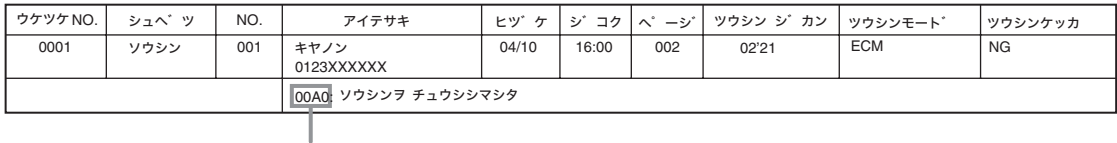

エラーコード

詳細については、操作ガイド(応用編)「第 4 章 各種レポート/リスト(MF4150 のみ)」「レ ポートを自動でプリントする」を参照してください。

エラーコードについては、以下の表を参照してください。

| エラーコード | 原因                         | 処置                                       |
|--------|----------------------------|------------------------------------------|
| 0001   | 相手先のファクスが G3 ファクスではな<br>い。 | 先方が対応できるモードまたは通信速<br>度で原稿を送ってください。       |
| 0070   | 受信を手動で中止した。                | 相手先に連絡して、再度送信してもらっ<br>てください。             |
| 0071   | メモリがいっぱいになった。              | メモリ内に蓄積されているジョブをプ<br>リント、送信、または削除してください。 |

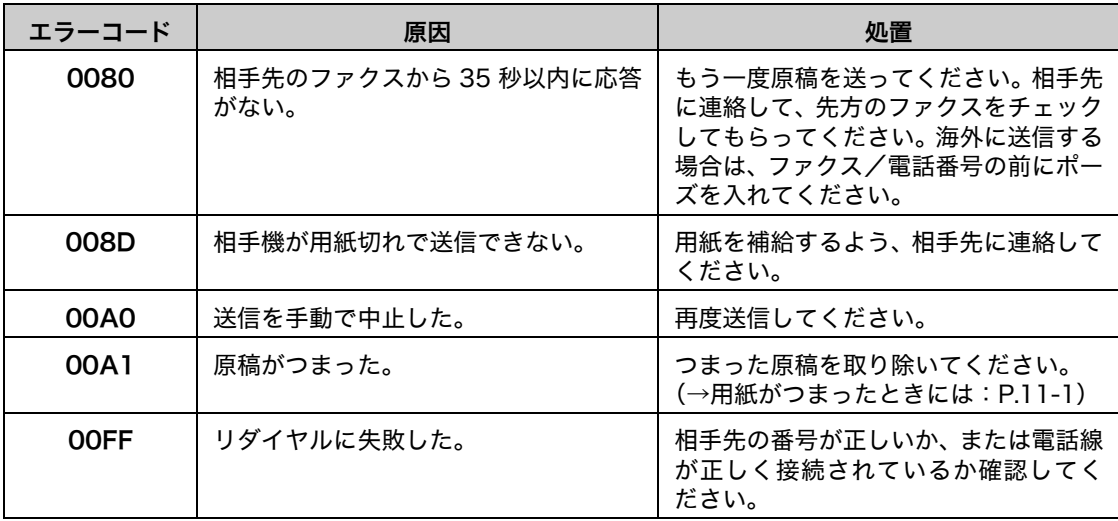

## トラブルが解決しない場合

本章の説明を参照してもトラブルが解決しない場合は、お近くのキヤノン販売店またはキヤノ ンお客様相談センター(巻末参照)にご連絡ください。 ご連絡の際には、以下をお手元にご用意ください。

- ・ 製品名(Satera MF4120/MF4130/MF4150)
- ・ シリアル番号(本体裏面のラベルに記載されています)
- ・ 購入先
- ・ トラブルの内容
- ・ トラブルにどのような対処をされたか、およびその結果

### ▲ 注意

本製品から変な音がしたり、煙が出たり変なにおいがする場合は、すぐに主電源スイッチを切り、電源コードをコン セントから抜いて、お近くのキヤノン販売店またはキヤノンお客様相談センターにご連絡ください。ご自分で分解し たり、修理したりしないでください。

#### メモ

ご自分で分解修理した場合、保証の対象外になることがあります。

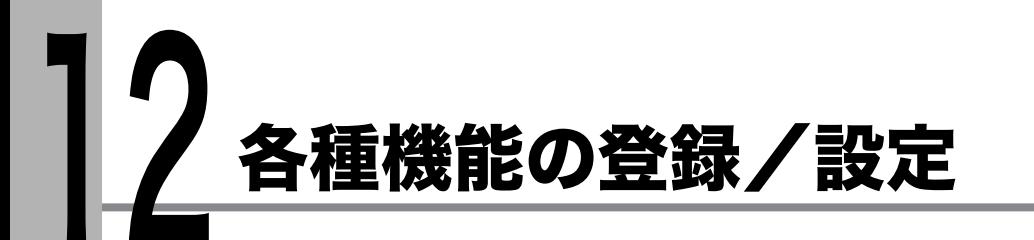

各種機能を登録/設定する

設定メニューから機能内容を設定/変更することができます。現在の設定内容を確認するに は、ユーザデータリストをプリントしてください。

ユーザデータリストをプリントする(MF4150 のみ)

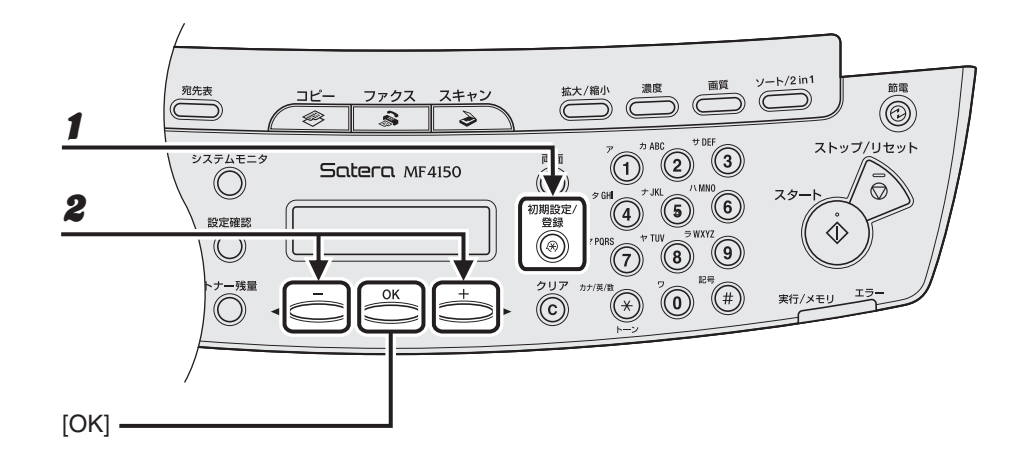

1 [初期設定/登録]を押します。

 $\mathbf{2}$  [<-]または [+>]を押してくレポート セッテイ>を選択し、[OK]を押します。

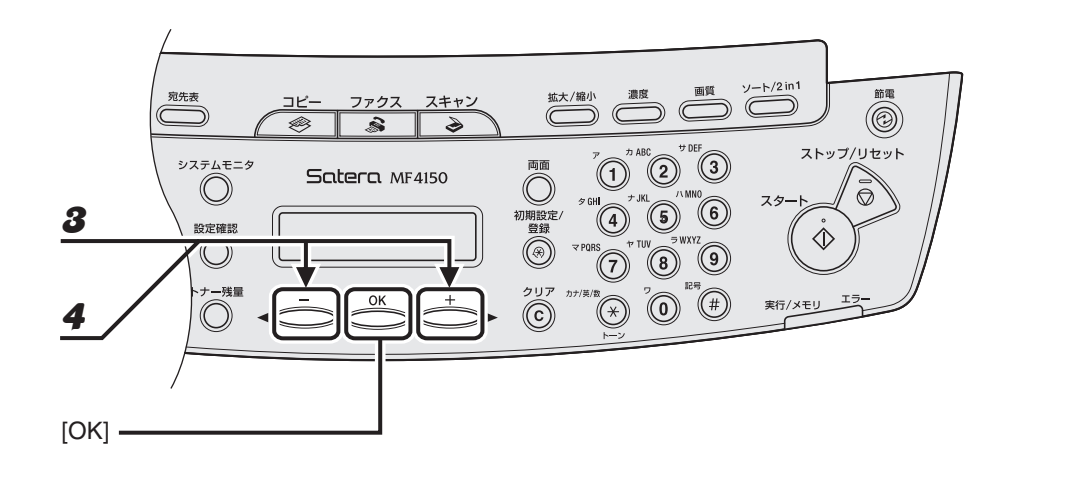

- $\boldsymbol{3}$  [<-]または[+>]を押してくレポート シュツリョク>を選択し、[OK]を押します。
- **4** [ < ] または [ + > ] を押してくユーザデータリスト > を選択し、[OK] を押します。

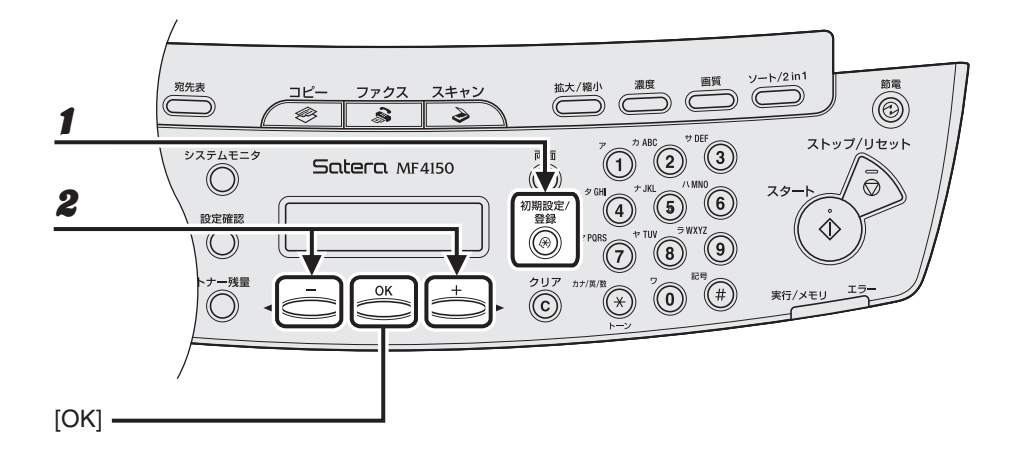

1 [初期設定/登録]を押します。

 $\mathbf{2}$  [<-] または [+>] を押してメニューを選択し、[OK] を押します。

<ヨウシ セッテイ> <キョウツウ シヨウ セッテイ> <コピー シヨウ セッテイ> <タイマー セッテイ> <ファクス シヨウ セッテイ> \* <ドウホウ> \* <デンワバンゴウ トウロク> \* <チョウセイ/クリーニング> <レポート セッテイ> \*

\* MF4150 のみ

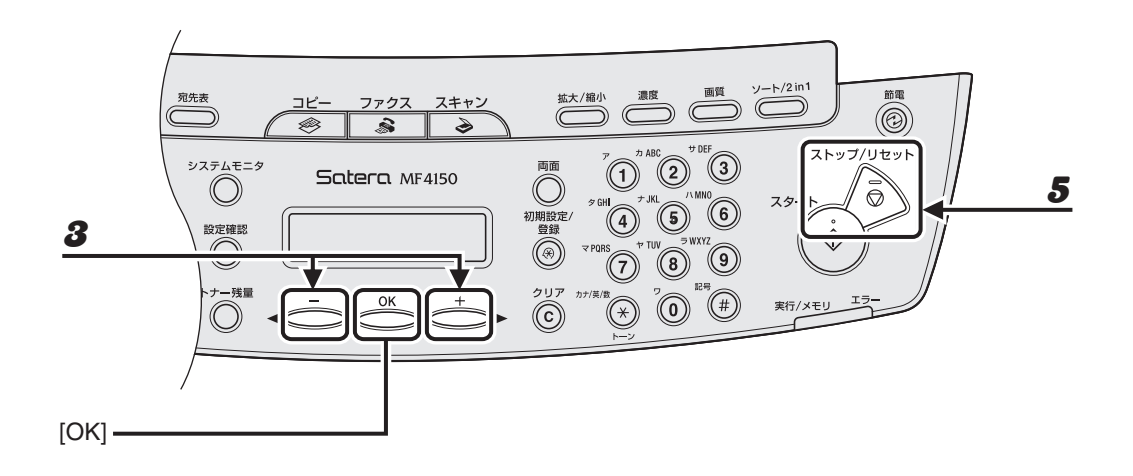

- $\boldsymbol{3}$  [< -]または [+ -]を押してサブメニューを選択し、[OK]を押します。
- 4 設定内容を登録するか、サブメニュー項目に進む場合は、[OK]を押します。
- 5 終了したら、[ストップ/リセット]を押して待受画面に戻ります。

メモ

[ストップ/リセット]を押して直前の画面に戻ります。[OK]の前に [ストップ/リセット]を押した場合 は、設定内容は保存されません。

# メニューの設定内容

#### メモ

ここで説明しているメニューは、MF4150 に基づいて記載しています。お使いのモデルによって、項目が設定できな い場合や、各メニューの番号が異なる場合があります。

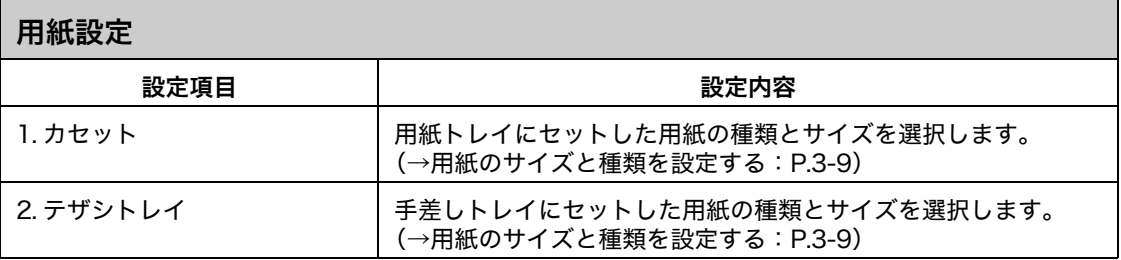

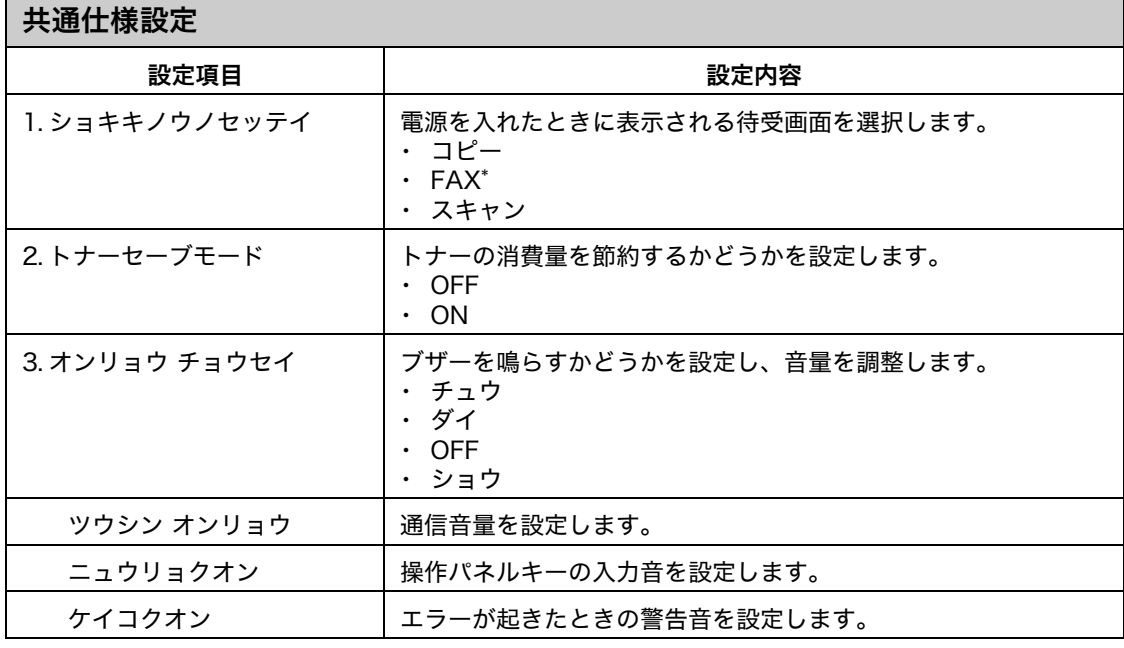

\* MF4150 のみ

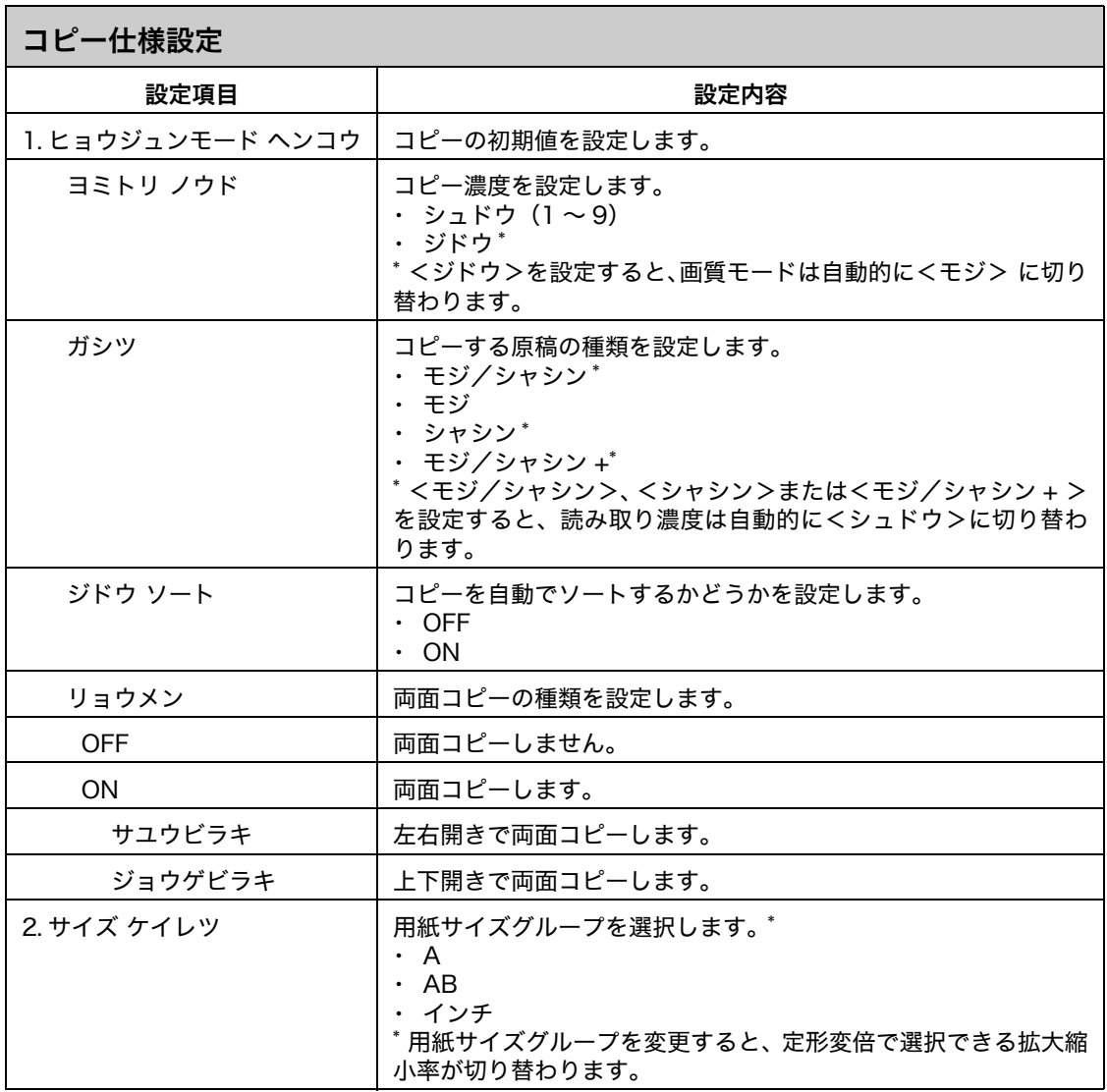

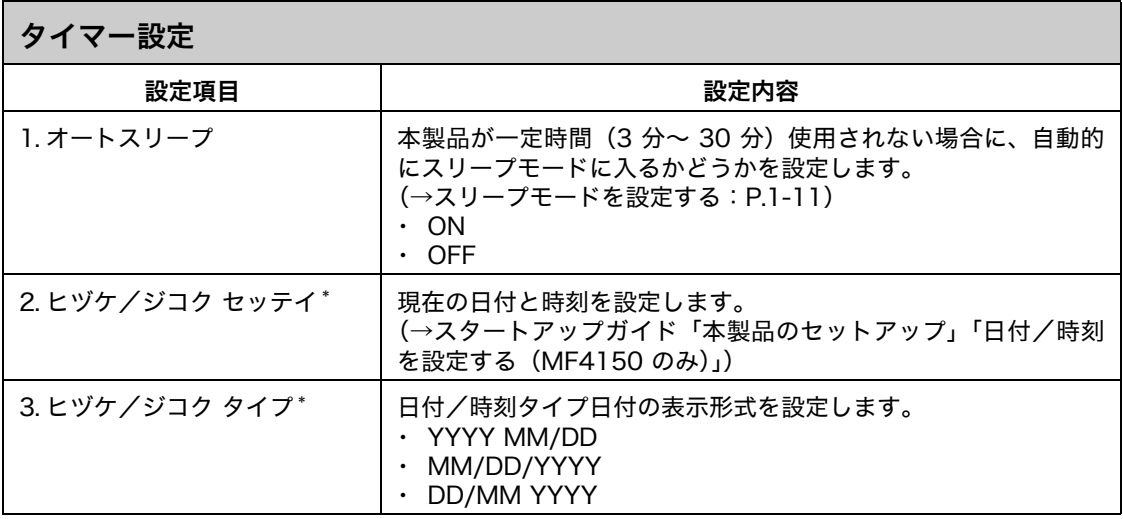

\* MF4150 のみ

### ファクス仕様設定(MF4150 のみ)

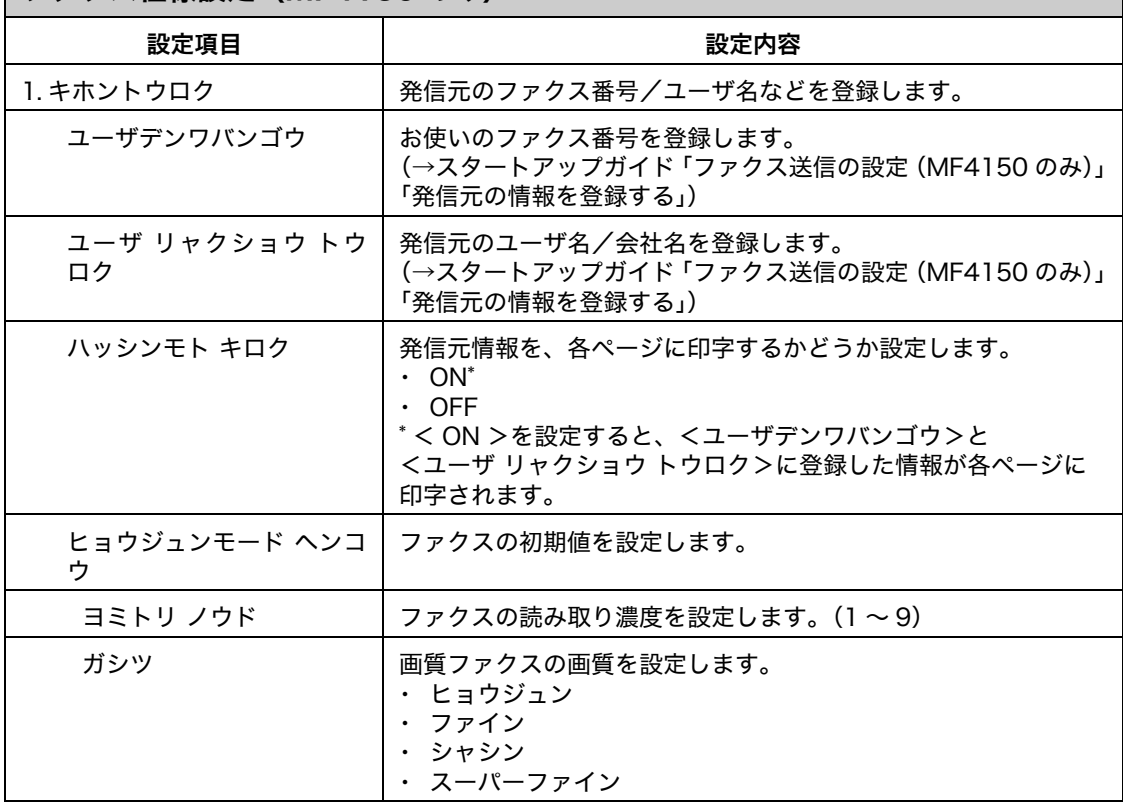

 $\blacktriangleright\blacktriangleright\blacktriangleright$ 

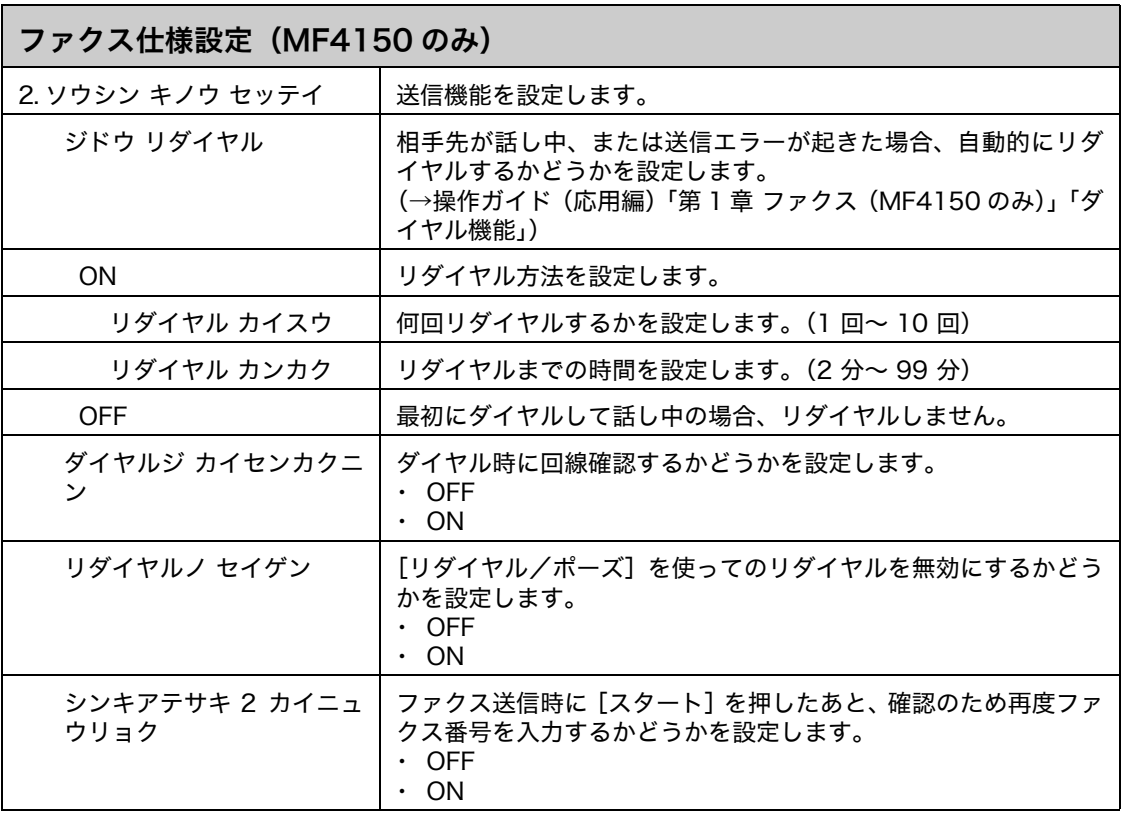

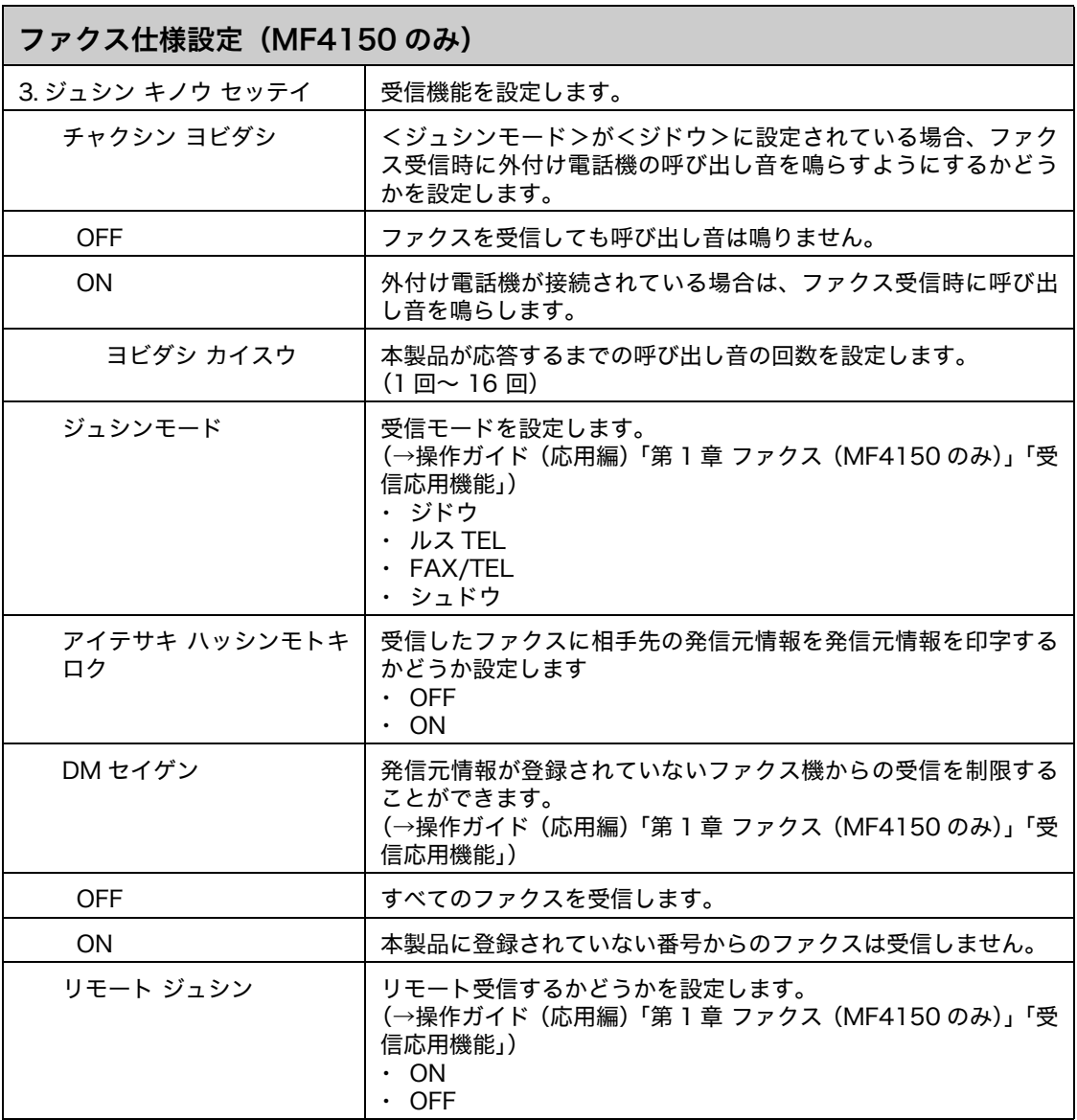

 $\blacktriangleright\blacktriangleright\blacktriangleright$ 

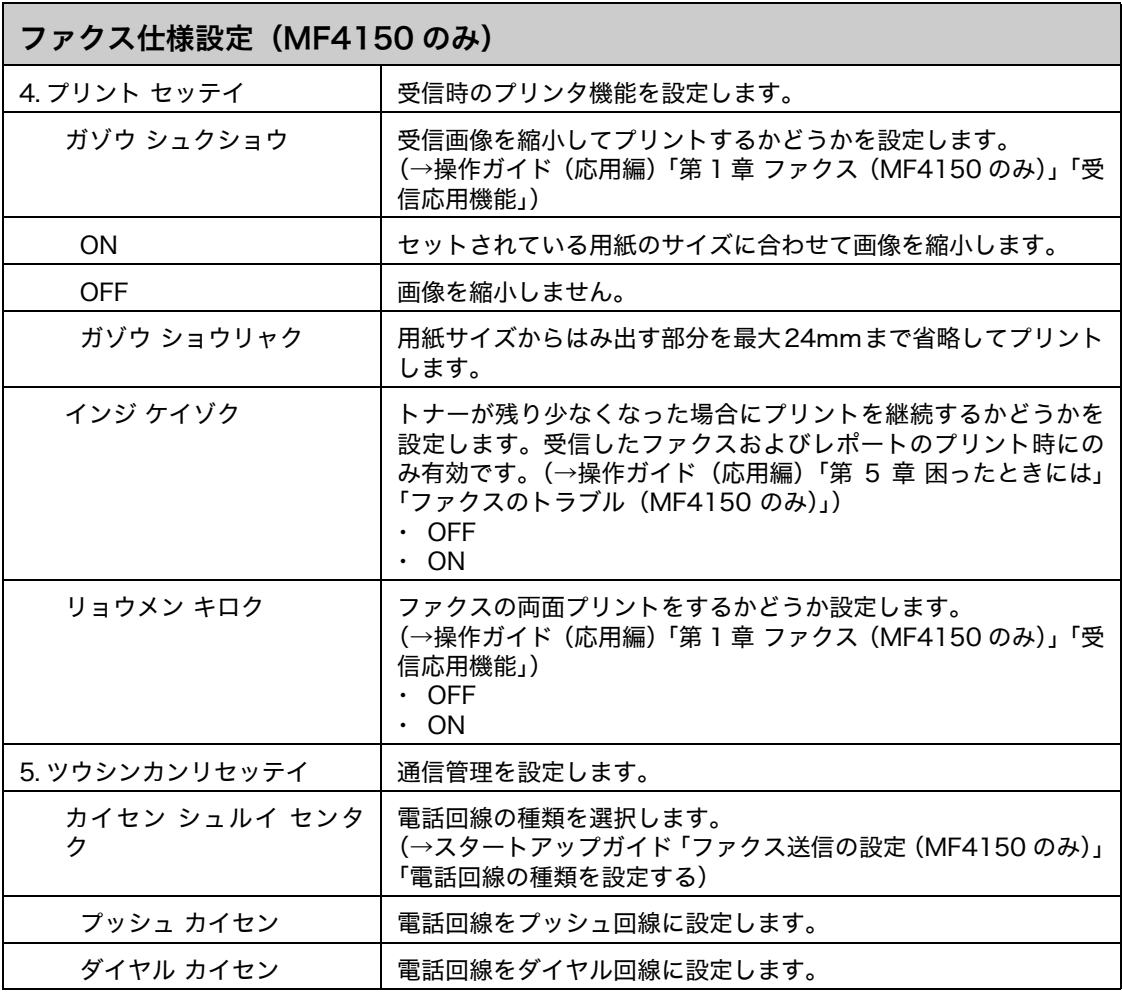

## 同報設定(MF4150 のみ)

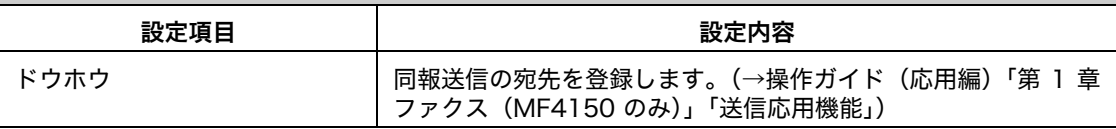
電話番号登録(MF4150 のみ)

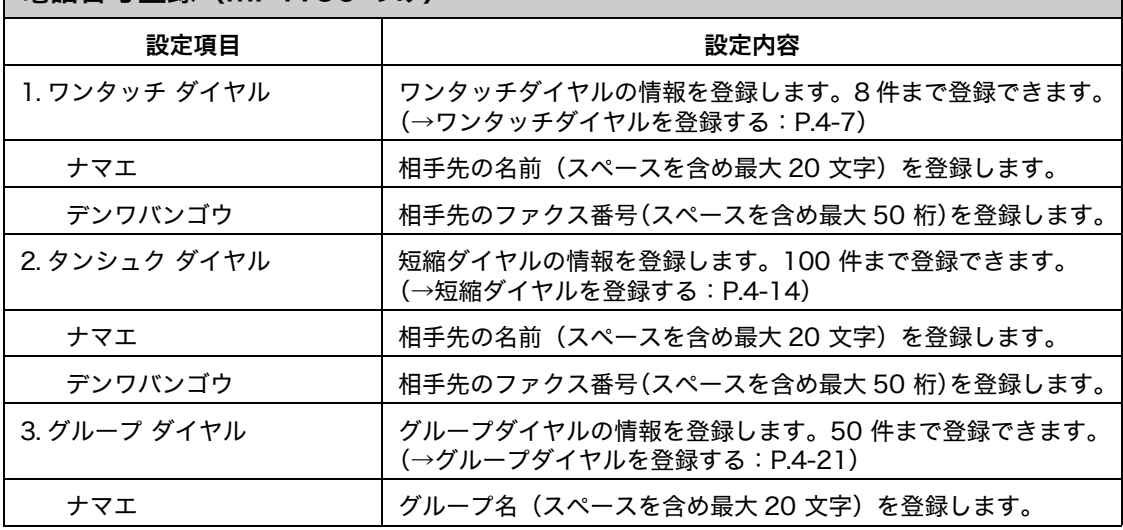

<span id="page-144-0"></span>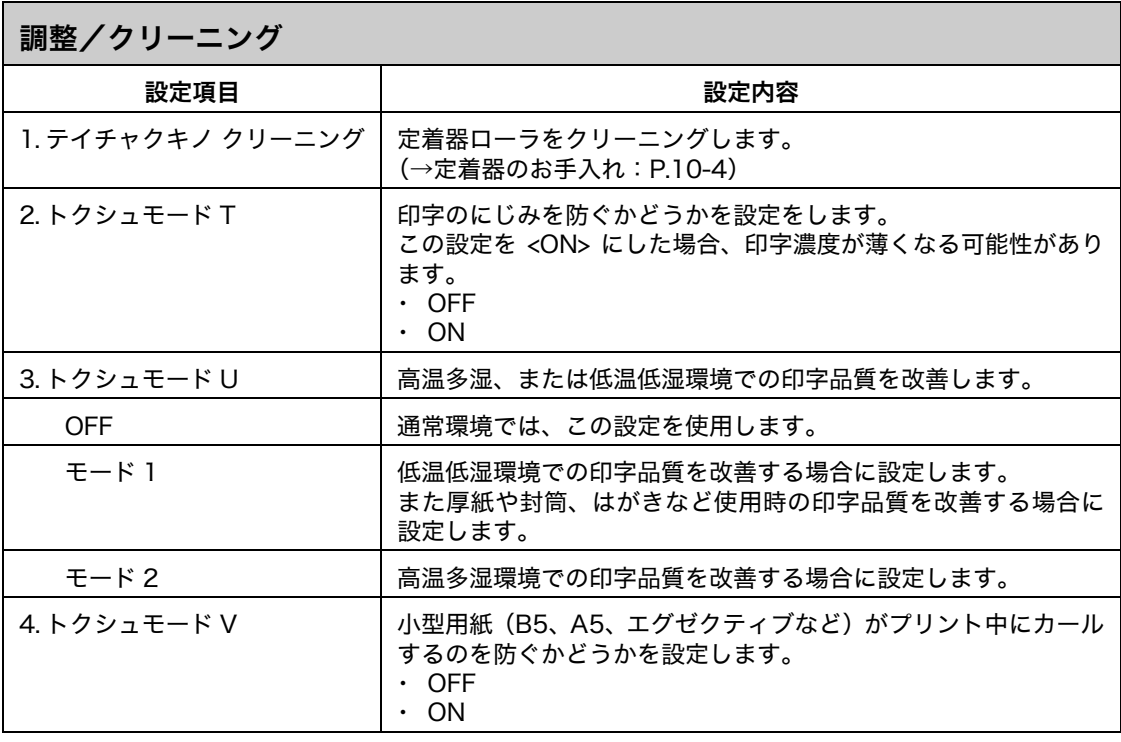

レポート設定(MF4150 のみ)

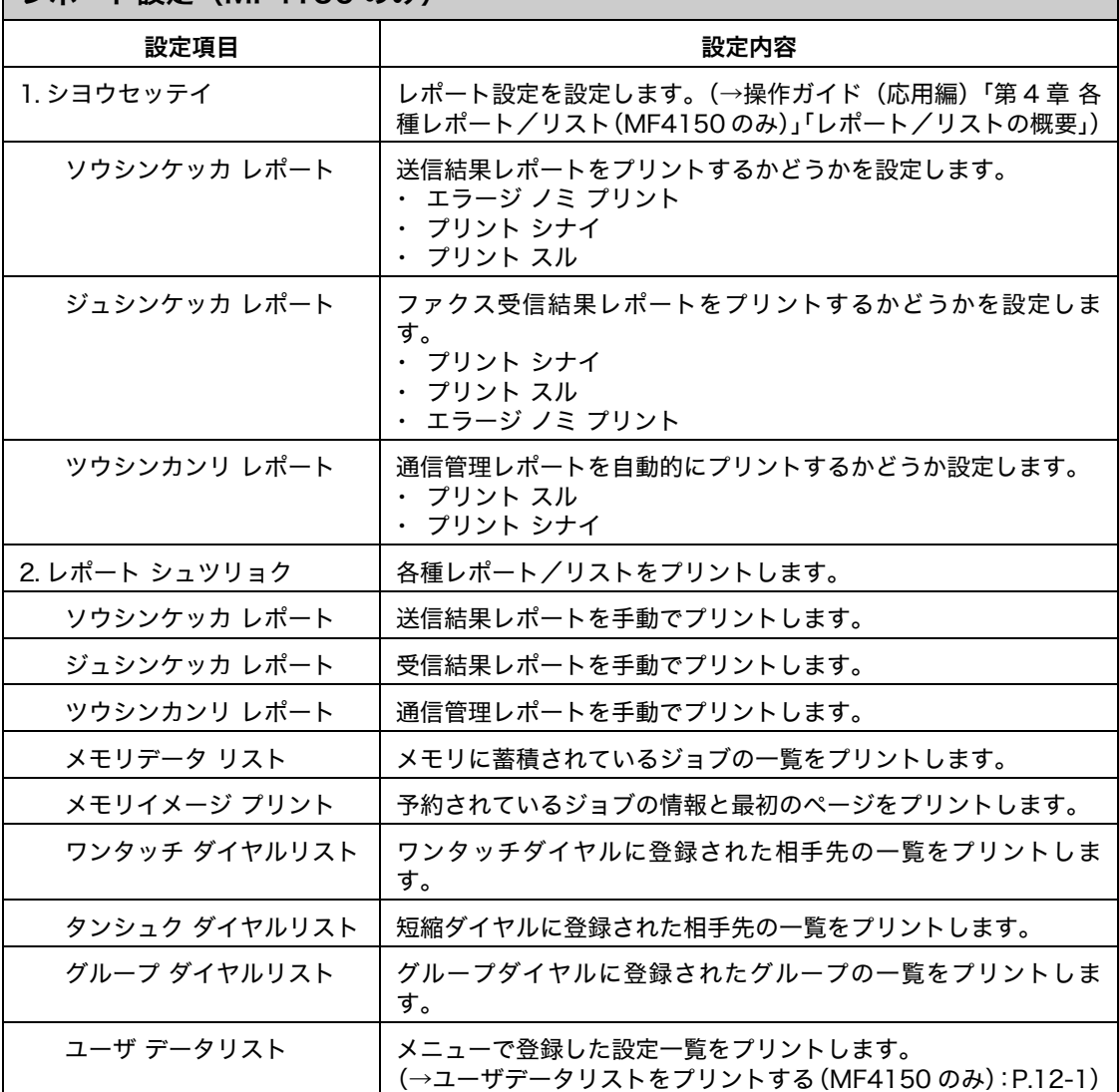

<span id="page-146-0"></span>主な仕様

13付録

<span id="page-146-1"></span>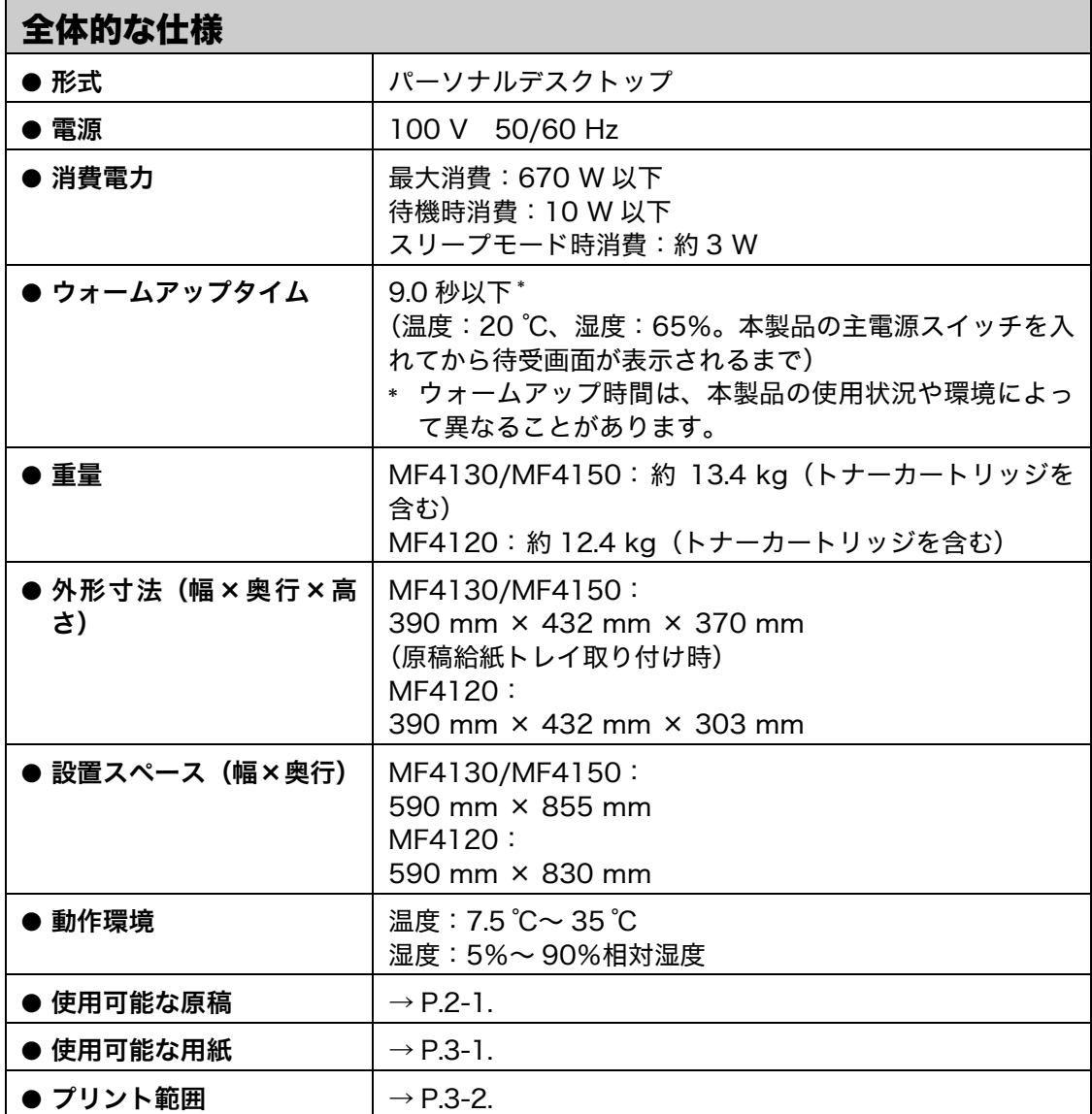

付録

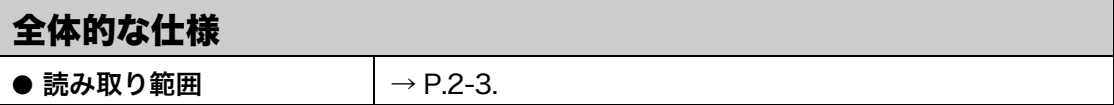

<span id="page-147-1"></span><span id="page-147-0"></span>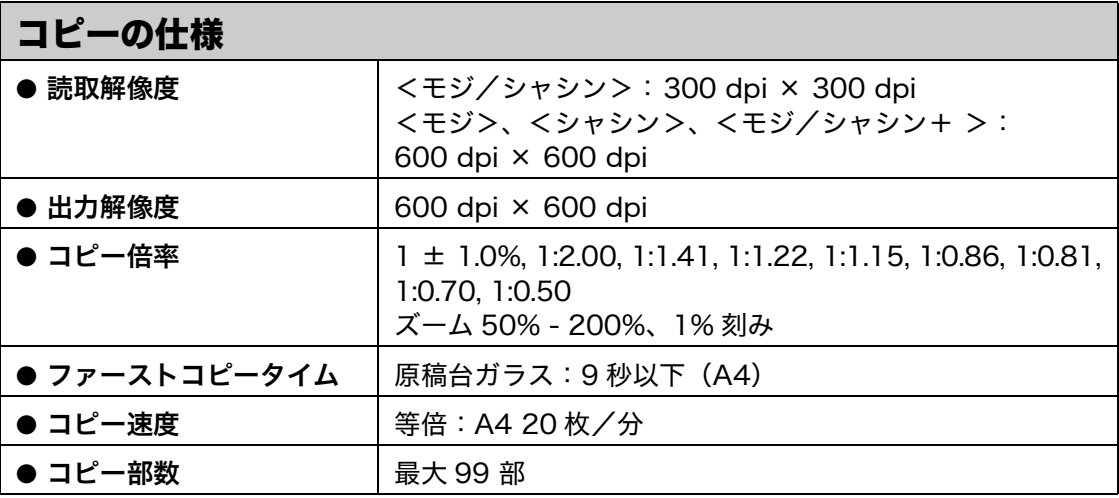

## <span id="page-148-1"></span>プリンタの仕様

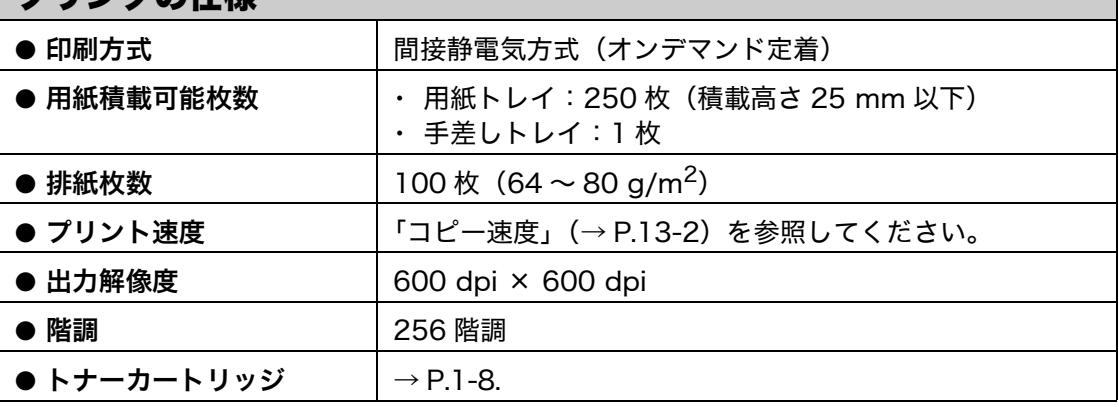

<span id="page-148-0"></span>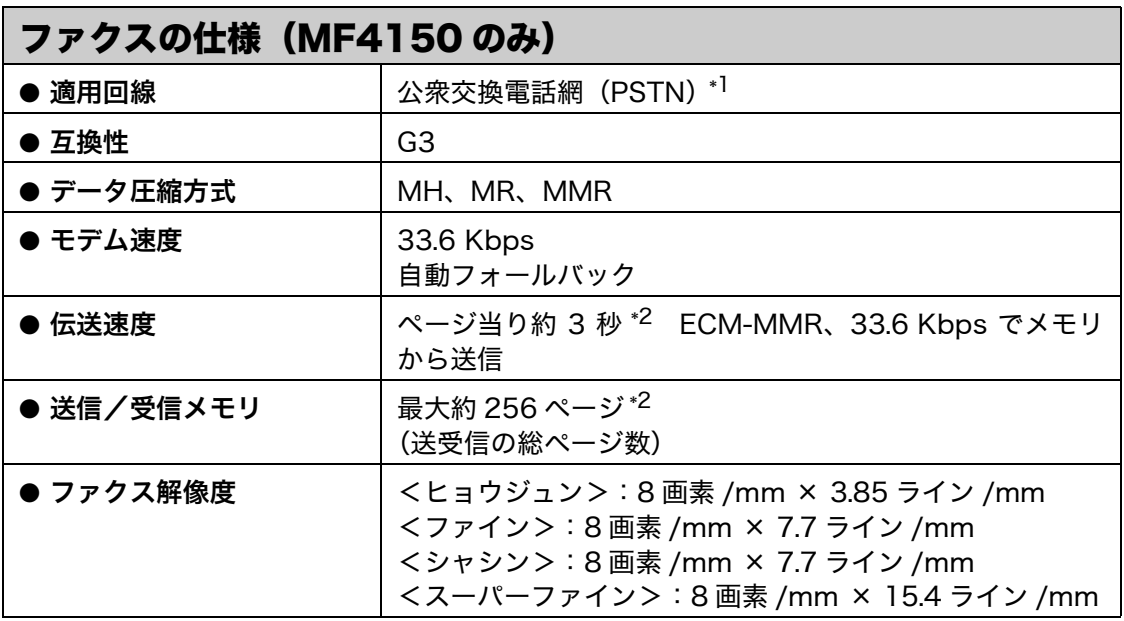

付録

### **ファクスの仕様 (MF4150のみ)**

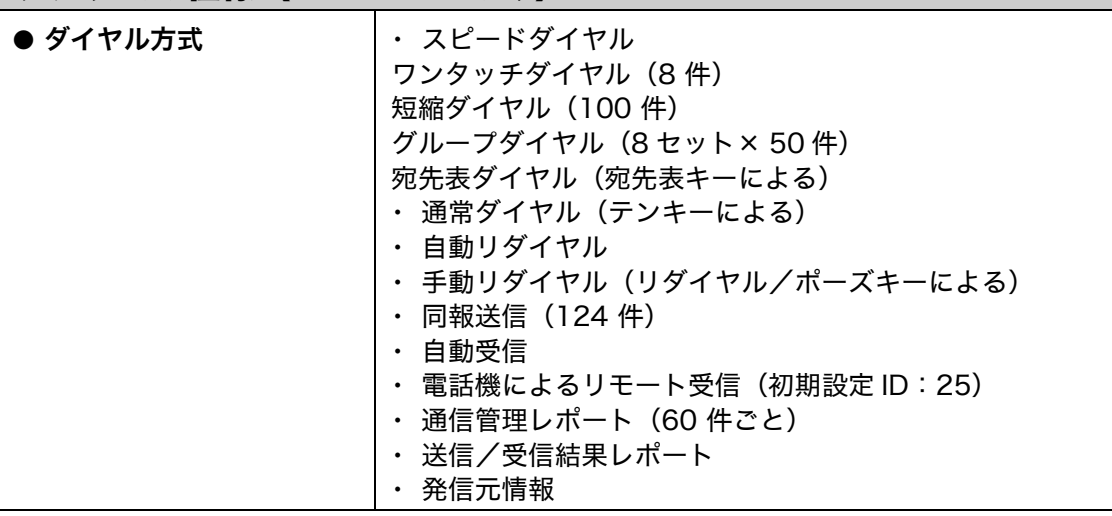

## <span id="page-149-0"></span>電話の仕様 (MF4150 のみ) ● 接続可能な電話 |外付け電話機/留守番録音機/データモデム

- \*<sup>1</sup> 公衆交換電話網は、現在 28.8 Kbps までのモデム速度に対応しています。ただし、電話回 線の状態により異なります。
- \*<sup>2</sup> ITU-T(国際電気通信連合の通信規格などを制定する部門)標準チャート No.1、MMR 標 準モードによる。

#### メモ

仕様は予告なく変更されることがあります。

製品が改良され変更になったり、今後発売される製品によって内容が変更になることがありま すので、ご了承ください。 本製品に関する情報はこちらでもご確認いただけます。 キヤノン Satera ホームページ ■ http://canon.jp/satera/

## 索引

#### 英数字

[ADF1-1](#page-19-0), [2-6](#page-36-0) [ADF 読み取りエリア 1-2](#page-20-0) [OK キー 1-4](#page-22-0), [1-5](#page-23-0) [USB ポート 1-2](#page-20-1)

#### あ

[宛先表キー 1-6](#page-24-0)

#### う

[後ろカバー 1-2](#page-20-2)

#### え

[エラーコード 11-18](#page-130-0) エラーメッセージ [共通 11-9](#page-121-0) [ファクス 11-14](#page-126-0) [プリンタ 11-17](#page-129-0) [エラーランプ 1-4](#page-22-1), [1-5](#page-23-1)

#### お

[主な仕様 13-1](#page-146-0) [コピーの仕様 13-2](#page-147-1) [全体的な仕様 13-1](#page-146-1) [電話の仕様 13-4](#page-149-0) [ファクスの仕様 13-3](#page-148-0) [プリンタの仕様 13-3](#page-148-1) [オンフックキー 1-6](#page-24-1)

#### か

付 綅

[各種機能の登録/設定 12-1](#page-133-1) [拡大/縮小キー 1-3](#page-21-0), [1-5](#page-23-2) [各部名称 1-1](#page-19-1) 画質 [コピー 6-3](#page-86-0) [ファクス 4-3](#page-51-0) [画質キー 1-3](#page-21-1), [1-5](#page-23-3)

#### き

[共通仕様設定 12-5](#page-137-0)

#### く

[クリアキー 1-4](#page-22-2), [1-5](#page-23-4) [グループダイヤル 4-6](#page-54-0) [相手先を追加する 4-23](#page-71-0) [グループを削除する 4-28](#page-76-0) [使用する 4-30](#page-78-0) [登録する 4-21](#page-69-0) [名前を変更する 4-26](#page-74-0) [相手先を削除する 4-24](#page-72-0)

#### け

原稿 [セットする 2-4](#page-34-0) [つまり 11-1](#page-113-0) [取り扱い 2-1](#page-31-1) [読み取り範囲 2-3](#page-33-0) [原稿ガイド 1-1](#page-19-2), [2-6](#page-36-1) [原稿給紙トレイ 1-1](#page-19-3) [原稿台ガラス 1-2](#page-20-3), [2-4](#page-34-1) [原稿台ガラスカバー 1-1](#page-19-4) [原稿排紙トレイ 1-1](#page-19-5) [ゲンコウヲ テンケンシテクダサイ 11-1](#page-113-1)

#### こ

[コピーキー 1-3](#page-21-2), [1-5](#page-23-5) [コピー仕様設定 12-6](#page-138-0) [コピーする 6-1](#page-84-0) [コピー倍率を設定する 6-6](#page-89-0) [ズーム変倍 6-7](#page-90-0) [定形変倍 6-6](#page-89-1) [困ったときには 11-1](#page-113-2) [コンピュータからファクス送信する 9-1](#page-96-0)

#### し

[システムモニタキー 1-3](#page-21-3), [1-5](#page-23-6) [実行/メモリランプ 1-4](#page-22-3), [1-5](#page-23-7) [主電源スイッチ 1-2](#page-20-4) [手動で送信する 4-32](#page-80-0) [初期設定/登録キー 1-3](#page-21-4), [1-5](#page-23-8)

#### す

[スキャンキー 1-3](#page-21-5), [1-5](#page-23-9) [スキャンする 8-1](#page-94-0) [スタートキー 1-4](#page-22-4), [1-5](#page-23-10) [ストップ/リセットキー 1-3](#page-21-6), [1-5](#page-23-11) [スピードダイヤル 4-6](#page-54-1) [スピードダイヤルを使用する 4-30](#page-78-1) [スピードダイヤルを登録する 4-6](#page-54-2) [スリープモード 1-11](#page-29-0)

#### せ

[設定確認キー 1-3](#page-21-7), [1-5](#page-23-12) [節電キー 1-3](#page-21-8), [1-5](#page-23-13) セットする [原稿 2-4](#page-34-0) [はがき 3-6](#page-43-0) [封筒 3-4](#page-41-0) [用紙 3-4](#page-41-1)

#### そ

[操作パネル 1-1](#page-19-6), [1-3](#page-21-9) [操作パネル部 1-2](#page-20-5) [ソート/ 2 in1 キー 1-3](#page-21-10), [1-5](#page-23-14) [外付け電話機用端子 1-2](#page-20-6)

#### た

[タイマー設定 1-11](#page-29-1), [12-7](#page-139-0) [短縮ダイヤル 4-6](#page-54-3) [削除する 4-19](#page-67-0) [使用する 4-31](#page-79-0) [登録する 4-14](#page-62-0) [編集する 4-16](#page-64-0) [短縮ダイヤルキー 1-6](#page-24-2), [4-31](#page-79-1)

#### ち

[調整/クリーニング 12-12](#page-144-0)

#### つ

つまり [原稿 11-1](#page-113-0) [用紙 11-3](#page-115-0)

#### て

[ディスプレイ 1-4](#page-22-5), [1-5](#page-23-15), [1-7](#page-25-0) [メッセージ 11-9](#page-121-1) [手差しトレイ 1-2](#page-20-7), [3-4](#page-41-0) [手差しトレイ用紙ガイド 1-2](#page-20-8), [3-6](#page-43-1) [テンキー 1-4](#page-22-6), [1-5](#page-23-16) [電源ソケット/アース端子 1-2](#page-20-9) [電話回線端子 1-2](#page-20-10)

#### と

[トーンキー 1-4](#page-22-7) [トナーガ ナクナリマシタ 10-8](#page-105-0) [トナーカートリッジ 1-8](#page-26-0) [均一にならす 10-8](#page-105-1) [交換する 10-10](#page-107-0) [残量の確認 1-10](#page-28-0) [取り扱い 1-9](#page-27-0) [トナー残量キー 1-4](#page-22-8), [1-5](#page-23-17) [トラブルが解決しない場合 11-20](#page-132-0)

#### に

[日常のお手入れ 10-1](#page-98-0)

#### の

濃度 [コピー 6-4](#page-87-0) [ファクス 4-5](#page-53-0) [濃度キー 1-3](#page-21-11), [1-5](#page-23-18)

#### は

[排紙ストッパー 1-2](#page-20-11) [排紙トレイ 1-1](#page-19-7) [排紙補助トレイ 1-2](#page-20-12) [はがき用ガイド 1-2](#page-20-13)

#### ふ

ファクス [受信 5-1](#page-82-0) [送信 4-1](#page-49-0) [ファクスキー 1-3](#page-21-12) [ファクス仕様設定 12-8](#page-140-0) [ファクスを受信する 5-1](#page-82-0) [ファクスを送信する 4-1](#page-49-0) [プリントする 7-1](#page-92-0)

付 緑

**MB** 

#### ほ

[本製品の移動 10-13](#page-110-0) 本体のクリーニング [外部 10-1](#page-98-1) [定着器 10-4](#page-101-0) [内部 10-2](#page-99-0) [読み取りエリア 10-5](#page-102-0)

#### ま

待受画面 [コピー 1-7](#page-25-1) [スキャン 1-7](#page-25-2) [ファクス 1-7](#page-25-3)

#### め

メニュー [設定 12-5](#page-137-1) [使う 12-3](#page-135-0) [メンテナンス 10-1](#page-98-2)

#### ゆ

[ユーザデータリスト 12-1](#page-133-2) [プリントする 12-1](#page-133-2)

#### よ

用紙 [使用可能な 3-1](#page-38-0) [セットする 3-4](#page-41-2) [つまり 11-3](#page-115-0) [プリント範囲 3-2](#page-39-0) [用紙について 3-3](#page-40-0) [ヨウシガ ツマリマシタ 11-1](#page-113-3) [用紙がつまったときには 11-1](#page-113-4) [用紙後端ガイド 1-2](#page-20-14) [用紙トレイ 1-1](#page-19-8) [用紙のサイズと種類を設定する 3-9](#page-46-0) 読み込み設定 [コピー 6-3](#page-86-1) [ファクス 4-3](#page-51-1)

#### り

[リダイヤル/ポーズキー 1-6](#page-24-3) [両面キー 1-3](#page-21-13), [1-5](#page-23-19), [6-8](#page-91-0) [両面コピー 6-8](#page-91-1)

[ワンタッチダイヤル 4-6](#page-54-4) [削除する 4-12](#page-60-0) [使用する 4-30](#page-78-0) [登録する 4-7](#page-55-0) [編集する 4-9](#page-57-0) [ワンタッチダイヤルキー 1-6](#page-24-4)

わ

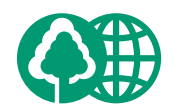

本書は、本文に70%の 再生紙を使用しています。

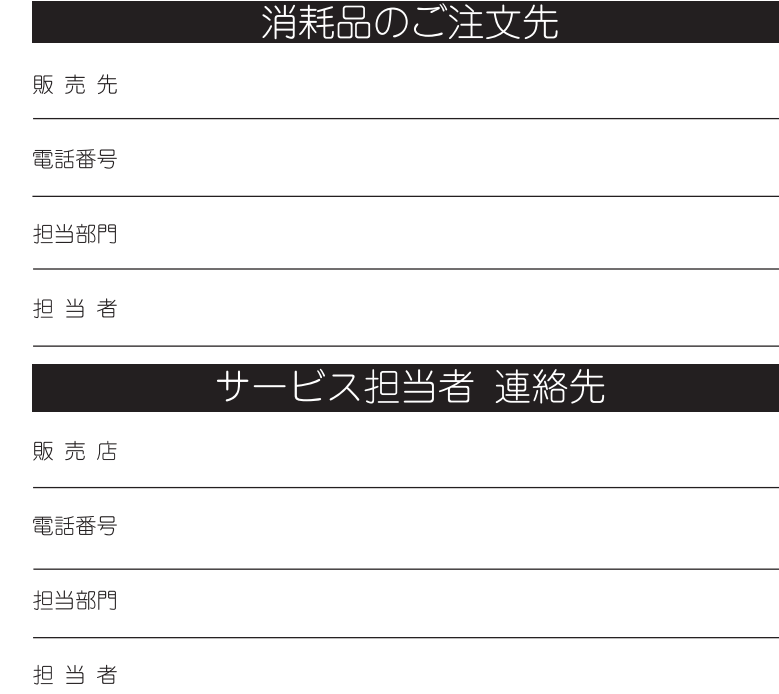

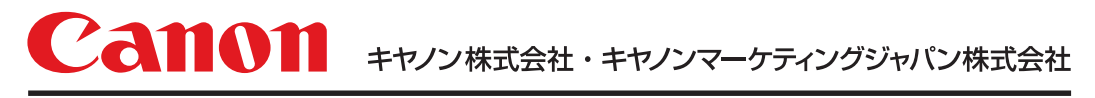

#### お客様相談センター (全国共通番号)

# 050-555-90024

「受付時間] 〈平日〉9:00~20:00 〈土日祝祭日〉10:00~17:00 (1/1~3は休ませていただきます) ※上記番号をご利用いただけない方は 043-211-9627 をご利用ください。 ※IP電話をご利用の場合、プロバイダーのサービスによってつながらない場合があります。 ※受付時間は予告なく変更する場合があります。あらかじめご了承ください。

キヤノンマーケティングジャパン株式会社 〒108-8011 東京都港区港南2-16-6

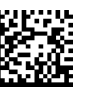

© CANON INC. 2006